ООО «Газпром недра»

# *ПК «ГЕОМОДЕЛИРОВАНИЕ»*

**Версия 9.1**

## **Программный комплекс для построения и сопровождения постоянно-действующих геологотехнологических моделей месторождений углеводородов и ПХГ**

**Часть 4. Работа с моделью**

**Руководство пользователя**

**август 2021**

## Содержание

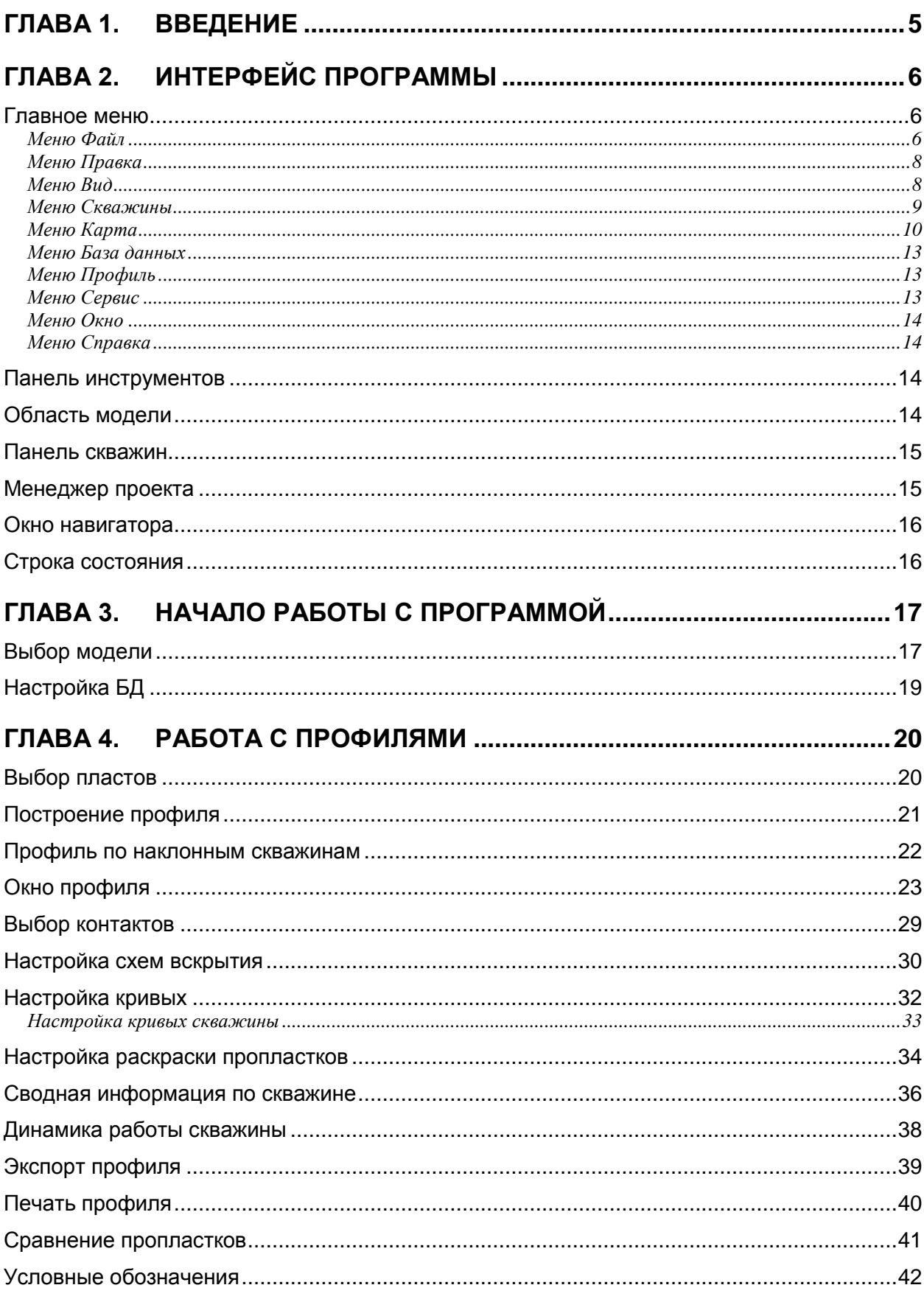

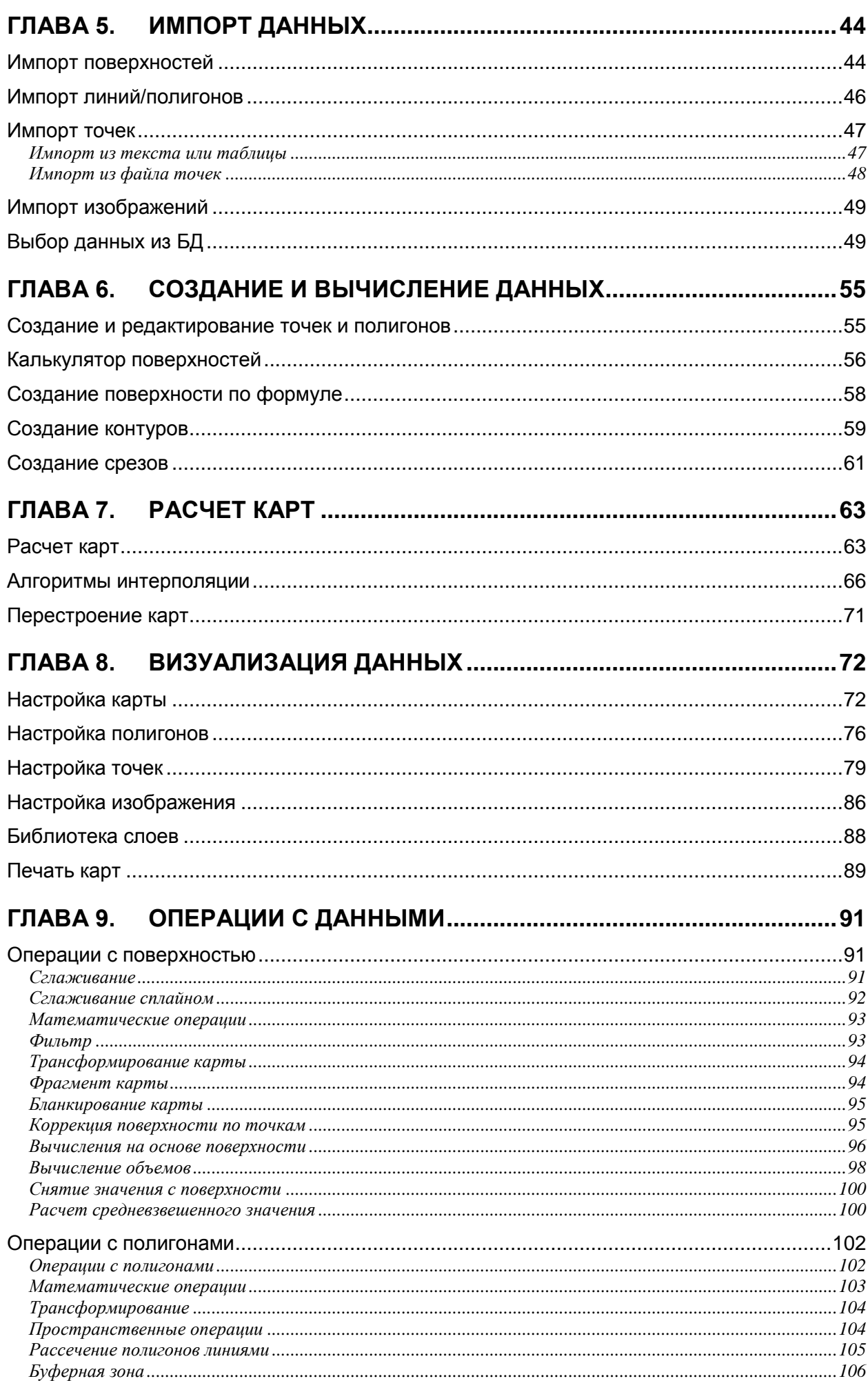

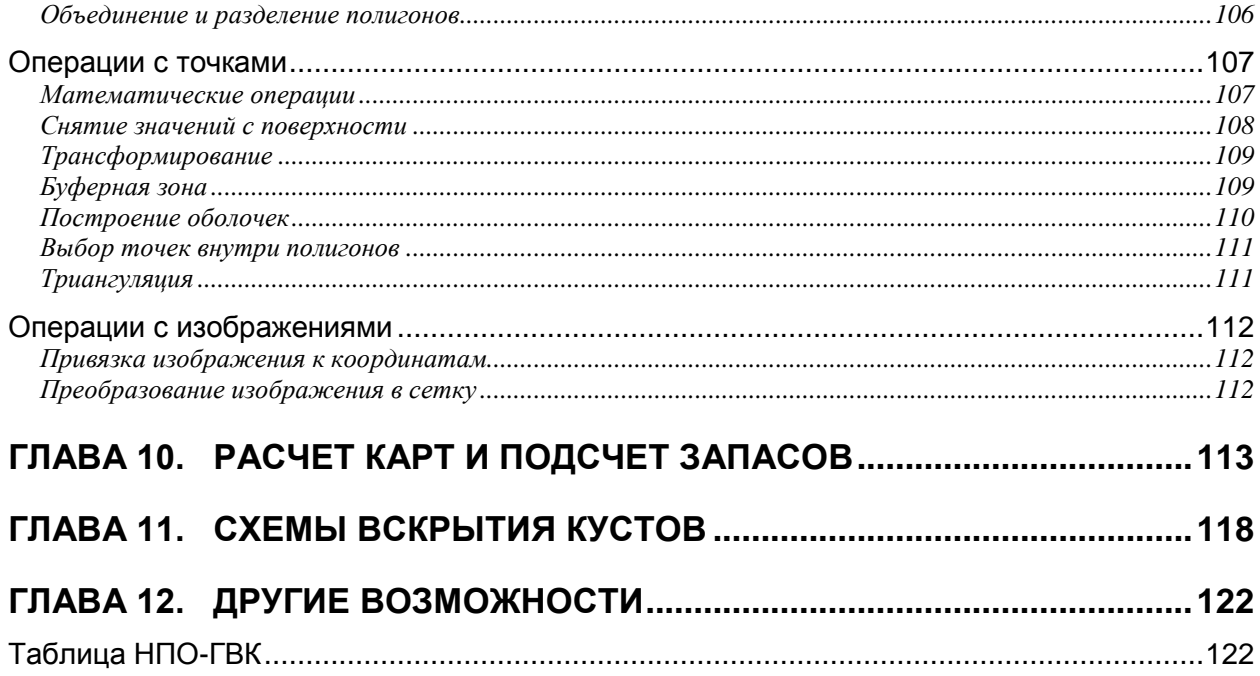

## <span id="page-4-0"></span>**Глава 1. Введение**

Программа **Geomod Pro** является многофункциональным инструментом для визуализации и анализа информации хранящейся в геомодели и базе данных в виде профилей, срезов, карт, схем вскрытия и кривых ГИС. К основным возможностям программы относятся:

- просмотр и вывод на печать срезов и профилей;
- визуализация стволов наклонных скважин;
- просмотр схем скрытия, в том числе по кустам;
- визуализация на профиле кривых ГИС;
- расчет подсчетных параметров;
- расчет, просмотр и печать карт;
- одновременная работа с несколькими моделями;
- возможность работы с несколькими СУБД;

Программа работает совместно с базой данных под управлением *PostgreSQL*.

### **Системные требования**

- OC Microsoft Windows 7/8/10;
- PostgreSQL;
- Объем оперативной памяти 2 ГБ (рекомендуется 4 ГБ или больше);
- Монитор с разрешением 1024x768 или выше и поддержкой цвета 16-бит или лучше;
- 130 Мб свободного места на жестком диске.

## <span id="page-5-0"></span>**Глава 2. Интерфейс программы**

Главное окно программы содержит главное меню, панель инструментов, область

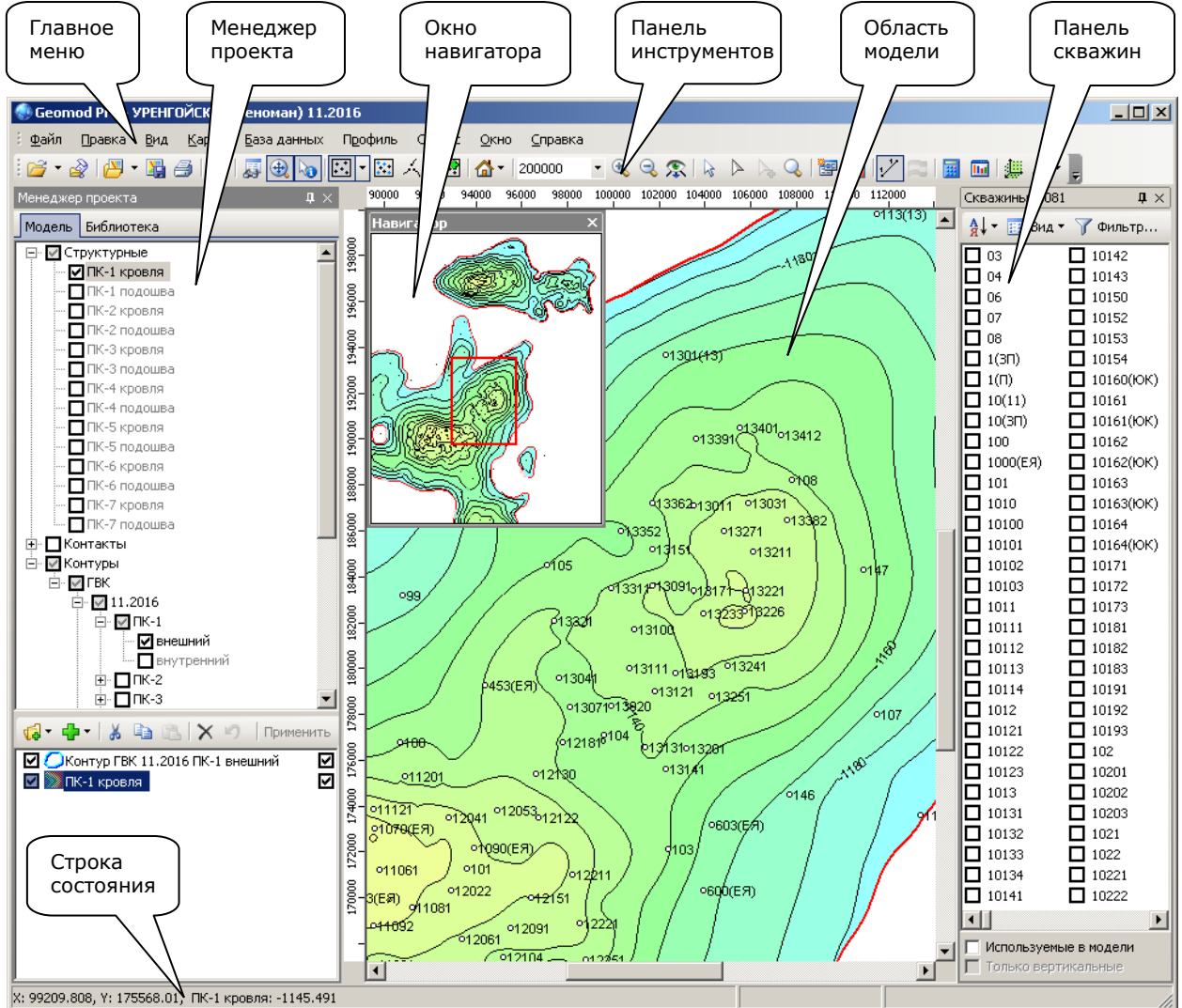

модели, менеджер проекта, панель скважин, окно навигатора, строку состояния.

## <span id="page-5-1"></span>**Главное меню**

### <span id="page-5-2"></span>**Меню Файл**

**Создать**. Создание пустой карты, с закрытием текущей модели.

**<sup>2</sup> Открыть модель**. Открытие модели.

**Выбрать модель**. Выбор одной или нескольких моделей из списка, формируемого пользователем.

**Открыть родительскую модель**. Открытие модели, на основе которой была построена текущая модель. Команда доступна, если текущая модель является дочерней моделью (моделью куста или моделью-уточнением).

**Закрыть**. Закрытие текущей модели.

**Открыть карту**. Открытие файла карты (.gmp).

**Сохранить карту**. Сохранение всех слоев в файл карты (.gmp).

**Сохранить карту как**. Сохранение текущей карты под другим именем.

**Закрыть карту**. Закрытие текущей карты, при этом модель остается открытой.

**Импорт…**

**• Точки...** 

**из текстового файла**. Импорт точек из текстового файла с различными разделителями; пользователь задает столбцы координат.

**из Microsoft Excel и ODS**. Импорт точек из *Microsoft Excel* (.xls, .xlsx) и OpenDocument (.ods).

**из таблицы (DBF, DB)**. Импорт точек из таблицы БД в формате *dBase* (.dbf) или *Paradox* (.db).

**XYZ (ASCII)**. Импорт точек из текстового файла, первые три столбца которого содержат координаты точек X, Y, Z.

**Irap Classic (ASCII)**. Импорт точек из текстового формата *Roxar* (содержит только координаты точек X, Y, Z).

**Irap Classic (Bianry)**. Импорт точек из бинарного формата *Roxar* (содержит только координаты точек X, Y, Z).

**Irap Internal Points**. Импорт точек из текстового формата *Roxar* (кроме координат может содержать дополнительные атрибутивные данные).

**Petrel Points with Attributes**. Импорт точек из текстового формата *Petrel* (кроме координат может содержать дополнительные атрибутивные данные).

**Petrel Well Tops**. Импорт отметок кровли в формате *Petrel*.

**Petrel Well Heads**. Импорт устьев скважин в формате *Petrel*.

**ГЕОМОД**. Импорт точек в формате *Геомод* (отметки кровли//ГВК).

**Линии / Полигоны.** Импорт линий и полигонов.

**• Поверхность.** Импорт поверхности из файла сетки (грида).

**<sup>8</sup> Изображение**. Импорт изображения.

**Экспорт**. Экспорт данных выделенного слоя.

**Экспорт изолиний**. Экспорт изолиний выделенной карты в виде полигонов либо точек (XYZ).

**В Экспорт изображения**. Экспорт текущей карты в графическом формате.

**Открыть папку модели**. Открытие корневой папки текущей модели.

**Область печати…**

**Задать на экране**. Задание границ печати мышью на экране.

**Границы**. Задание границ печати координатами прямоугольника. Открывает окно *Границы области печати*. По умолчанию область печати – минимальный прямоугольник охватывающий модель (или все модели).

**По видимой области**. Задание границ печати по текущей области видимости. Команда доступна, если на плане увеличена часть модели.

**Убрать**. Убрать границы печати.

**Печать**. Запуск программы *MapBuilder* для печати текущей карты.

**Выход**. Завершение работы программы.

### <span id="page-7-0"></span>**Меню Правка**

**<sup>•</sup> Отменить**. Отмена последней операции над слоем. См. *Операции с данными*.

**Вырезать**. Удаление выделенных слоев в буфер обмена.

**Ем Копировать**. Копирование выделенных слоев в буфер обмена.

**Копировать настройки**. Копирование визуальных настроек выбранного слоя в буфер обмена.

**Копировать данные**. Копирование данных выбранного слоя в буфер обмена.

**Вставить**. Вставка слоев из буфера обмена.

**Вставить настройки**. Применение к выделенному слою настроек из буфера обмена.

**Вставить данные**. Замена данных выделенного слоя данными из буфера обмена.

**Удалить**. Удаление выделенных слоев.

**Удалить все**. Удаление всех слоев.

**<sup>В</sup> Дублировать**. Создание копии выделенных слоев.

## **Меню Вид**

<span id="page-7-1"></span>**Пласты/объекты**. Выбор пластов или объектов для работы. Только выбранные пласты будут отображаться на профилях, срезах и картах.

**Рабочая область…**

**Задать на экране**. Задание рабочей область мышью на экране.

**По границам модели**. Задание рабочей область по границам модели.

**По границам данных**. Задание рабочей области по границам данных на карте.

**Увеличить**. Увеличение рабочей области.

**Уменьшить**. Уменьшение рабочей области.

**Границы**. Задание границ рабочей области координатами прямоугольника. Открывает окно *Границы рабочей области*.

**Е Сводная информация.** Просмотр полной информации по скважине из БД.

**24 Динамика работы скважины**. Просмотр показателей работы скважины в виде графиков.

**Динамика ГВК**. Просмотр графика изменения положения ГВК во времени.

**3D**. Отображение окна 3D-визуализации.

**Менеджер проекта**. Отображение Менеджера проекта.

**Список скважин.** Отображение панели Скважины.

**Окно Значения сетки**. Отображение окна для просмотра Z-значений всех видимых поверхностей (сеток) под курсором.

**Навигатор**. Отображение окна Навигатора.

**В Информация под курсором**. Включение режима отображения информации по скважинам или точкам под курсором в виде всплывающей подсказки.

**Границы модели**. Отображение границ модели на плане прямоугольником.

**Интерфейс.** Выбор оформления интерфейса.

**Масштаб…**

**Крупнее**. Увеличить карту.

**•• Мельче**. Уменьшить карту.

**Карта целиком**. Отобразить карту целиком.

**По размеру слоя**. Отобразить выделенный слой целиком.

## **Меню Скважины**

<span id="page-8-0"></span>**<sup>2</sup> Загрузить инклинометрию**. Загрузка из БД инклинометрии по всем скважинам. При загруженной инклинометрии команда выполняет повторную загрузку инклинометрии, при этом называется **Перезагрузить инклинометрию по всем скважинам**. Чтобы перезагрузить инклинометрию по одной скважине выберите команду **Перезагрузить инклинометрию** в контекстном меню скважины.

**Отображать скважины**. Показывает/скрывает скважины на плане.

**Авто**. Выборочное отображение скважин, в зависимости от масштаба.

**Все**. Отображение всех скважин.

**Выбрать**. Выбор отображаемых скважин.

**Фильтр**. Отображение скважин относящихся к выбранной категории и/или участку. Открывает диалог *Фильтр скважин*.

**Скважины нижних пластов**. Показывает/скрывает скважины информативные только в нижележащих пластах и неинформативные в верхнем выбранном пласте. Скважины нижних пластов отображаются на плане и в списке скважин синим цветом. Команда доступна, если выбрано более одного пласта.

**Траектории скважин…**

**Без траектории**. Не отображать траектории наклонных скважин.

**Траектория после пересечения с пластом**. Отображение траекторий скважин от пересечения с верхним выбранным пластом до забоя. При первом вызове производится выборка данных инклинометрии из БД.

**Траектория полностью**. Отображение траекторий скважин полностью, от устья до забоя. При первом вызове производится выборка данных инклинометрии из БД.

**Отображать пересечения с пластами**. Отображение вдоль траекторий скважин точек пересечения с пластами.

**Отображать подписи пластов**. Отображение названий пластов рядом с точками пересечения.

**Пересекаемые пласты**. Выбор пластов, пересечения с которыми следует отображать. По умолчанию выбраны все пласты.

**Добавить скважины**. Добавление новых скважин из базы данных к списку скважин текущей модели.

**Создать слой точек из скважин**. Создание слоя точек из скважин текущей модели. При этом инклинометрия (если была загружена из БД) так же сохраняется в слое точек в виде бинарных данных.

**Менеджер скважин**. Просмотр и правка в табличном виде информации по скважинам, отображаемым на плане.

## <span id="page-9-0"></span>**Меню Карта**

**Создать…**

**Создать точки**. Создание нового (пустого) слоя точек.

*Создать линии.* Создание нового (пустого) слоя линий.

**Создать полигоны**. Создание нового (пустого) слоя полигонов.

**Добавить…**

**Вычисляемая карта**. Расчет поверхности по формуле на основе других поверхностей. Вызывает диалог *Вычисление карты*.

**Функция**. Создание поверхности, используя функцию *Z = F(X, Y)*. Вызывает диалог *Функция*.

**Срез**. Создание среза детальной модели поверхностью. Открывает диалог *Поверхность среза*.

**Контур**. Создание контура, как линии пересечения двух поверхностей, выбираемых пользователем. Открывает диалог *Свойства контура*.

**Запрос к БД**. Выбор из БД информации по скважинам в соответствии с условиями, заданными пользователем. Полученные данные могут быть использованы при картопостроении. Открывает диалог *Выбор данных*.

**Рассчитать карту**. Расчет карты интерполяцией. Открывает окно *Расчет карты*.

**Свойства**. Отображение свойств выделенного слоя.

**Информация**. Отображение информации, статистики и гистограммы по выделенному слою.

**Данные**. Просмотр и редактирование данных в табличном виде. Доступно если выделен слой точек или полигонов.

**Перезагрузить данные**. Повторная загрузка данных из исходных файлов для выделенных слоев.

**Изменить запрос**. Изменение параметров запроса, сделанного ранее при помощи команды **Карта** | **Запрос к БД**. Доступно, если выделен слой точек, полученный в результате такого запроса.

**Перестроить карту**. Перестроение ранее рассчитанной карты при помощи команды **Карта** | **Рассчитать карту**. Доступно, если выделена рассчитанная таким образом карта.

**Операции…** *(доступные для поверхностей)*

**Сгладить**. Сглаживание поверхности.

**Ш** Сгладить сплайном. Сглаживание поверхности кубическими сплайнами.

**Математические операции**. Выполнение математических операций над поверхностью.

**Фильтр**. Изменение значений в узлах сетки выделенной поверхности по заданным критериям.

**Трансформировать**. Трансформирование поверхности: сдвиг, масштаб, поворот и зеркальное отражение.

**ШЕ Фрагмент**. Извлечение фрагмента сетки выделенной поверхности.

**Бланкировать**. Бланкирование поверхности внутри или снаружи указанных границ.

**Корректировать по точкам**. Притяжение поверхности к значениям в заданных точках.

**Вычисления**. Выполнение вычислений над поверхностью (карты углов и азимутов уклона, карты производных по поверхности и т.д.). Вызывает диалог *Вычисления*.

**Снять значение в точке**. Снятие значения с поверхности в заданной точке.

**Вычисление объемов**. Вычисление объемов и площадей, ограниченных поверхностью и горизонтальной плоскостью либо другой поверхностью.

**Средневзвешенное значение**. Вычисление средневзвешенного значения по карте с применением карты весов.

**Поиск экстремумов**. Нахождение локальных экстремумов поверхности.

**Создать границу**. Создание границы действительных данных для выделенной поверхности.

**Операции…** *(доступные для полигонов)*

**Операции с полигонами**. Операции над полигонами, связанные с их преобразованием (замкнуть/разомкнуть, уменьшить число точек, сделать равное расстояние между точками, добавить точки линейной или сплайн интерполяцией, сгладить и т.д.).

**Математические операции**. Выполнение математических операций над Z значениями, присвоенным узлам полигонов. Для вычисления Z возможно использование значений снятых с выбранной поверхности.

**Трансформировать**. Трансформирование полигонов: сдвиг, масштаб и поворот.

**<sup>3</sup> Пространственные операции**. Выполнение пространственных операций над двумя слоями полигонов: объединение, пересечение и отсечение.

**Рассечь полигоны линиями**. Рассечение замкнутого полигона одной или несколькими линиями.

**Отсечь линии полигоном**. Отсечение линий внутри или снаружи заданного полигона.

**Буферная зона**. Создание буферной зоны для выделенного слоя полигонов.

**Добавить полигоны**. Добавление полигонов других слоев.

**Разделить на отдельные полигоны**. Создание отдельных слоев для каждого полигона.

**Операции…** *(доступные для точек)*

**Математические операции**. Выполнение математических операций над данными в столбцах. При вычислениях можно использовать значения снятые с выбранной поверхности.

**Снять значения с поверхности**. Снятие значений в точках с одной или нескольких поверхностей.

**Трансформировать**. Трансформирование точек: сдвиг, масштаб и поворот.

**Буферная зона**. Создание буферной зоны для выделенного слоя точек.

**Оболочка**. Создание оболочки вокруг точек выделенного слоя.

**В. Точки внутри полигонов**. Создание слоя точек, попадающих внутрь заданного полигона.

**Триангуляция**. Создание графа соединений для выделенного слоя точек.

**Диаграммы Вороного**. Создание полигонов Вороного для выделенного слоя точек.

**Карта плотностей**. Расчет карты плотности точек.

**Присоединить данные**. Добавление столбцов другого слоя.

**Операции с точками.** Операции с двумя наборами точек.

**Добавить точки**. Добавить точки другого слоя.

**Создать случайные точки**. Создание точек со случайными координатами (в пределах рабочей области) и случайным Z (в заданном диапазоне). Доступно для пустого слоя точек.

**Операции…** *(доступные для изображений)*

**Привязать к координатам**. Привязка изображения к координатам карты.

**Преобразовать в сетку**. Преобразование изображения в сетку, при котором значение каждого узла сетки (в диапазоне [0..1]) пропорционально яркости соответствующего пикселя изображения.

**Операции** | **Преобразовать в точки**. Преобразование выделенного слоя в слой точек. Применимо к полигонам, контурам и сеткам.

*<u></u>* **Операции** | **Преобразовать в линии**. Преобразование выделенного слоя в слой линий/полигонов. Применимо к контурам и изолиниям.

**Импорт контактов**. Импорт поверхности контакта во флюидальную модель.

## <span id="page-12-0"></span>**Меню База данных**

**Настройка БД**. Настройка на текущую базу данных.

**Просмотр БД**. Запуск программы просмотра базы данных *DBViewer*.

**Редактор БД**. Запуск редактора базы данных *DBEdit*.

## **Меню Профиль**

<span id="page-12-1"></span>**Задать след**. Режим задания следа профиля. Точки задаются либо мышью на экране, либо выбором скважин в списке.

**Показать профиль**. Создание профиля по заданному следу. Открывает *Окно профиля*.

**Профиль от устья скважины**. При задании следа профиля по наклонным скважинам данная опция указывает, что необходимо учитывать (и отображать) данные инклинометрии от устья скважины, а не от точки вхождения в верхний пласт модели. При этом *Zmax* профиля будет установлен на уровне альтитуд скважин.

**Панорама.** Просмотр профильной панорамы (автоматического перемещения профиля по заданной траектории). Открывает диалог *Параметры панорамы*.

### **Меню Сервис**

<span id="page-12-2"></span>**<sup>11</sup> Расчеты**. Выполнение расчета карт и подсчетных параметров на основе детальной модели.

**Ги Схемы вскрытия кустов.** Просмотр схем вскрытия по кустам.

**Таблица НПО-ГВК**. Создание таблицы для анализа за продвижением ГВК. Производится выбор данных по интервалам перфорации эксплуатационных скважин и сопоставляется с текущим положением ГВК.

**Пересечение скважин с поверхностью**. Определение точек пересечения стволов скважин с выбранной поверхностью.

**Вычисление абсолютных/относительных глубин**. Вычисление глубин из относительных в абсолютные и обратно для заданного слоя с точек.

**Определить категории скважин**. Определение категорий скважин или кустов скважин по их номерам.

**Редактор карт.** Запуск редактора карт *MapBuilder*.

**Геомоделирование**. Запуск программы *Геомоделирование*.

**Расчет карт контактов**. Запуск программы *CalcMaps*.

**Настройка литотипов**. Редактирование отображения литотипов на профилях и срезах.

**Настройка**. Настройка меню и панелей инструментов.

## <span id="page-13-0"></span>**Меню Окно**

**Профили | Минимизировать все**. Минимизация всех окон профилей.

**Профили | Закрыть все**. Закрытие всех окон профилей.

#### <span id="page-13-1"></span>**Меню Справка**

**Вызов справки**. Вызов справочной системы приложения.

<span id="page-13-2"></span>**О программе**. Отображение сведений о программе, версии и авторских правах.

### **Панель инструментов**

Панель инструментов содержит кнопки, выполняющие наиболее часто используемые действия, и служит для быстрого доступа к ним.

:6 · 2 B · B B R B B <mark>b E · B A · B A ·</mark> 20000 · Q Q Q R <mark>b A & Q B D</mark> I / R B B # A · <mark>,</mark>

<span id="page-13-3"></span>Кнопки, а так же пункты меню можно настроить при помощи команды **Сервис** | **Настройка**.

## **Область модели**

Область модели представляет собой прямоугольную зону, которую покрывает модель и предназначена для отображения на ней скважин, карт, срезов, следов профилей. Если выбрано несколько моделей, то границами области являются минимальные границы всех моделей. Границы каждой модели обозначены прямоугольником.

На области модели отображается фонд скважин верхнего выбранного пласта. Кружками отмечены координаты пересечения скважин с кровлей этого пласта.

След активного профиля отображается на области модели **синим** цветом, неактивного – **малиновым**.

<span id="page-14-0"></span>Границы видимой области можно изменить при помощи команд меню **Вид** | **Рабочая область**.

#### **Панель скважин**

Панель скважин отображается в режиме задания следа и предназначена для выбора скважин будущего профиля. Изначально скважины отсортированы по номерам. Возможна так же сортировка по кусту, участку или категории скважины при помощи кнопки  $\frac{A}{A}$ . Так же возможно изменить представление списка скважин в виде таблицы при помощи кнопки  $\frac{p}{p+1}$ Вид  $\tau$ 

Скважины в списке и на плане могут быть отфильтрованы по нескольким критериям. Щелкнув кнопку  $\mathcal{F}$  <sup>фильтр</sup>, в появившемся окне можно выбрать интересующие участки и/или категории скважин. Кроме того, можно осуществить фильтрацию по следующим критериям: показать скважины, использованные при построении модели (флажок **Используемые в модели**) и показать только вертикальные (флажок **Только вертикальные**, становится доступным после выбора команды меню **Скважины** | **Траектории скважин**).

На заголовке панели выводится общее количество скважин. Если использован фильтр, то указывается так же число скважин после фильтрации.

<span id="page-14-1"></span>Жирным шрифтом выделяются наклонные скважины (после выбора команды меню **Скважины** | **Траектории скважин**).

### **Менеджер проекта**

Менеджер проекта предназначен для выбора и настройки отображаемых на плане карт. Панель менеджера разделена на две части, в верхней части отображается список доступных карт, в нижней – выбранные слои. Верхняя часть имеет две вкладки.

На вкладке **Модель** в древовидном списке выводятся все доступные поверхности, хранящиеся в модели (структурные и контакты), и набор автоматически вычисляемых внутренних и внешних контуров. Чтобы отобразить поверхность из модели, требуется установить флажок у нужной поверхности и нажать кнопку **Применить**. После считывания из модели, она отобразится на плане и добавится в список слоев в нижней части панели. Чтобы изменить порядок рисования слоя, перетащите его при помощи мыши в желаемое место списка. Слой, соответствующий нижнему пункту списка рисуется в первую очередь, верхнему – в последнюю.

На вкладке **Библиотека** отображается формируемый пользователем список слоев, которые сохраняются в библиотеке со всеми визуальными настройками. Чтобы просмотреть слой из библиотеки, нужно установить флажок у соответствующего слоя, и он будет отображен на плане. Для добавления слоя в библиотеку, нужно перетащить его из списка слоев в нижней части панели в соответствующую папку. Папки в библиотеке можно создавать, удалять и переименовывать.

## <span id="page-15-0"></span>**Окно навигатора**

В окне навигатора отображается вся карта и текущая зона увеличения в виде красной рамки. Навигатор позволяет ориентироваться на карте и быстро перемещаться по ней.

## <span id="page-15-1"></span>**Строка состояния**

В строке состояния выводится различная полезная информация, в зависимости от выполняемых действий:

- при перемещении курсора над областью модели отображаются:
	- координаты X и Y под курсором;
	- Z-значение первой из выбранных поверхностей (если такие есть) под курсором;
	- название модели под курсором, если выбрано более одной модели;
- при выполнении длительных процессов (расчет карт, изолиний, выборка из модели и т.п.) отображается название выполняемого действия и ход выполнения;
- при задании следа профиля из списка скважин отображаются номер и координаты выделенной скважины и текущая длина профиля;
- описание выделенного пункта меню.

## <span id="page-16-0"></span>**Глава 3. Начало работы с программой**

## **Выбор модели**

<span id="page-16-1"></span>Для начала работы с моделью необходимо выбрать файл структуры модели, имеющий по умолчанию имя geolk.ini. Этот файл располагается в корневой папке модели. Выбрать модель можно двумя способами.

Первый способ – с помощью команды меню **Файл** | **Открыть модель**. В появившемся диалоге открытия файла пользователь должен указать расположение и имя требуемого файла. Данный способ позволяет выбирать только одну модель.

Для удобства пользователя и быстрого доступа ко многим моделям существует второй способ – с помощью команды меню **Файл** | **Выбрать модель**, которая открывает диалог *Выбор модели*.

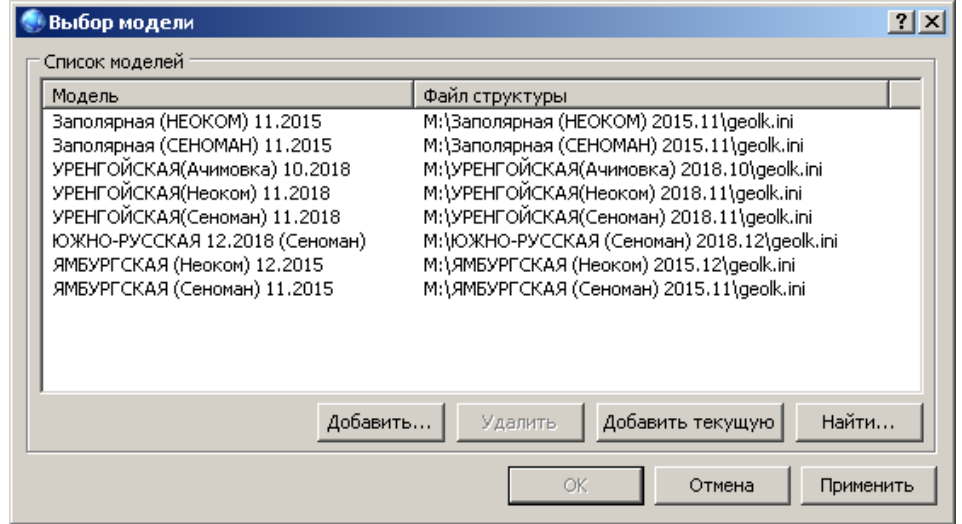

Данный диалог предоставляет пользователю возможность формировать по его усмотрению список моделей, с которым он будет работать.

**Список моделей**. Столбец **Модель** содержит название модели, столбец **Файл структуры** – полное имя файла структуры модели. Название модели можно редактировать. Список можно отсортировать как по названию модели, так и по имени файла структуры, щелчком левой клавиши мыши по заголовку соответствующего столбца. Повторный щелчок мыши меняет порядок сортировки на обратный. Порядок моделей можно менять, перетаскивая их мышью.

**Добавить**. Добавление модели к списку. В открывшемся диалоге выбирается файл структуры модели.

**Удалить**. Удаление выделенных моделей из списка.

**Добавить текущую**. Добавление к списку модели открытой в данный момент.

**Найти**. Поиск моделей в указанной директории. В появившемся диалоге *Обзор папок* выбирается директория поиска. После того как сделан выбор, производится поиск, который может занять некоторое время.

По окончании поиска, найденные модели представляются в диалоге *Результаты поиска*.

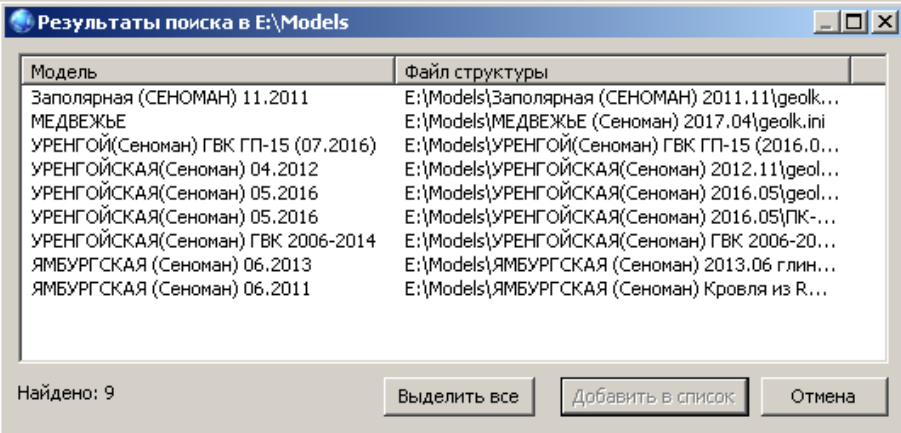

Чтобы добавить модели, выделите нужные, либо выделите все при помощи кнопки **Выделить все**, и нажмите кнопку **Добавить в список**.

Диалог выбора моделей позволяет выбирать несколько моделей для работы одновременно. Это необходимо в случае если модель состоит из нескольких частей, либо нужно просматривать на профиле разрезы близких по координатам моделей.

Сделанный выбор сохраняется. При следующем запуске, программа будет работать с этими же моделями.

## <span id="page-18-0"></span>**Настройка БД**

Для работы с СУБД PostgreSQL необходим соответствующий ODBC драйвер. Драйвер можно установить при инсталляции программного комплекса, либо позже, выбрав пункт меню **Пуск=>Геомоделирование=>PostgreSQL=>Установить ODBC драйвер**. Последнюю версию драйвера можно скачать по ссылке [https://www.postgresql.org/ftp/odbc/versions/msi/.](https://www.postgresql.org/ftp/odbc/versions/msi/)

Для настройки БД выберите команду меню **База данных** | **Настройка БД**. Появится диалог:

![](_page_18_Picture_96.jpeg)

В этом окне необходимо указать:

**Сервер** – имя или IP-адрес сервера, на котором установлена база данных PostgreSOL;

**Порт** – порт, используемый PostgreSQL для удаленного доступа. Порт должен быть открыт и иметь возможность принимать входящие соединения. Порт можно не указывать, если используется порт по умолчанию 5432.

**Пользователь** / **Пароль** – имя пользователя и пароль для соединения с БД.

**База данных** – введите или выберите из выпадающего списка нужную БД. Имя БД чувствительно к регистру.

## <span id="page-19-0"></span>**Глава 4. Работа с профилями**

## **Выбор пластов**

<span id="page-19-1"></span>Пользователь может выбирать пласты модели, если есть необходимость работать только с определенными пластами. Для этого предназначена команда **Вид** | **Пласты/объекты**, которая открывает диалог *Выбор пластов*.

![](_page_19_Picture_3.jpeg)

В диалоге изначально выбраны все пласты. Пользователю нужно установить или снять флажки у пластов. Чтобы выбрать или отменить выбор у всех пластов, нужно соответственно установить или снять флажок у узла **Пласты**. Если выбрано несколько моделей, аналогичным образом выбираются пласты каждой модели.

Так же можно задать цвета пластов на каркасном разрезе. Для этого выделите нужный пласт и в поле **Цвет** выберите желаемый цвет.

Если месторождение состоит из нескольких эксплуатационных объектов, то для быстрого выбора пластов нужного объекта следует воспользоваться вкладкой **Объекты**.

![](_page_19_Picture_7.jpeg)

<span id="page-20-0"></span>Здесь аналогичным образом отмечаются нужные объекты. Одновременно при выборе объектов, выбираются соответствующие им пласты на вкладке **Пласты**.

## **Построение профиля**

Для построения профиля необходимо выбрать режим задания следа с помощью команды **Профиль** | **Задать след**, при этом в правой части главного окна появляется панель скважин.

Скважины для профиля выбираются на панели скважин, путем установки флажка у нужных скважин. При этом на плане рисуется след будущего профиля. Первая выбранная скважина будет находиться у левого края профиля. Чтобы убрать скважину, нужно снять флажок. Быстрый поиск скважины можно осуществить, набрав без пауз на клавиатуре ее номер. Если такая скважина есть в списке, то она выделяется.

Скважины можно выбирать прямо на экране: перемещая курсор мыши, ближайшая к нему скважина подсвечивается **сиреневым** цветом, щелчком мыши можно добавить эту скважину к списку выбранных.

Профиль также может задаваться по произвольным точкам щелчком левой клавиши мыши по области модели. В этом случае скважины, находящиеся в непосредственной близи к плоскости профиля между такими точками автоматически попадают на профиль. Для более точного позиционирования, удерживая клавишу *Ctrl*, при перемещении курсора мыши рисуется линия между последней выбранной точкой и текущим положением курсора.

![](_page_21_Figure_0.jpeg)

Удаление последней выбранной скважины или точки осуществляется щелком правой клавиши мыши на поле скважин.

Для отказа от выбранного следа профиля нужно еще раз выбрать команду **Задать след**.

Когда выбраны две и более точек профиля, становится доступной команда **Профиль** | **Показать профиль**, предназначенная для завершения задания следа и создания профиля по этому следу. При ее использовании происходит выборка информации из модели, после чего появляется окно профиля (см. *Окно профиля*).

### <span id="page-21-0"></span>**Профиль по наклонным скважинам**

Прежде чем строить профиль по наклонным скважинам, сначала необходимо выбрать одну из команд, вызывающих загрузку инклинометрии по всем скважинам **Скважины** | **Траектории наклонных скважин | Траектория после пересечения с пластом** *или* **Траектория полностью**. После загрузки инклинометрии, наклонные скважины отображаются на плане в виде проекции траекторий стволов на горизонтальную плоскость, а так же выделяются жирным шрифтом в списке скважин.

Далее выбирается след профиля, аналогично описанному в *Построение профиля*. Команда **Показать профиль** становится доступной и в случае если выбрана хотя бы одна наклонная скважина. Аналогично производится создание профиля командой **Профиль** |

#### **Показать профиль**.

![](_page_22_Picture_131.jpeg)

## <span id="page-22-0"></span>**Окно профиля**

Окно профиля появляется после вызова команды меню **Профиль** | **Показать профиль**.

Профиль может состоять из самого разреза, проекций стволов скважин, схем вскрытия, кривых ГИС, шкалы абсолютных глубин, шкалы стратиграфии, заголовка. Элементы, составляющие профиль можно настраивать.

При перемещении курсора мыши над профилем в строке состояния отображаются координаты X, Y модели, абсолютная глубина и пласт. Если включен детальный разрез, отображается литотип пропластка под курсором либо значение его параметра (Кп, Кпес, Кпр, Кнг), если выбран параметрический разрез. Если загружены схемы вскрытия или кривые, а курсор находится вблизи скважины профиля, то так же отображаются номер скважины и относительная глубина под курсором.

Заголовок профиля можно редактировать. Двойной щелчок мыши над заголовком открывает диалог изменения его текста. Чтобы вернуть начальный заголовок - –ставьте пустую строку.

![](_page_23_Figure_0.jpeg)

**Настройка БД**. Настройка текущей базы данных.

**Детальный разрез**. Отображать детальный разрез. Если кнопка не нажата - – тображается каркасный разрез. Кнопка недоступна, если отсутствует детальная модель. Когда выбран детальный разрез, отображаемый на профиле параметр, выбирается в выпадающем списке **Параметр** (Литотип, Кп, Кпес, Кпр, Кнг).

**Контакты**. Отображать контакты на профиле. Кнопка недоступна, если отсутствует флюидальная модель.

**Выбор контактов**. Выбор и настройка отображаемых на профиле контактов (см. *Выбор контактов*). Кнопка недоступна, если отсутствует флюидальная модель.

**Скважины**. Отображать скважины на профиле. Нажав стрелку рядом с кнопкой, появится меню, содержащее дополнительные опции, связанные с отображением скважин. Кнопка недоступна, если на профиле нет скважин.

Ŧ **Схемы вскрытия**. Отображать схемы вскрытия на профиле. При первом нажатии кнопки, происходит загрузка информации для схем вскрытия из базы данных. Кнопка недоступна, если на профиле нет скважин или не нажата кнопка **Скважины**.

Нажав стрелку рядом с кнопкой, появится меню, содержащее дополнительные опции, связанные с отображением схем вскрытия:

- **Настройка**. Настройка отображаемых на профиле элементов схем вскрытия (см. *Настройка схем вскрытия*).
- **Схемы вскрытия по скважине**. Просмотр и настройка отдельных интервалов для различных элементов схем вскрытия у определенной скважины. Открывает окно *Схемы вскрытия*. Также данное окно можно вызвать двойным щелчком по скважине на профиле. Команда становится доступной после загрузки схем вскрытия из БД.
- **Схемы вскрытия в границах модели**. Если флажок установлен, то схемы вскрытия отображаются только в пределах модели (между верхней кровлей и нижней подошвой), иначе – на всем интервале глубин профиля (от Zmax до Zmin).

 $\overline{\phantom{a}}$ **Кривые ГИС**. Отображать кривые ГИС на профиле. При нажатии кнопки, из базы данных загружаются кривые методов, выбранные ранее. При первом вызове выбираются кривые *ПС* и *ГЗ3*. Кнопка недоступна, если на профиле нет скважин или не нажата кнопка **Скважины**.

Нажав стрелку рядом с кнопкой, появится меню, содержащее дополнительные опции, связанные с отображением кривых:

- **Настройка**. Настройка и выбор отображаемых кривых по имени метода (см. *Настройка кривых*).
- **Кривые по скважине**. Выбор и настройка отображаемых кривых для определенной скважины. Открывает окно *Кривые*. Данное окно также можно вызвать двойным щелчком по полю кривых соответствующей скважины. Команда становится доступной после загрузки кривых из БД.
- **Кривые в границах модели**. Если флажок установлен, то кривые отображаются только в пределах модели (между верхней кровлей и нижней подошвой), иначе – на всем интервале глубин профиля (от Zmax до Zmin).

**Промысловые данные**. Отображать промысловые данные возле скважин. На профиле отображается следующая информация:

- дата замера;
- давление устьевое (*Pуст,* ата);
- давление пластовое (*Pпл,* ата);
- депрессия  $(\Delta P, \text{ ara})$ ;
- дебит пластового газа (*Qnл.г*, тыс.м<sup>3</sup>);
- вынос;
- минерализация ( $\mu$  мг/л).

**Обновить**. Обновление данных из БД (данные по схемам вскрытия, кривым или промысловым данным).

**ПРОСВОДНАЯ ИНФОРМАЦИЯ ПО СКВАЖИНЕ**. Просмотр полной информации по скважине из БД (см. *Сводная информация по скважине*).

**Динамика работы скважины.** Просмотр показателей работы скважины в виде графиков (см. *Динамика работы скважины*).

**Вперед/Назад**. Перемещение плоскости профиля от наблюдателя или к наблюдателю. Смещение производится параллельно основного направления профиля. Шаг смещения можно изменить в выпадающем меню рядом с кнопкой **Назад**.

**Оформление…**

**Альтитуды.** Отображение альтитуд скважин.

- **Категории скважин**. Отображение категорий скважин.
- **Шкала справа**, **Шкала слева**. Отображение шкалы абсолютных глубин и стратиграфии справа и слева от разреза.
- **Горизонтальная шкала**. Отображение горизонтальной шкалы вдоль профиля. Шкала показывает расстояние от начала профиля до текущей точки.
- **Подписывать контакты**. Указывает, подписывать ли контакты у левого края профиля.

**Текущая дата**. Отображение текущей даты в верхнем левом углу профиля.

**Сохранить изображение**. Сохранение изображения профиля в том размере как он есть на экране, либо с выбором горизонтального и вертикального масштабов (см. *Экспорт профиля*).

**Ей Копировать изображение профиля в буфер**. Копирование текущего изображения профиля в буфер обмена в формате метафайла.

**Печать**. Вывод профиля на принтер (см. *Печать профиля*).

**В Условные обозначения**. Открывает окно условных обозначений. Окно содержит условные обозначения схем вскрытия (литология, насыщение, конструкция скважины, ГИС-контроль) и контактов.

**Прозрачность**. Включение режима прозрачности окна профиля (10-60%).

**Поверх других окон**. Включает режим, когда окно всегда остается поверх остальных окон.

**Увеличить**. Увеличение масштаба профиля (горизонтального и вертикального) в два раза.

**Уменьшить**. Уменьшение масштаба профиля (горизонтального и вертикального) в два раза.

**Весь профиль**. Установка первоначального масштаба, при котором изображение профиля полностью занимает размеры окна.

**Увеличить**/**Уменьшить по горизонтали**, **Увеличить**/**Уменьшить по вертикали**. Кнопки управления горизонтальным и вертикальным масштабом профиля на экране.

#### **Команды контекстного меню:**

**Пропластки** | **Настройка**. Настройка раскраски пропластков. Команда доступна, когда включен детальный разрез. Если выбрано отображение модели литологии, то команда вызывает диалог *настройки цветов литотипов*. Если выбрано отображение одного из параметров (Кп/Кпес/Кпр/Кнг), то команда вызывает диалог *настройки раскраски параметра* (см. *Настройка раскраски пропластков*).

**Выравнивать скважины по кровле**. Сдвигает схемы вскрытия на разность кровли первого пласта в модели и кровли скважины по стратиграфии. Команда доступна при отображении схем вскрытия.

**Наклонные скважины рисовать вертикально**. Включает режим отображения наклонных скважин как вертикальных. Доступно если профиль строился по наклонным скважинам (была загружена инклинометрия).

**Видимые скважины**. Выбор отображаемых на профиле скважин; производится в одноименном диалоге. Команда доступна, если на профиле есть скважины.

**Радиус поиска скважин**. Позволяет задавать максимальное расстояние поиска скважин проецируемых на профиль.

**Отображать все проецируемые скважины**. Если профиль задан строго по скважинам, данная опция позволяет отображать на профиле не только выбранные скважины, но и все попадающие в радиус поиска.

**Пласты/объекты**. Выбор отображаемых на профиле пластов. Открывает диалог *Выбор пластов*.

**Интервал глубин**. Выбор интервала глубин профиля (Zmax, Zmin).

**Поверхности**. Отображение на профиле сечения произвольных поверхностей. Поверхности выбираются из слоев текущей карты. Сечение поверхности отображается линией. Пользователю доступна настройка цвета, стиля, толщины и видимости линии.

27

**Кривые и схемы вскрытия в границах модели**. Если флажок установлен, то схемы вскрытия и кривые будут ограничены границами модели (от верхней кровли до нижней подошвы), иначе – интервалом глубин профиля (от Zmax до Zmin).

**Схема вскрытия по скважине**. Открывает окно *Схемы вскрытия* для ближайшей под курсором скважины. Соответствует одноименной команде в меню кнопки  $\begin{array}{c} \boxed{3} \end{array}$ 

**Кривые по скважине**. Открывает окно *Кривые* для ближайшей под курсором скважины. Соответствует одноименной команде в меню кнопки .

**Е Сводная информация по скважине**. Открывает окно сводной информации для ближайшей под курсором скважины. Аналогично одноименной кнопке на панели инструментов.

**Динамика работы скважины**. Открывает окно просмотра показателей работы для ближайшей под курсором скважины в виде графиков. Аналогично одноименной кнопке на панели инструментов.

**Динамика ГВК**. Открывает окно просмотра графика изменения положения ГВК во времени для ближайшей под курсором скважины.

**Сравнить пропластки из БД и модели**. Сравнение попластовых разбивок скважины из базы данных с пропластками в модели (см. *Сравнение пропластков*).

**Рассчитать поровый объем вокруг скважины.** Данная функция позволяет рассчитать поровый объем в заданном интервале глубин и заданном радиусе вокруг ствола скважины на основе информации о пропластках в базе данных.

**Перевернуть профиль**. Изменить направление профиля на противоположенное (отразить зеркально по горизонтали).

**Свойства**. Отображение основных свойств профиля: длины, высоты, диапазона глубин и координат следа профиля.

## <span id="page-28-0"></span>**Выбор контактов**

Щелкните кнопку панели инструментов, откроется диалог *Выбор контактов*. Выбор контактов  $|?|x|$  $\Box$   $\Box$  Контакты  $\alpha$ D 05.2015  $=$   $\frac{1}{2}$  =  $\frac{1}{2}$  = Отмена Применить ⊟ вода □ 2014  $\Box$ вода  $\mathbf{E}$   $\mathbf{E}$  11.2013  $\mathbf{F}$   $\overline{\mathbf{Q}}$  05.2013  $\overline{\oplus}$   $\overline{\boxdot}$  11.2012 亩… ▽ ■ 05.2012 面 2011 Сохранить <u>н</u>і. **[7] Начальный контакт** C6poc √ Автоматически применять изменения

Диалог предназначен для выбора и настройки отображаемых на профиле контактов на разные даты. Выбор производится в древовидном списке. Желаемые даты отмечаются галочкой.

Для настройки контакта разверните соответствующий узел, щелкнув "+« »лева от нужной даты, под которой появится список имеющихся фаз (вода, нефть). Чтобы изменить цвет фазы щелкните левой кнопкой мыши по цветному квадратику и выберите цвет в появившемся диалоге.

Чтобы изменить способ заливки, щелкните правой кнопкой мыши по соответствующему квадратику и в появившемся меню выберите желаемый вариант.

![](_page_28_Figure_5.jpeg)

Если установлен флажок **Автоматически применять изменения**, то любые изменения производимые в диалоге, сразу отражаются на профиле. Если снять флажок, то изменения можно увидеть только после нажатия кнопки **Применить**.

Сделанные изменения можно запомнить с помощью кнопки **Сохранить**. Для восстановления первоначальных настроек воспользуйтесь кнопкой **Сброс**.

## **Настройка схем вскрытия**

<span id="page-29-0"></span>Откройте меню кнопки **В** | Откройте меню кнопки **Схемы вскрытия** (щелкнув стрелку), и выберите команду **Настройка**, откроется диалог *Элементы схем вскрытия*.

![](_page_29_Picture_125.jpeg)

Диалог предназначен для настройки схем вскрытия. Он позволяет выбирать отображаемые элементы, даты и относительные глубины на схемах вскрытия. Список доступных элементов распределен на три группы: *Конструкция скважины*, *ГИС-контроль* и *Пропластки*.

Видимость любого элемента может быть изменена с помощью флажка слева от элемента. Так же каждому элементу можно указать, подписывать ли возле него соответствующие ему дату и/или относительную глубину (флажки справа от элемента).

**Дата**. Включить/отключить отображение дат у всех элементов.

**Hотн**. Включить/отключить отображение относительных глубин у всех элементов.

На панели **Дата** выбирается дата, на которую, следует выбирать данные для схем вскрытия. Если нужны схемы вскрытия на текущую дату, выберите **Сегодня**, в противном случае выберите **Другая** и укажите желаемую дату.

Для того, чтобы отображалось текущее насыщение вместо начального, установите флажок **Тек.насыщ.** Текущее насыщение определяется на основе данных о текущем положении контакта.

**Перфорация с учетом ГИС-контроль**. Если флажок установлен, то информация об интервалах перфорации дополнительно уточняется данным ГИС-контроль.

**Объединять одинаковые пропластки/насыщения**. Объединение соседних пропластков с одинаковой литологией или насыщением.

На панели **Надписи** можно настроить размер шрифта способ выделения надписи.

## <span id="page-31-0"></span>**Настройка кривых**

Откройте меню кнопки **S** •, щелкнув стрелку, и выберите команду Настройка,

откроется диалог *Настройка кривых*.

![](_page_31_Picture_177.jpeg)

Диалог предназначен для выбора отображаемых на профиле кривых (по имени метода) и их настройки. Настроить можно цвет и толщину кривых, тип масштабирования (линейный/логарифмический).

Список **Кривые** содержит имена методов кривых всех скважин профиля. Чтобы настроить отображение кривых определенного метода, выделите в списке один или более метод и при помощи элементов управления внизу списка задайте: **цвет**, **масштаб** и **толщину** линии.

В поле ввода **Ширина поля** задается ширина поля кривых в сантиметрах. Шрифт заголовка можно изменить, нажав кнопку **Шрифт**.

Чтобы кривые одного метода рисовались в единых границах, установите флажок **Общие границы для кривых одного метода**.

Если установлен флажок **Кривые в границах модели**, то кривые отображаются только в пределах модели (между верхней кровлей и нижней подошвой), иначе – на всем интервале глубин профиля (от Zmax до Zmin).

Настройки отображения кривых действуют только для текущего профиля. Чтобы сохранить настройки для использования их в будущем нажмите кнопку **По умолчанию**. Чтобы вернуться к изначальным настройкам, заложенным в программе, нажмите кнопку **Сброс**.

Флажок **Авто.прим**. указывает, что любые изменения в настройках тут же должны отражаться на профиле. Если рисовка профиля занимает время, снимите флажок.

## <span id="page-32-0"></span>**Настройка кривых скважины**

Для настройки кривых определенной скважины, сделайте двойной щелчок по полю

кривых на профиле (справа от скважины), либо в выпадающем меню кнопки выберите команду **Кривые по скважине**. Откроется окно *Кривые*.

![](_page_32_Picture_130.jpeg)

В поле **Скважина** задается текущая скважина. Ниже расположен список кривых этой скважины, чьи методы были выбраны в окне *Настройка кривых* для отображения на профиле. Чтобы отобразить все имеющиеся кривые у данной скважины установите флажок **Все кривые**. Список можно сортировать по любому столбцу.

Для настройки выделите в списке одну или несколько кривых и на панели справа задайте нужные свойства: **цвет**, **толщина**, границы по амплитуде (**минимум**, **максимум)**, тип масштабирования (флажок **логарифм. шкала**).

Ниже, на панели **Диапазон** выводятся фактические значения минимума и максимума кривой. Чтобы установить границы по видимой части кривой (в интервале отображения на профиле) нажмите кнопку **Видим.**, чтобы установить фактические границы нажмите кнопку **Авто**.

Кнопка показывает/скрывает панель настройки.

Кнопка **Открывает окно** *Настройка кривых*.

## <span id="page-33-0"></span>**Настройка раскраски пропластков**

## **Настройка литологии**

Для настройки литотипов вызовите контекстное меню в окне профиля и выберите **Пропластки** | **Настройка**. Откроется диалог *Настройка литотипов*.

![](_page_33_Picture_191.jpeg)

В столбце **Литотип** выводится название литотипа. Именно оно отображается в легенде. Для его редактирования щелкните по выделенному литотипу либо нажмите клавишу *F2*.

В столбце **Цвет** выводится цвет закраски литотипа на детальном профиле и литологической колонке схем вскрытия. Чтобы изменить цвет литотипа щелкните по соответствующему прямоугольнику и в открывшемся диалоге выберите нужный цвет.

В столбце **Неколлектор** отмечаются неколлектора. Отмеченные литотипы не будут заливаться водой (нефтью) при отображении контактов на профиле.

В столбце **Код** выводится внутренний код литотипа.

Столбцы *Литотип* и *Код* можно сортировать щелчком по заголовку.

– Добавить новый литотип. Для добавления нового литотипа необходимо ввести уникальный (отсутствующий в списке) код – целое число от 0 до 255. Название и цвет литотипа можно задать позже.

– Удалить выделенный литотип.

– Добавить недостающие литотипы. Поиск литотипов выполняется по литологическому справочнику детальной модели (файл SSxx, где xx – код площади в БД).

 $\blacktriangleright$  – Сохранить настройки в модели. Если настройки не сохранить, то внесенные изменения будут храниться в памяти программы, пока она работает.

– Вернуться к последним сохраненным настройкам.

### **Настройка параметра**

Для настройки раскраски параметра (*Кп*, *Кпес*, *Кпр, Кнг*) на профиле вызовите контекстное меню в окне профиля и выберите **Пропластки** | **Настройка**. Откроется диалог *Настройка цветов <имя параметра>*.

![](_page_34_Picture_169.jpeg)

Диалог позволяет настраивать градиентную заливку.

Выпадающий список **в верхнем левом** углу позволяет выбрать один из предустановленных градиентов.

Поле **Значение** отображает значение данных выбранного узла. Выбранный узел можно точно изменить, введя новое значение в это поле. Первый и последний узел изменить нельзя.

 $\mathbb{G}$  – Открыть файл цветового градиента в формате .CLR.

 $\blacksquare$  – Сохранить текущие настройки градиента в файл в формате .CLR.

– Обратить порядок узлов.

 $\frac{22}{11}$  – Задать равное расстояние между узлами.

Чтобы изменить соответствующий узлу цвет, щелкните по узлу левой кнопкой мыши и выберите цвет одним из способов:

1) в цветовой сетке (левый нижний угол);

![](_page_34_Picture_12.jpeg)

3) взять цвет в любой точке экрана, щелкнув кнопку **Выбрать**.

Чтобы **добавить** узел сделайте двойной щелчок в нужном месте цветового градиента, узлу будет присвоены цвет и значение, соответствующие его позиции.

Чтобы **удалить** узел выделите его и нажмите клавишу *Delete*. Первый и последний узел удалить нельзя.

На панели **Границы** можно задать соответствие первого и последнего узла определенным значениям **минимума** и **максимума**.

Установите флажок **Границы данных**, если хотите использовать значения минимума и максимума данных.

<span id="page-35-0"></span>Флажок **Цветовая шкала** включает отображение на профиле цветовой шкалы.

## **Сводная информация по скважине**

Щелкните кнопку панели инструментов (либо выберите команду контекстного меню профиля **Сводная информация по скважине**), откроется окно *Сводная информация по скважине*.

![](_page_35_Picture_114.jpeg)

В данном окне отображается информация всех таблиц БД, в которых есть данные по выбранной скважине. Каждую таблицу можно развернуть или свернуть, нажав «**+»** или «**–»** рядом с заголовком таблицы. Развернуть или свернуть все таблицы можно при помощи кнопок  $\mathbf{P}$  и  $\mathbf{P}$  .

Данные в каждой таблице можно отсортировать по любому полю, щелкнув по заголовку соответствующего столбца. Если в таблице имеются поля *Кровля* и/или *Подошва*, то их абсолютные значения для выделенной записи отображаются внизу в строке состояния.
Для выбора отображаемых таблиц нажмите кнопку  $\frac{g}{d}$ , появится список всех таблиц базы данных, сгруппированных по разделам. Отметив нужные таблицы, нажмите **ОК**.

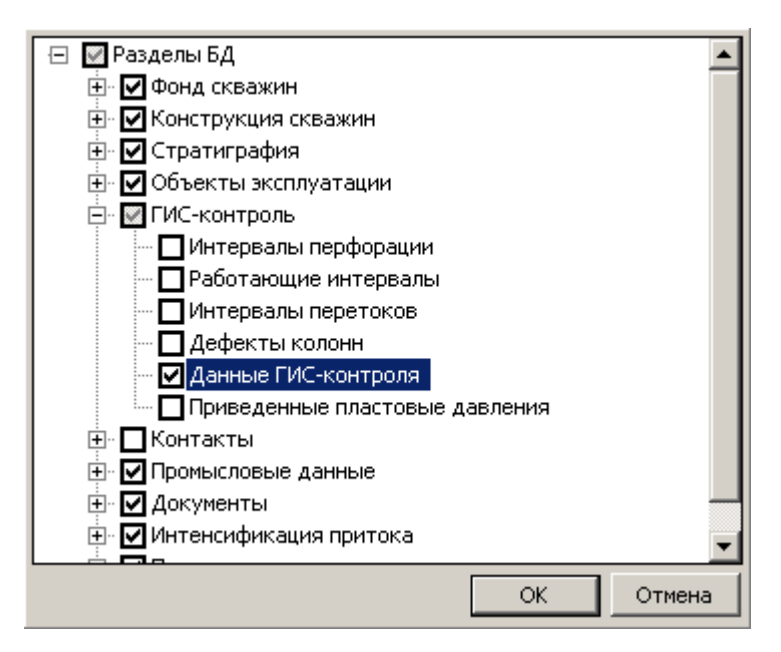

Для экспорта всех отображаемых данных в формате *MS Excel*, нажмите кнопку  $\leq$  и укажите имя файла.

Изменить текущую скважину можно, введя ее номер или выбрав в выпадающем списке на панели инструментов, содержащем все скважины профиля, либо двойным щелчком по желаемой скважине на самом профиле.

## **Динамика работы скважины**

Щелкните кнопку панели инструментов (либо выберите команду контекстного меню профиля **Динамика работы скважины**), откроется окно *Динамика работы скважины*.

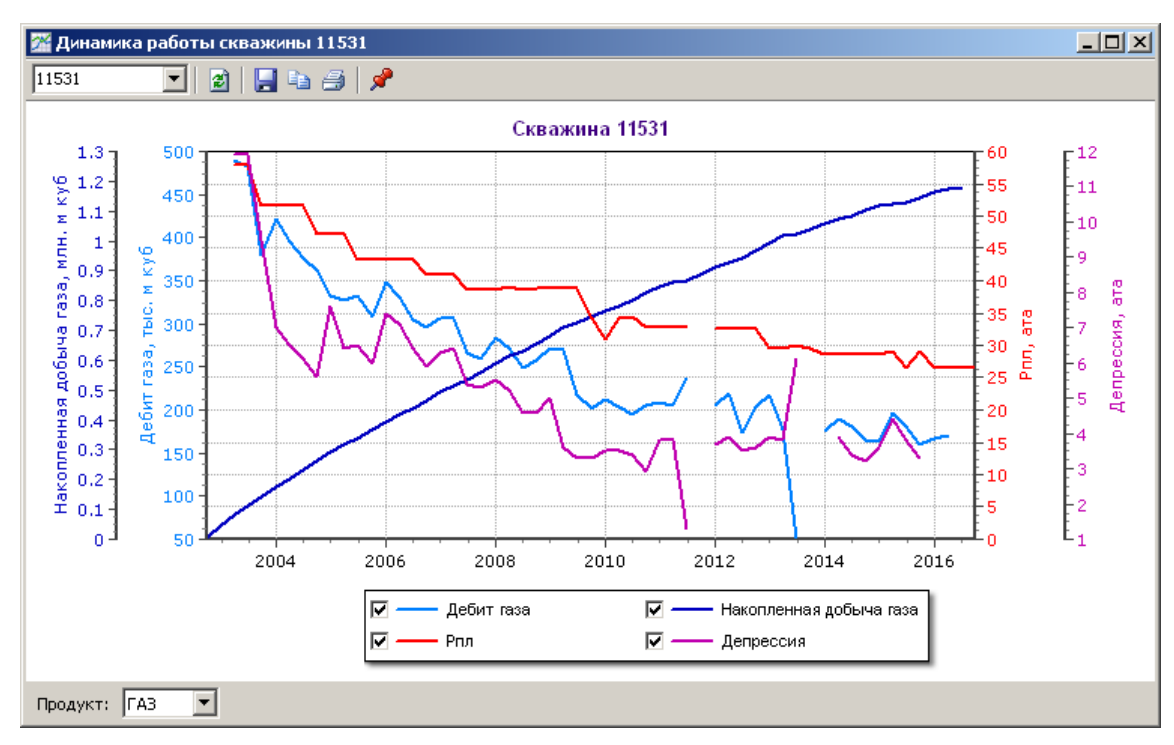

В данном окне отображаются графики изменения параметров работы скважины: *дебит пластового газа*, *пластовое давление*, *накопленная добыча газа*, *депрессия*. Каждый из графиков можно включить или выключить при помощи соответствующих флажков в легенде в нижней части окна. Изменить текущую скважину можно, введя ее номер или выбрав в выпадающем списке на панели инструментов, содержащем все скважины профиля.

В выпадающем списке **Продукт** можно задать для какого продукта (*газ* или *нефть*) будет построен график.

**<sup>2</sup> Обновить**. Повторная загрузка данных из БД.

**Сохранить изображение**. Сохранение графика в формате EMF или BMP.

**Ва Копировать изображение**. Копирование изображения графика в буфер обмена.

**Печать**. Вывод изображения графика на принтер.

**Поверх других окон**. Включает режим, когда окно всегда остается поверх остальных окон.

# **Экспорт профиля**

Для экспорта профиля в один графических форматов воспользуйтесь кнопкой панели инструментов. Откроется диалог *Сохранение рисунка профиля*.

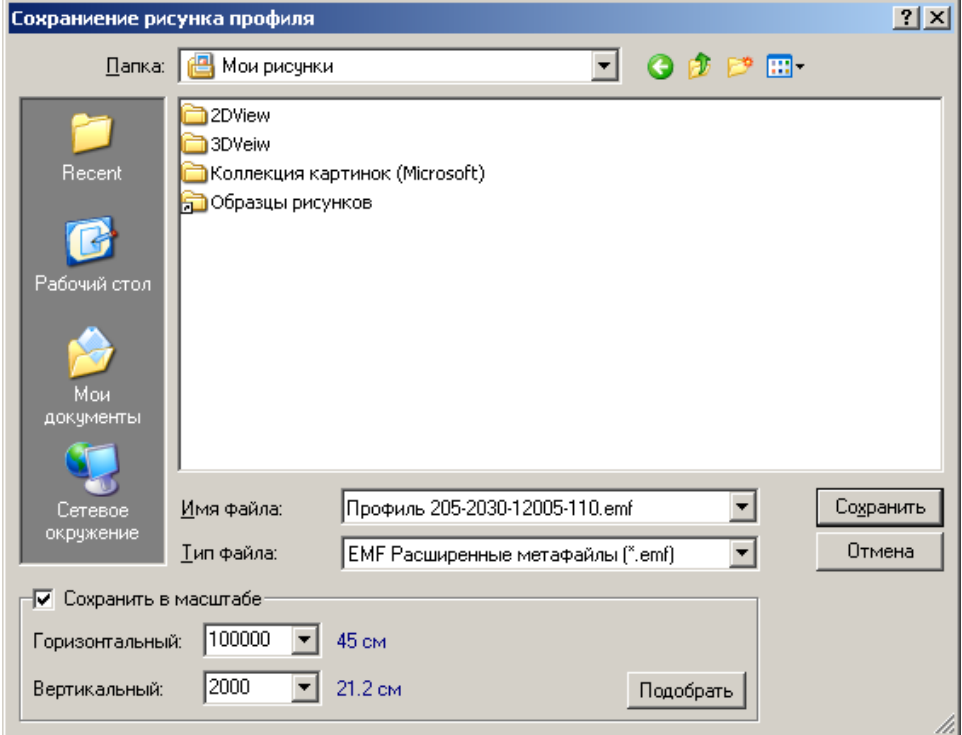

Если требуется сохранить профиль в масштабе – установите флажок **Сохранить в масштабе** и в полях **Горизонтальный** и **Вертикальный** укажите желаемые масштабы. Справа от поля отображается размер области разреза в сантиметрах в выбранном масштабе.

Если требуется сохранить профиль в таком размере, чтобы он уместился на листе определенного формата, щелкните кнопку **Подобрать**, выберите желаемый формат (A4- A0) и ориентацию листа.

Если для экспорта был выбран один из растровых форматов, то после выбора имени файла откроется диалог *Экспорт в …*

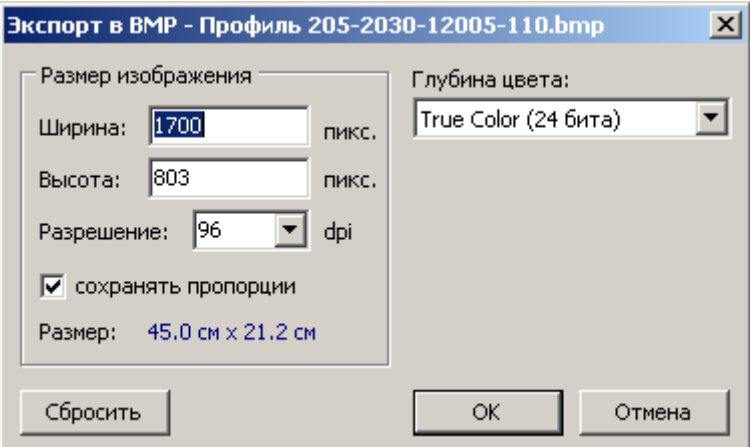

На панели **Размер изображения** можно задать размер получаемого рисунка двумя способами: либо напрямую в полях **Ширина** и **Высота**, либо указав его **Разрешение**. Флажок **сохранять пропорции** указывает, что при изменении ширины или высоты рисунка его размер будет изменяться пропорционально исходному размеру.

В выпадающем списке **Глубина цвета** можно выбрать качество цветопередачи.

Кроме того, для формата JPEG можно указать качество сжатия, для формата TIFF – алгоритм сжатия.

## **Печать профиля**

Для вывода профиля на принтер воспользуйтесь кнопкой панели инструментов. Откроется диалог *Печать профиля*.

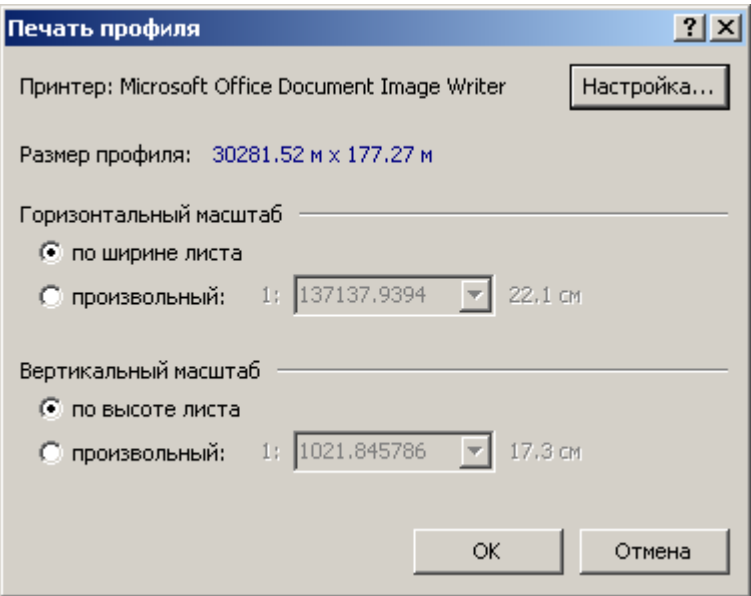

Диалог позволяет задавать горизонтальный и вертикальный масштаб профиля. Изначально задано масштабирование по размеру листа. Для установки желаемого масштаба необходимо выбрать переключатель **произвольный** и в поле справа ввести масштаб либо выбрать один из стандартных в выпадающем списке. Справа от поля выводится размер тела профиля в выбранном масштабе (без учета шкал и заголовка). Выбор принтера и настройка параметров печати производится при помощи кнопки **Настройка**.

Если в произвольном масштабе профиль не умещается на листе, перед печатью выдается предупреждение.

## **Сравнение пропластков**

Для сравнения попластовой разбивки скважины в базе данных с пропластками в модели воспользуйтесь командой контекстного меню профиля **Сравнить пропластки из БД и модели**.

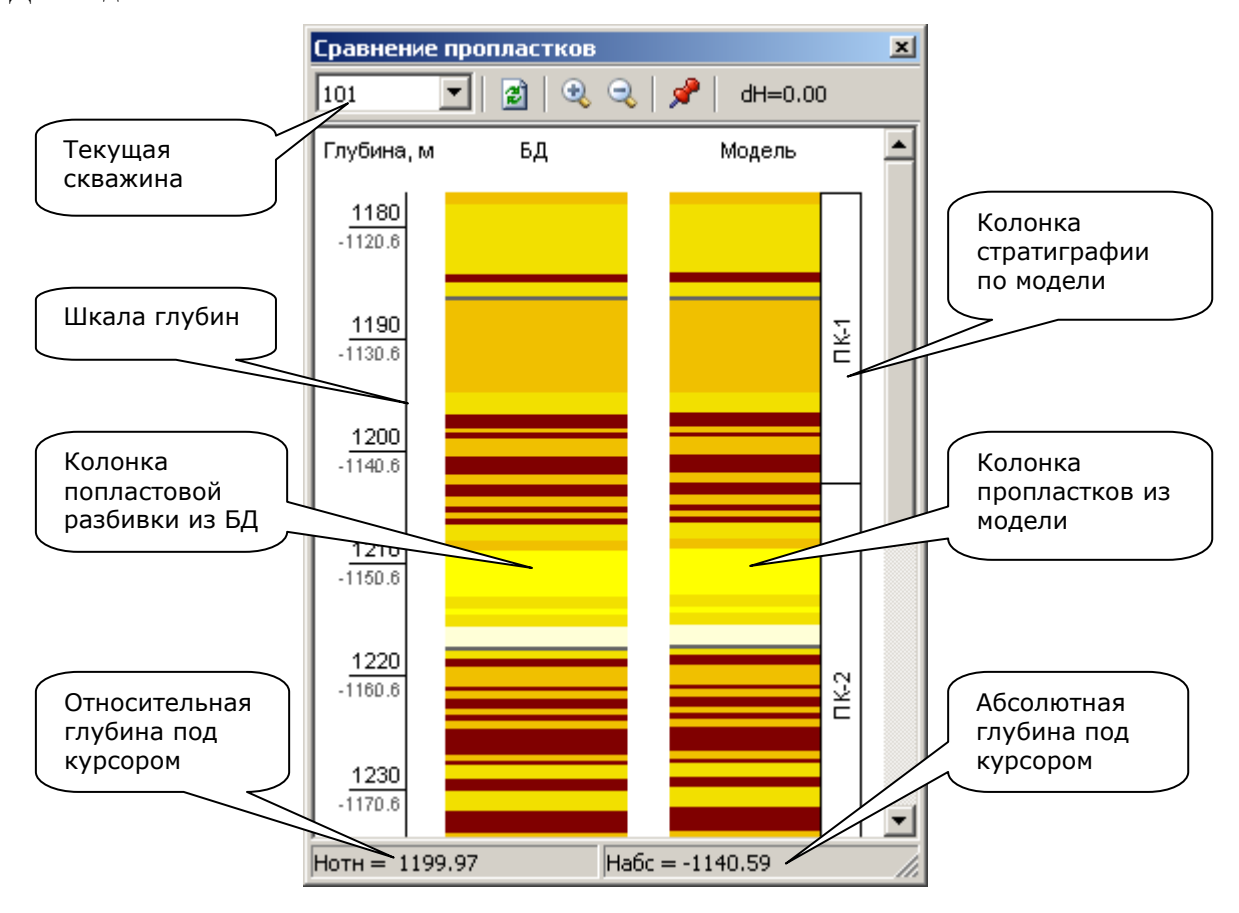

В окне представлены две литологические колонки: слева – по данным о пропластках в БД, справа – литология по модели, снятая вдоль ствола скважины. В строке состояния отображаются относительные и абсолютные глубины в скважине под курсором.

#### **Панель инструментов:**

**Поле «Скважина»**. Выбор скважины из списка имеющихся скважин на профиле.

**<sup>2</sup> Обновить**. Обновить данные в колонках.

**<sup>••</sup>• Увеличить**. Увеличение вертикального масштаба.

**• Уменьшить**. Уменьшение вертикального масштаба.

**Поверх других окон**. Включает режим, когда окно всегда остается поверх остальных окон.

**dH**. Разность между кровлей первого пласта в модели и кровлей этого же пласта по данным стратиграфии в БД.

#### **Команды контекстного меню:**

**Интервал глубин**. Открывает диалог для задания произвольного интервала отображаемых глубин.

**Пропластки из БД в пределах модели**. При включенной опции пропластки из БД отображаются в интервале глубин модели, иначе – до забоя.

**Границы пластов**. Отображать границы пластов по данным из модели.

**Выравнивать по кровле модели**. Сдвигает колонку из БД на разность кровли первого пласта в модели с кровлей скважины по стратиграфии.

**Настройка пропластков**. Открывает окно для настройки цветов литотипов.

**Сохранить пропластки**. Сохранение пропластков из модели в текстовый файл. Файл содержит следующие данные: отн. и абс. отметки кровли и подошвы, Кп, код литотипа, название литотипа.

**Копировать изображение**. Копирование изображения рабочей области в буфер.

**Сохранить изображение**. Сохранение изображения рабочей области.

## **Условные обозначения**

Окно содержит условные обозначения схем вскрытия (литология, насыщение, конструкция скважины, ГИС-контроль) и контактов.

#### **Команды контекстного меню:**

**Копировать изображение.** Копирование изображения легенды в буфер.

**Сохранить изображение**. Сохранение изображения легенды в одном из графических форматов.

**Печать**. Печать легенды.

**Настройка**. Выбор отображаемых на легенде элементов.

**Только существующие элементы**. Отображение на легенде только имеющихся на данном профиле элементов схем вскрытия.

**Элементы по умолчанию**. Установка легенды в начальное состояние.

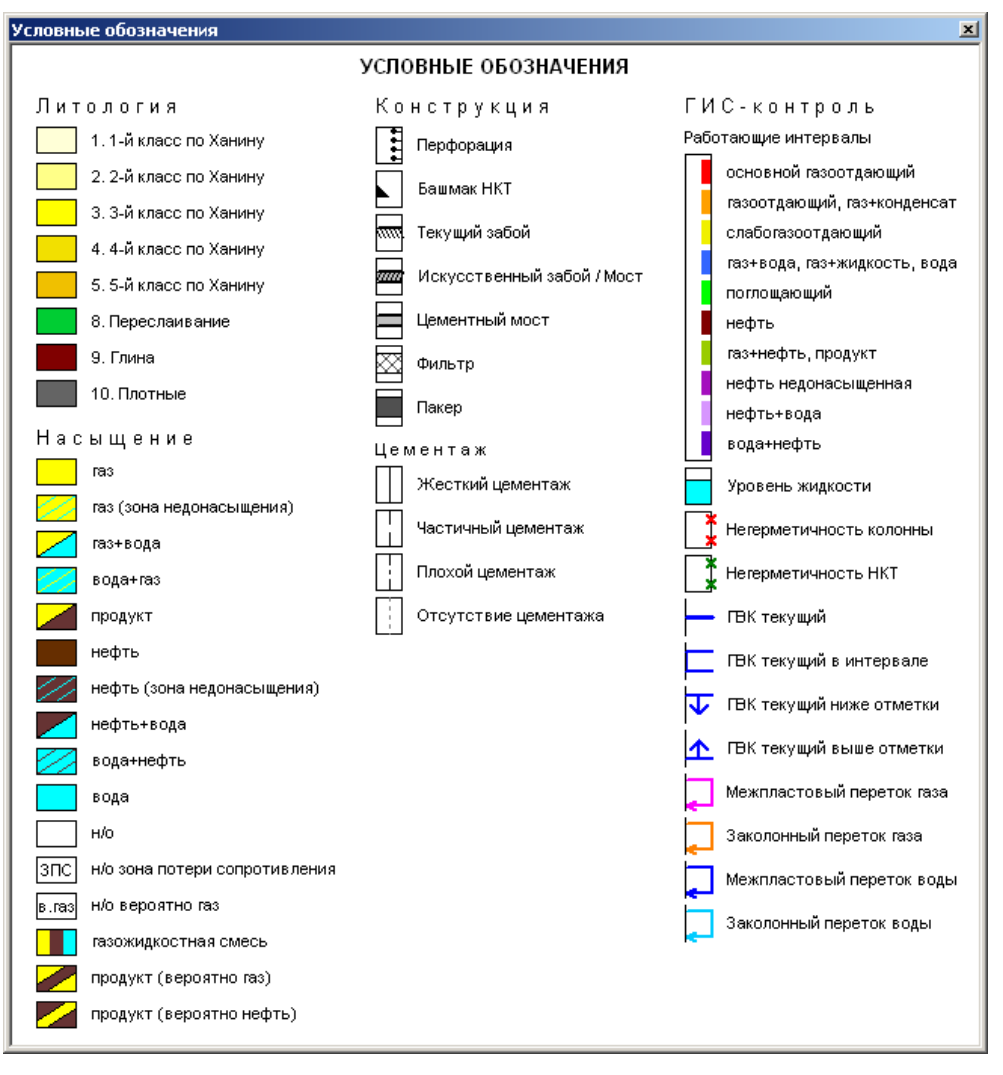

*Окно «Условные обозначения»*

# **Глава 5. Импорт данных**

# **Импорт поверхностей**

Поддерживаются следующие форматы поверхностей (сеток, гридов):

- Surfer Grid (ASCII, Binary, Surfer 7);
- Z-MAP Plus:
- CPS-3 (ASCII, Binary);
- IRAP Classic (ASCII, Binary);
- EarthVision:
- Arc/Info ASCII;
- Geosoft Binary (не сжатый);
- Petrel Binary (.ptd).

Для импорта поверхности, щелкните кнопку *Менеджера проекта* и выберите команду **Поверхность** (либо **Файл | Импорт | Поверхность**). В открывшемся диалоге *Импорт сетки* выберите один или более файлов.

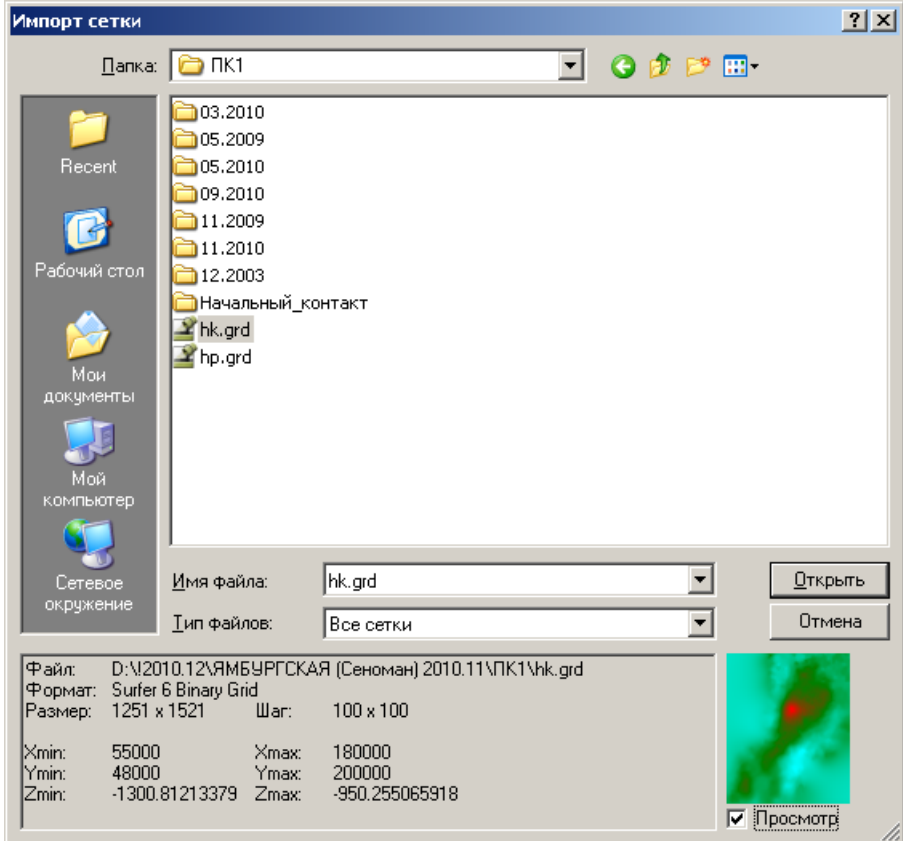

Если формат импортируемого файла неизвестен, оставьте **Тип файлов** – *Все сетки*, в этом случае, если формат файла поддерживается, программа определит его сама и выполнит загрузку.

В нижней части диалога отображается краткая информация о параметрах выделенной сетки:

- *Файл*: имя выбранного файла;
- *Формат*: формат выбранной сетки;
- *Размер*: число столбцов и строк;
- $\bullet$  *Шаг*: шаги сетки по X и Y;
- *Xmin* и *Xmax*: границы сетки по X;
- *Ymin* и *Ymax*: границы сетки по Y;
- *Zmin* и *Zmax*: диапазон значений сетки (недоступно для некоторых форматов).

Имеется возможность быстрого просмотра выбранного файла сетки. Для этого установите флажок **Просмотр** в нижней правой части диалога.

Если границы выбранной сетки лежат вне границ текущей модели будет выдано предупреждение.

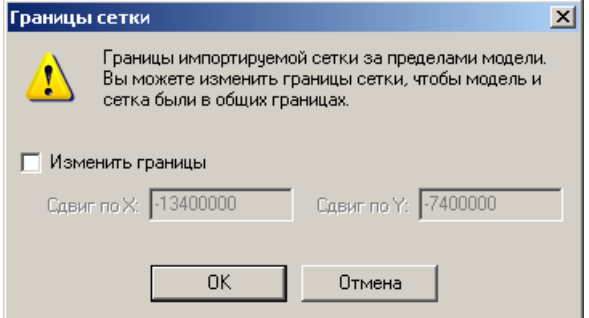

При импорте можно автоматически скорректировать координаты импортируемой сетки (если они известны), так что бы сетка и модель стали в единых координатах. Для этого следует установить флажок **Изменить границы** и в полях **Сдвиг по X/Y**, задать величину смещения. Изначально полям присвоены значения разницы координат левого нижнего угла импортируемой сетки и текущей модели.

## **Импорт линий/полигонов**

Линиями или полигонами может быть представлена различная информация: границы участков, категорий запасов, линии разломов и т.д.

Поддерживаются следующие форматы полигонов:

- Surfer Blanking (.bln);
- IRAP Classic Lines (ASCII, Binary);
- CPS-3 Lines;
- Z-MAP Faults/Lines;
- ESRI Shapefile (.shp).

Для импорта полигонов, щелкните кнопку *Менеджера проекта* и выберите команду **Линии / полигоны** (либо **Файл | Импорт | Линии / полигоны**). В открывшемся диалоге *Импорт полигонов* выберите один или более файлов.

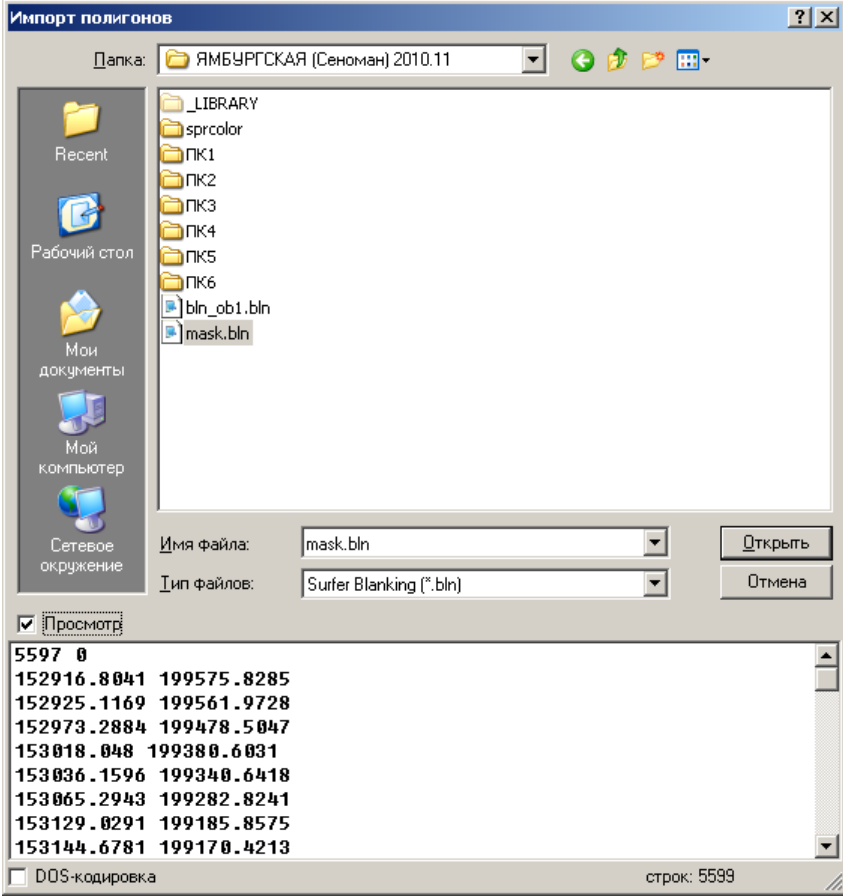

Есть возможность просмотра содержимого файла перед импортом. Для этого установите флажок **Просмотр** и выделите нужный файл. Содержимое файла отображается в нижней части окна. Кроме того, внизу выводится число *строк* в файле и есть возможность просмотра файла в *DOS-кодировке*.

# **Импорт точек**

Предусмотрено два варианта импорта точечных данных:

- 1. из текстового файла или таблицы, с последующим назначением столбцов координат;
- 2. из файла точек в определенном формате.

### **Импорт из текста или таблицы**

Шелкните кнопку **И** Менеджера проекта, откройте подменю **33 Точки** и выберите нужный вариант:

- **из текстового файла** для импорта точек из текстового файла с различными разделителями.
- **из Microsoft Excel и ODS** для импорта точек из таблицы в формате *Microsoft Excel* (.xls, .xlsx) или *OpenDocument* (.ods).
- **из таблицы (DBF, DB)** для импорта точек из таблицы БД. Поддерживаются таблицы *dBase* (.dbf) и *Paradox* (.db).

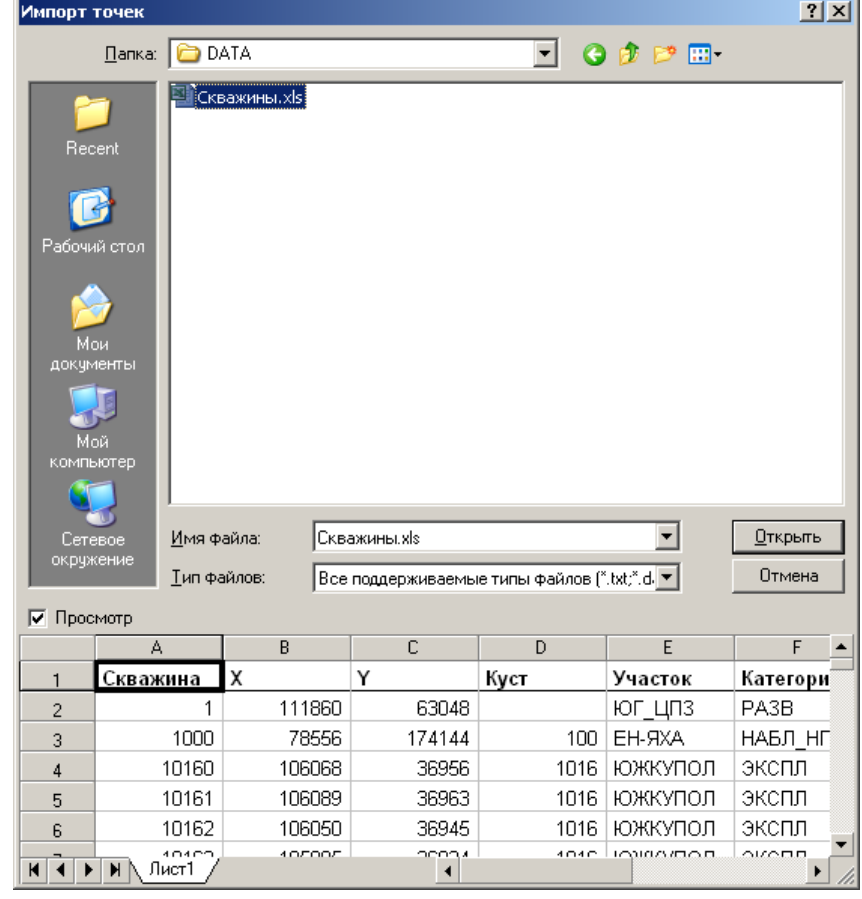

В открывшемся диалоге *Импорт точек* выберите файл.

В окне имеется возможность просмотра тестовых файлов и электронных таблиц. Для этого установите флажок **Просмотр** и выделите нужный файл.

После выбора файла, происходит его загрузка. Если загружается электронная таблица, содержащая более одного листа с данными, появится диалог выбора листа для импорта.

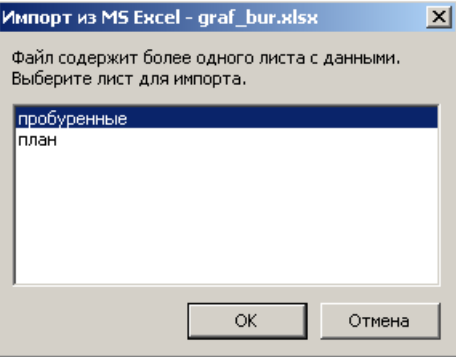

После успешной загрузки появится диалог настройки слоя точек, где необходимо назначить колонки координат, а так же, можно настроить различные параметры отображения точек на карте (см. *Настройка точек*).

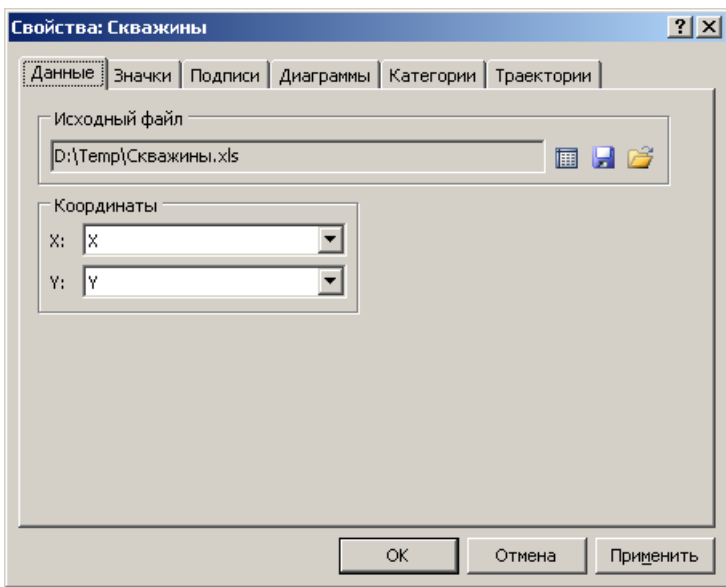

## **Импорт из файла точек**

Шелкните кнопку **Ф** Менеджера проекта, откройте подменю **В Точки** и выберите нужный формат. В открывшемся диалоге *Импорт точек* выберите один или более файлов.

Импорт возможен в следующих форматах:

- XYZ (ASCII);
- Irap Classic  $(ASCII / Binary)$ ;
- Irap Internal Points;
- Petrel Points with Attributes;
- Petrel Well Tops;
- Petrel Well Heads;
- Z-MAP Plus;
- ГЕОМОД.

Форматы *XYZ (ASCII)* и *Irap Classic* позволяют хранить лишь координаты точек X,Y,Z. Остальные форматы помимо координат позволяют хранить дополнительные атрибутивные данные (текстовые, целочисленные, вещественные и логические).

# **Импорт изображений**

Поддерживается импорт изображений из форматов: EMF, WMF, BMP, JPEG, PNG, GIF, TIFF, PSD, PDF.

Для импорта изображения, щелкните кнопку *Менеджера проекта* и выберите команду **Изображение** (либо **Файл | Импорт | Изображение**). В открывшемся диалоге *Импорт изображения* выберите нужный файл.

После загрузки файла, изображение автоматически выравнивается по левой либо нижней стороне рабочей области, заполняя всю ее длину. Сторона выравнивания зависит от соотношения сторон изображения и рабочей области.

О том, как привязать изображение к координатам карты см. *Привязка изображения к координатам*.

# **Выбор данных из БД**

Программа позволяет выбирать данные по скважинам из таблиц БД по различным критериям. Выберите **Карта** | **Запрос к БД**. Появится диалог *Выбор данных*.

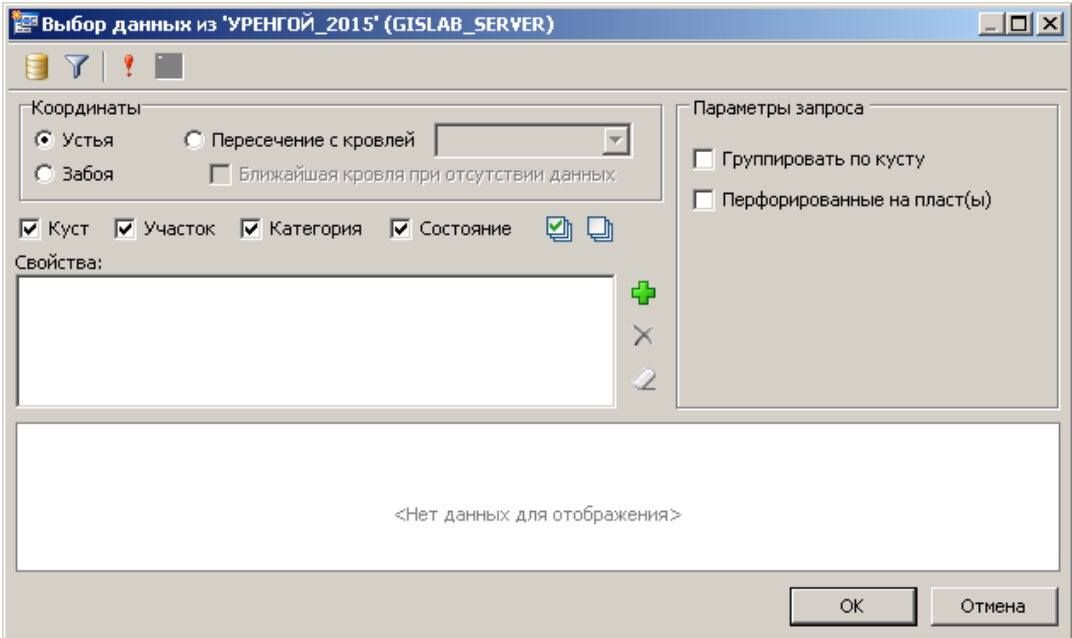

Выбор данных производится из текущей БД. Выбрать другую базу данных для запроса, можно щелкнув кнопку . Предусмотрена фильтрация выбираемых скважин по принадлежности участку, категории, текущему состоянию скважины и признаку вертикальности скважины. Для настройки фильтра щелкните кнопку  $\mathbb{V}$ , появится окно *Фильтр по скважинам*.

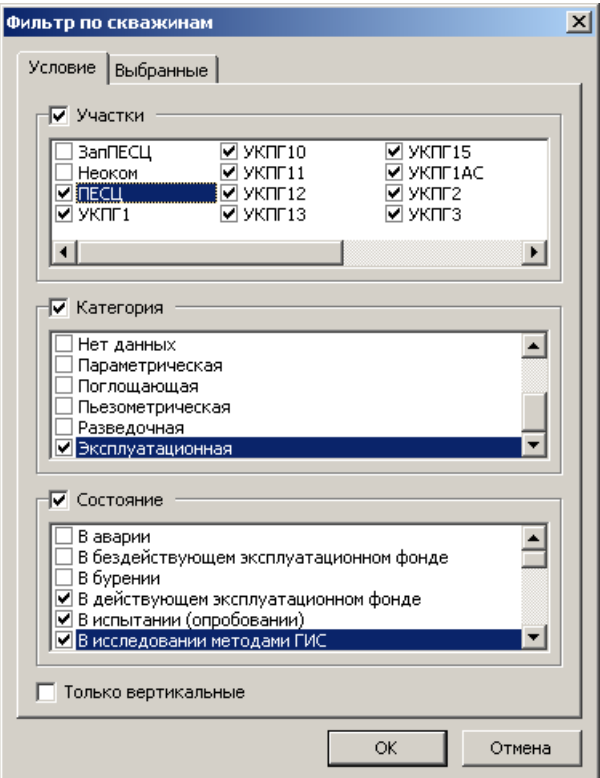

Есть возможность делать выборку по заданному набору скважин. Для этого следует выбрать вкладку **Выбранные**, и в списке отметить нужные скважины.

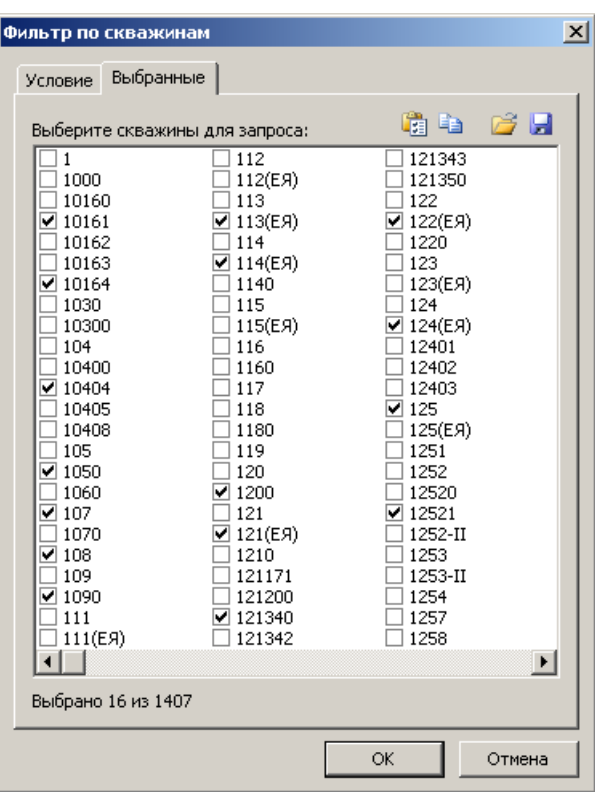

С помощью кнопок и и в можно соответственно сохранить и загрузить выбранные скважины из файла, а с помощью кнопок **I** и **V** можно соответственно скопировать и вставить выбранные скважины из буфера обмена.

Если не заданы параметры для запроса, будет выбран список скважин, с координатами. Имеется возможность указать, какие именно координаты следует выбрать: координаты устья, пересечения с кровлей пласта или координаты забоя. Настройка производится на панели **Координаты**. Кроме координат можно дополнительно задать выбор полей **Куст**, **Участок**, **Категория**, **Состояние**, при помощи одноименных флажков.

Есть опция выбора скважин по наличию перфорации на заданный пласт. Для этого необходимо установить флажок **Перфорированные на пласт(ы)** и отметить желаемые пласты.

Если необходимо выбрать не скважины, а кусты, установите флажок **Группировать по кусту**. В этом случае каждой выбранной точке, будет соответствовать координаты куста и его номер.

Чтобы добавить параметры для выбора из БД, щелкните кнопку <sup>-</sup>, откроется окно *Выбор свойств*.

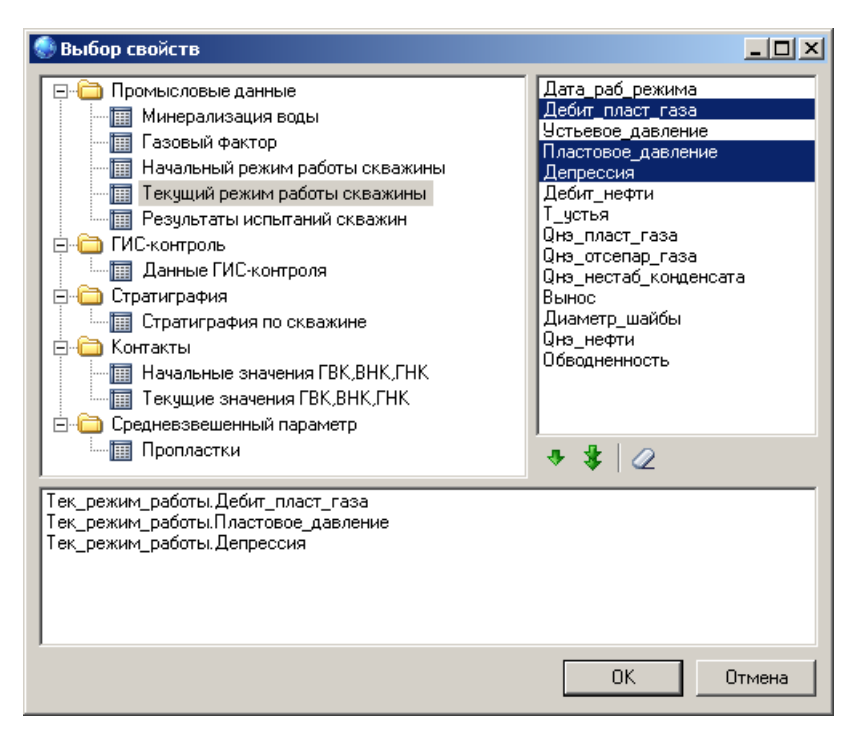

В левой части окна в древовидном списке содержатся все доступные для выбора данных таблицы БД, объединенные в несколько групп: *Промысловые данные, ГИСконтроль, Стратиграфия, Контакты, Конструкция скважины, Интенсификация притока, Средневзвешенный параметр*. Выберите нужную таблицу, в правой части окна отобразится список полей доступных для запроса. В нижней части окна содержится список выбранных полей. Чтобы добавить поле для выбора, выполните над ним двойной щелчок, либо выделите одно или несколько полей и щелкните кнопку •. Чтобы добавить все поля таблицы, щелкните кнопку . Чтобы очистить список выбранных полей щелкните  $\mathcal{Q}$ . Для удаления одного или нескольких полей из списка выбранных, выделите их и нажмите клавишу *Delete*. Нажмите **OK** для завершения выбора.

Для каждого типа запроса предусмотрены свои опции выбора данных.

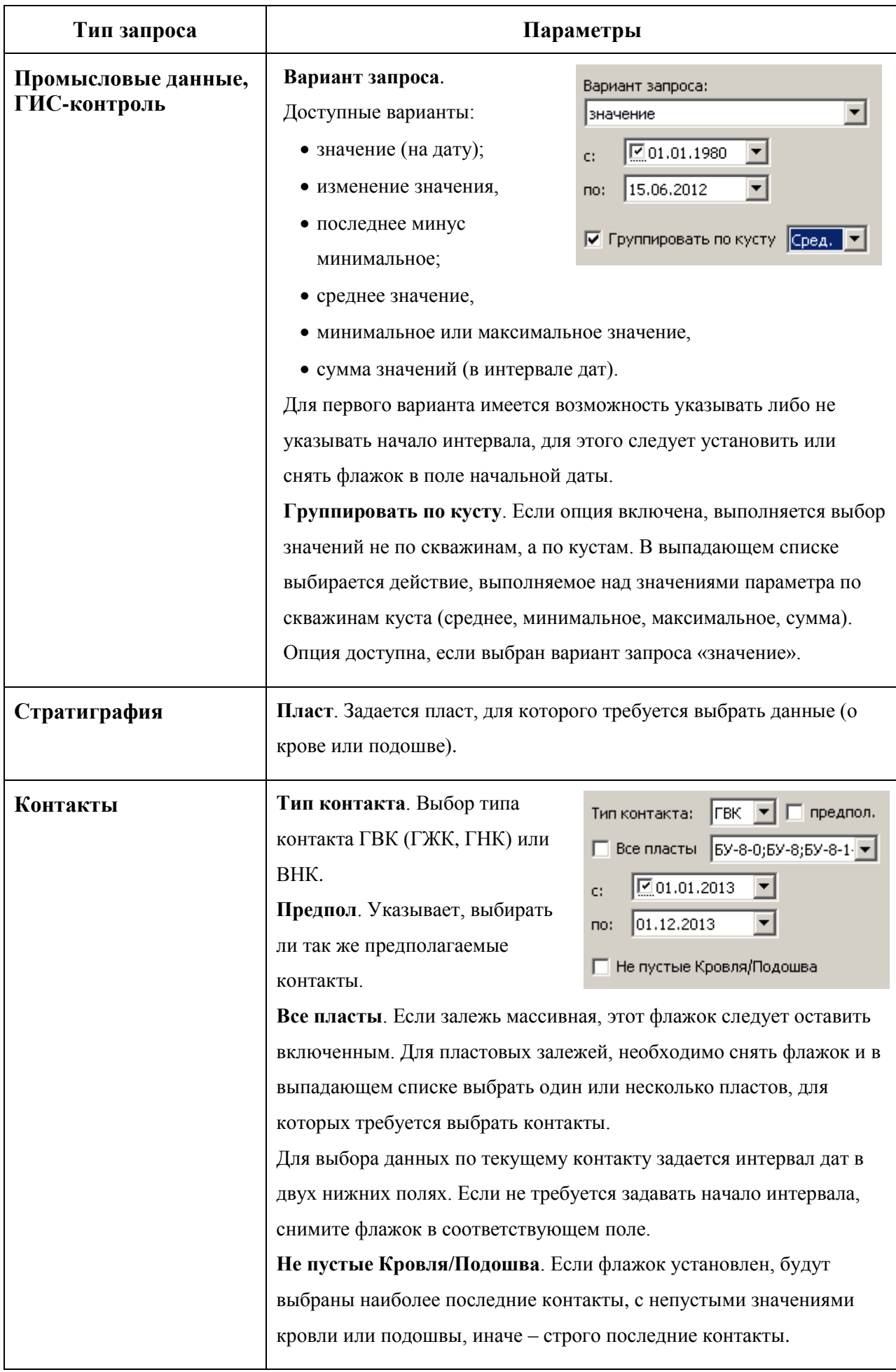

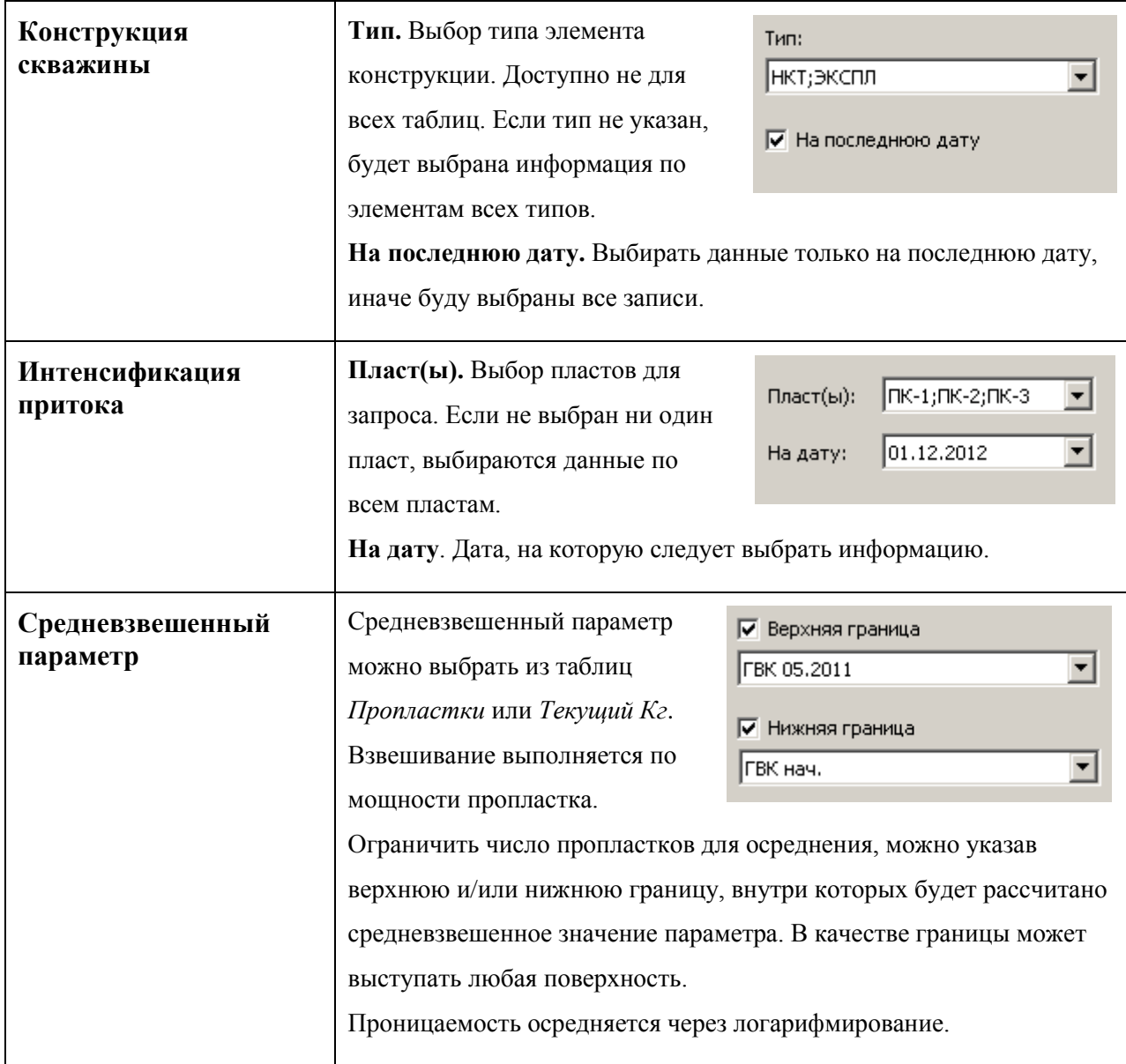

Чтобы начать выбор данных щелкните кнопку!. Результат запроса отобразится в таблице в нижней части окна. Щелкните **ОК**, будет создан слой точек на основе выбранных данных.

Параметры запроса сохраняются внутри слоя. Чтобы просмотреть или изменить параметры, с которыми были выбраны данные, выделите нужный слой и, щелкнув правой кнопкой мыши, в контекстном меню выберите **Изменить запрос**. Откроется окно *Выбор данных*, со всеми настройками, с которыми ранее были выбраны эти данные.

# **Глава 6. Создание и вычисление данных**

### **Создание и редактирование точек и полигонов**

Имеется возможность создавать и редактировать точки, линии и полигоны мышью на экране. Чтобы создать новый слой выберите команду **Карта** | **Создать** | **Создать точки / линии / полигоны**. Будет создан пустой слой соответственно точек/линий/полигонов,

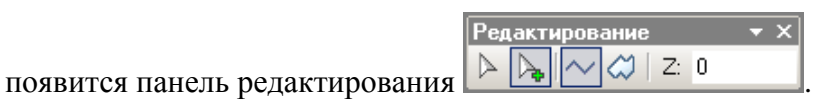

Для добавления новых точек или линий щелкайте мышкой по экрану. Чтобы завершить линию выполните двойной щелчок. Если линия должна быть замкнутая, то перед завершением линии нажмите кнопку  $\mathcal{Q}$  иначе –  $\sim$ . Если требуется чтобы точкам или узлам линий было присвоено значение Z, введите в соответствующее поле желаемую величину.

Чтобы перейти в режим редактирования нажмите кнопку  $\triangleright$ . Далее нужно выбрать линию либо точки для редактирования, щелкнув по желаемому объекту мышкой. Узлы (точки) редактируемого объекта выделятся зелеными квадратиками. Чтобы переместить узел нажмите его левой кнопкой мыши и, удерживая кнопку, перетащите в желаемое место. Активный узел выделяется красным цветом. Чтобы удалить активный узел нажмите клавишу *Delete*. Чтобы добавить новый узел на линии, сделайте двойной щелчок в нужном месте линии. При помощи контекстного меню можно: удалить активный узел; удалить, замкнуть или разомкнуть редактируемый полигон.

Данные точек и полигонов также можно редактировать в табличном виде. Для вызова окна просмотра выберите команду **Карта** | **Данные**.

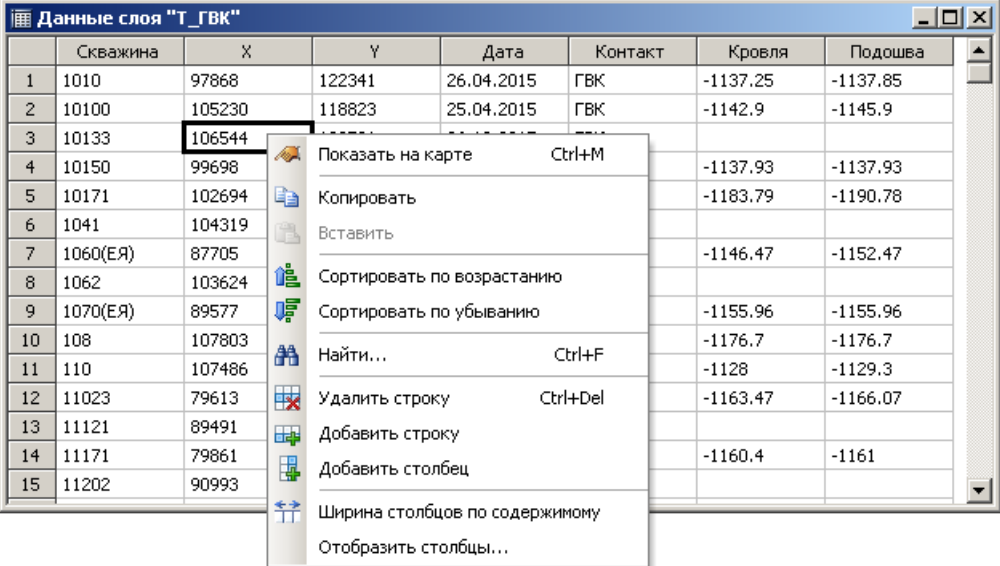

55

В данном окне можно менять значения в ячейках, копировать и вставлять данные через буфера обмена, удалять и добавлять строки и столбцы, сортировать данные.

## **Калькулятор поверхностей**

Имеется возможность вычислять поверхности, на основе других поверхностей по заданной формуле. Параметры исходных сеток (границы, число узлов) могут различаться, но сетки должны иметь общую область перекрытия. Щелкните кнопку *Менеджера проекта* и выберите команду **Вычисляемая карта**, появится диалог *Вычисление карты*.

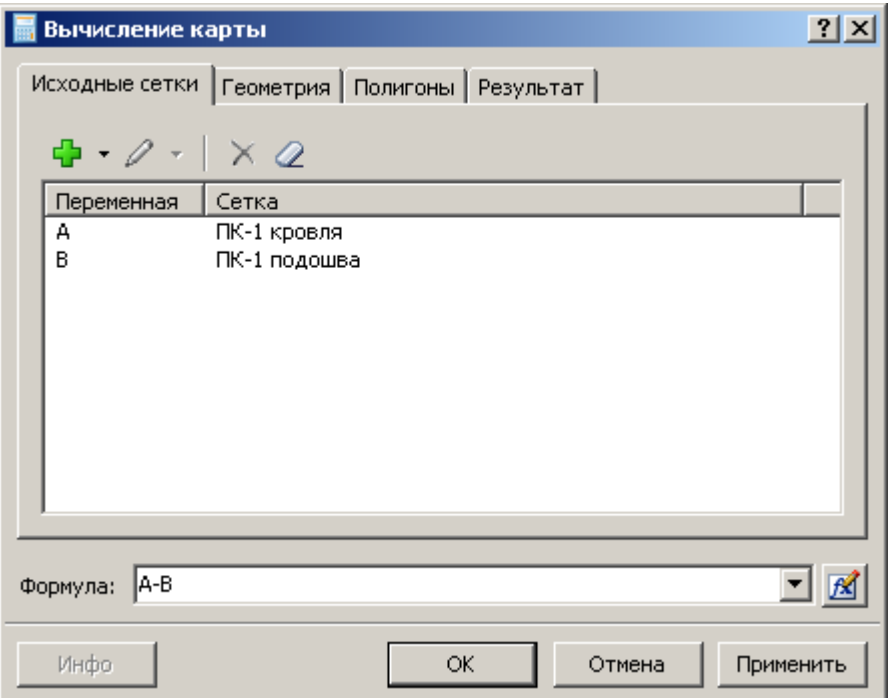

На вкладке **Исходные сетки**, задаются сетки, участвующие в вычислении. Можно использовать как поверхности из модели, так и сетки из файла.

Чтобы добавить поверхность из модели или имеющуюся в списке слоев, щелкните

кнопку **+** появится диалог *Выбор карты*.

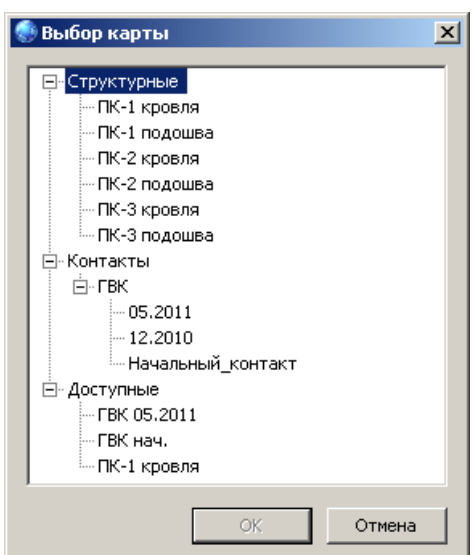

Карты выбираются в древовидном списке, который разбит на три категории: *Структурные, Контакты* и *Доступные*. Выделите нужную карту и щелкните **ОК**.

Если выбрано более одной модели, возможно одновременное использование карт из разных моделей.

Чтобы добавить сетку из файла, выберите команду **Добавить из файла** в выпадающем меню кнопки  $\left|\frac{\mathbf{L}}{\mathbf{V}}\right|$ , и в появившемся диалоге выберите один или более файлов.

С помощью команд выпадающего меню кнопки  $\mathbb{Z}$   $\blacksquare$  можно заменить исходную сетку для выделенной поверхности. Чтобы заменить на поверхность из модели выберите команду **Заменить**, на сетку из файла выберите **Заменить из файла**.

Для удаления выделенной сетки щелкните  $X$ . Чтобы очистить список исходных сеток щелкните $^{\mathcal{Q}}$ .

Чтобы изменить переменную для карты, выделите ее в списке и щелкните мышкой, введите новое имя переменной и нажмите *Enter*. Переменная должна начинаться с буквы латинского алфавита или символа « », далее могут следовать буквы латинского алфавита, цифры и символ «\_». Имя переменной не может совпадать с зарезервированными словами (*and*, *or*, *not*, *xor* и т.д).

#### **Вкладка Геометрия**

На вкладке **Геометрия** можно задать параметры будущей сетки. По умолчанию параметры сетки вычисляются автоматически (выбирается наименьшая прямоугольная область, охватывающая все сетки и наименьший шаг). Чтобы самостоятельно задать параметры сетки снимите флажок **Автоматически** и ниже в соответствующих полях задайте желаемые границы и шаг.

**Метод ресемплирования** задает алгоритм снятия значения с сетки в точке, не совпадающей с узлом. В методе *билинейная интерполяция* используется средневзвешенное значение четырех соседних узлов. Метод *кубическая свертка* позволяет получить более гладкую поверхность, поскольку для вычисления значения используется 16 соседних узлов.

В поле Формула введите желаемую формулу. Щелкнув кнопку **комется** *Редактор формул*, облегчающий процесс составления математических выражений. Возможна комбинация логических выражений и использование функции *IF*.

#### **Вкладка Полигоны**

Есть возможность вычисления карты по полигонам, то есть использование разных формул внутри и вне полигонов. Для этого на вкладке **Полигоны** установите флажок **Вычисление по полигонам** и задайте нужные полигоны. При этом появятся два поля для ввода формул **Внутри полигонов** и **Вне полигонов**.

57

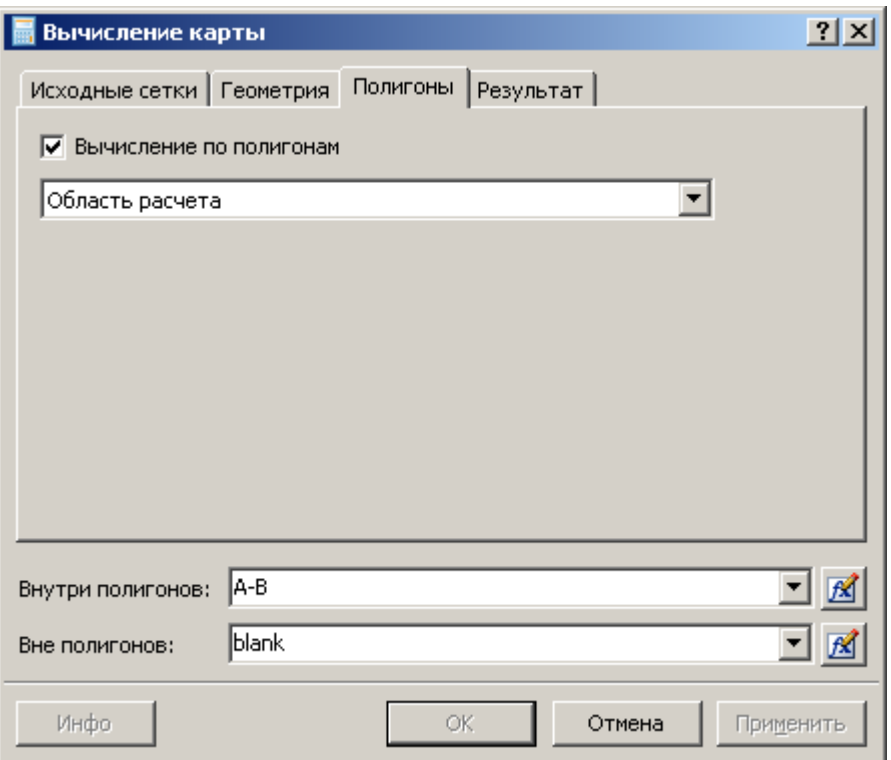

#### **Вкладка Результат**

На вкладке **Результат** можно задать **Имя карты** и еѐ **Тип**. Если выбран тип **Вычисляемая сетка**, то будет создана сетка, которая хранит в себе исходные сетки и формулу, что дает возможность позднее пересчитать сетку, изменив формулу или исходные данные. Если такая возможность не нужна, выберите тип **Обычная сетка**.

Чтобы запустить вычисление щелкните **ОК** или **Применить**. Если была нажата кнопка **Применить**, по окончании вычисления появится вкладка **Изолинии** и станет доступной кнопка **Инфо**, щелкнув которую можно вывести окно с информацией и статистикой по сетке. На вкладке **Изолинии** можно настроить вид полученной карты.

## **Создание поверхности по формуле**

Имеется возможность вычислять поверхность на основе заданной пользователем функции в виде Z = *f*(X, Y*)*, где X и Y – координаты узла сетки, Z – вычисленное значение в узле. Щелкните кнопку *Менеджера проекта* и выберите команду **Функция**, появится диалог *Функция*.

58

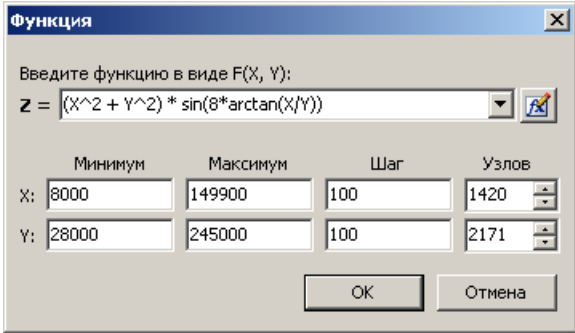

В верхнем поле задается желаемая  $\phi$ ункция. Шелкнув кнопку  $\mathbb{R}$  откроется *Редактор формул*, облегчающий процесс составления математических выражений. Возможна комбинация логических выражений и использование функции *IF*.

Ниже задаются параметры сетки. Изначально эти параметры устанавливаются теми же, как у модели.

Данная функция, например, может быть использована для построения наклонной плоскости, которая в свою очередь будет использована в качестве аналога для расчета карты ГВК или ВНК.

### **Создание контуров**

Контур рассчитывается как линия пересечения двух поверхностей. Для добавления контура щелкните кнопку *Менеджера проекта* и выберите команду **Контур**, появится диалог *Свойства контура*.

На вкладке **Общие** задаются две поверхности, линию пересечения которых требуется построить. Поверхность можно задать двумя способами:

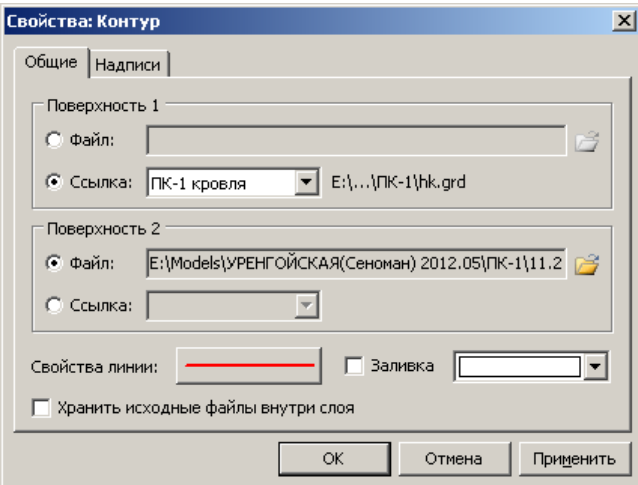

- Сеткой из файла, для этого выберите переключатель **Файл** и, щелкнув кнопку , укажите файл сетки;
- Ссылкой на поверхность, для этого выберите переключатель **Ссылка** и в выпадающем списке выберите нужную поверхность.

Если контур создан с

использованием ссылки на поверхность, то в случае изменения поверхности, контур будет автоматически обновлен.

Стиль линии контура можно изменить, щелкнув кнопку **Свойства линии**. Для заливки внутри или за пределами контура установите флажок **Заливка**, и выберите желаемый цвет. Заливаются те области, где первая поверхность ниже второй. Например, если требуется заливка за пределами контура нефте- или газоносности, то первой поверхностью должна быть кровля, а второй – поверхность контакта.

Если исходные поверхности заданы файлами, станет доступной опция **Хранить исходные файлы внутри слоя**. При включенной опции, данные поверхностей сохраняются внутри слоя контура, что позволяет использовать их повторно, однако занимает дополнительную память и место на диске при сохранении карты. Если эту опцию отключить, линия контура вычисляется, но данные внутри слоя не сохраняются, экономя память и занимаемое место на диске.

На вкладке **Надписи** задаются параметры надписей на контуре.

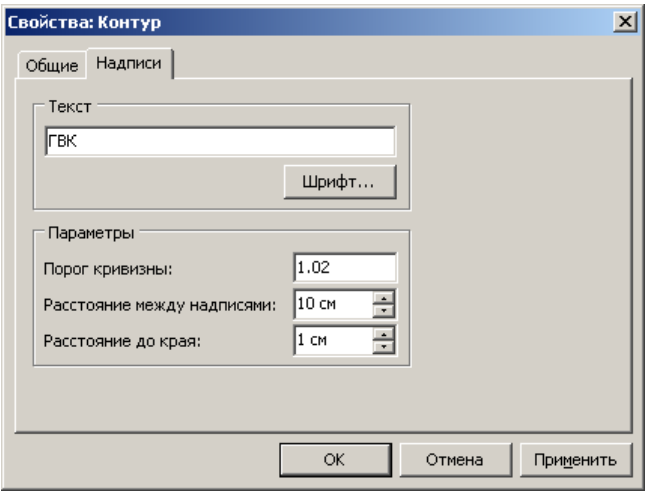

Текст и шрифт надписи задаются на панели **Текст**.

В поле **Порог кривизны** задается параметр, который определяет, при какой допустимой кривизне линии надпись на ней возможна. Порог кривизны определяется отношением длины изолинии в месте подписи к длине самой подписи. **Расстояние между надписями**

и **Расстояние до края** задают минимальное расстояние между соседними надписями и расстояние до края карты в сантиметрах.

# **Создание срезов**

Для получения среза геологической модели поверхностью, щелкните кнопку *Менеджера проекта* и выберите команду **Срез**, появится диалог *Поверхность среза*.

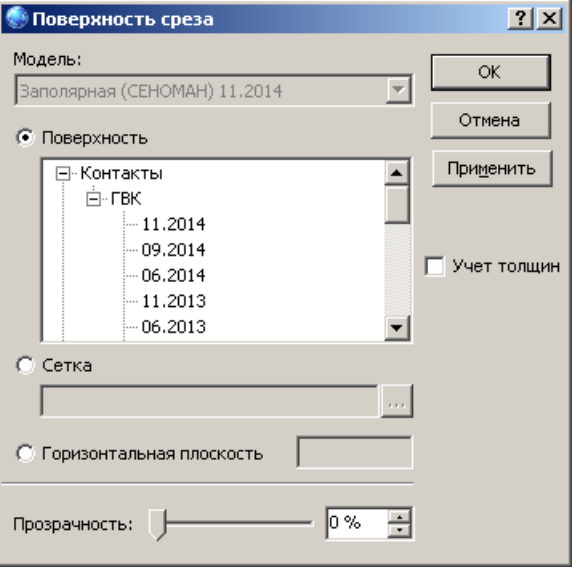

Поверхность среза может быть задана тремя способами:

- Поверхностью из модели (поверхность контакта, кровли или подошвы пласта). Для этого выберите переключатель **Поверхность** и в древовидном списке выделите нужную поверхность.
- Файлом сетки. Для этого выберите переключатель **Сетка** и укажите имя файла. Параметры сетки могут отличаться от параметров сетки модели.
- Горизонтальной плоскостью на заданной глубине, для чего выберите **Горизонтальная плоскость** и в поле справа укажите глубину.

Если выбрано более одной модели, то в выпадающем списке **Модель** выбирается модель, срез которой требуется получить.

**Учет толщин**. Если опция включена, то срез представляет собой не срез литотипа, а толщину коллектора или неколлектора над поверхностью среза, разбитую на четыре группы: от 0.4 до 1 м, от 1 до 2 м, от 2 до 3 м и более 3 м. Желтой гаммой представлены коллектора, красно-коричневой – неколлектора. Большая толщина соответствует большей насыщенности цвета.

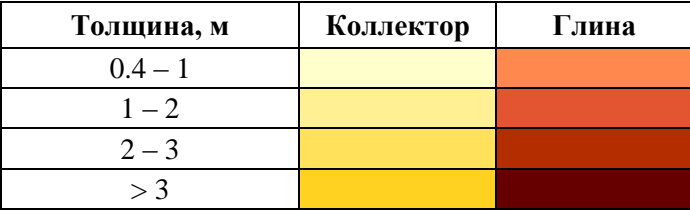

Нажав кнопку **ОК**, происходит считывание информации из модели и на плане отображается срез.

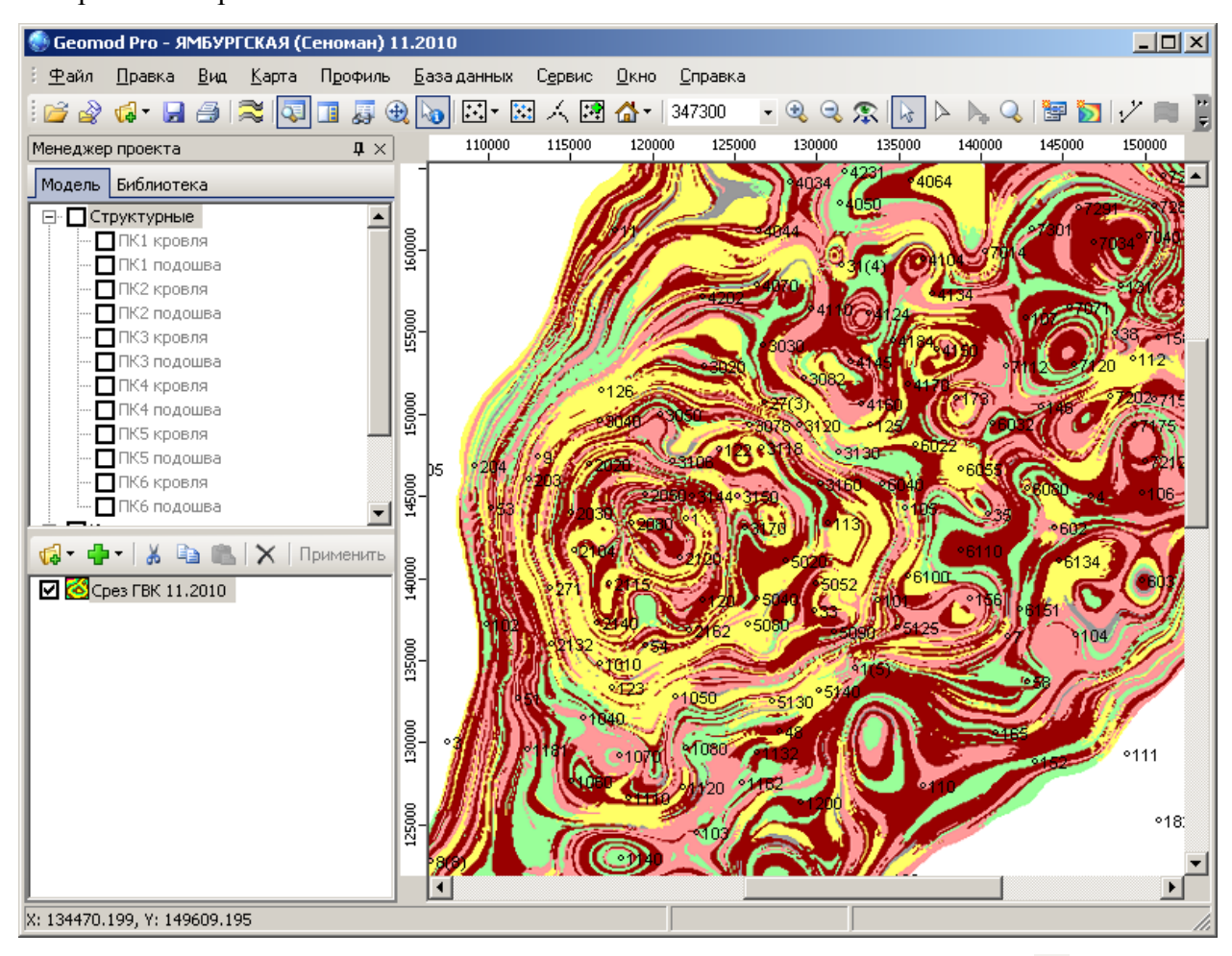

Чтобы изменить поверхность среза, в контекстном меню выберите **Свойства**, либо выполните двойной щелчок по срезу в списке слоев.

Изображение среза можно экспортировать в графические форматы (.wmf, .emf, .bmp). Данные по срезу (код литологии на поверхности среза) можно экспортировать в формате сетки *Surfer Grid* (.grd). Для этого выделите срез в списке слоев и в контекстном меню выберите команду **Экспорт**.

# **Глава 7. Расчет карт**

### **Расчет карт**

Функция расчета карт предназначена для создания карт (поверхностей) на основе нерегулярных точечных данных путем интерполяции. Выберите **Карта** | **Рассчитать карту** появится окно *Расчет карты*.

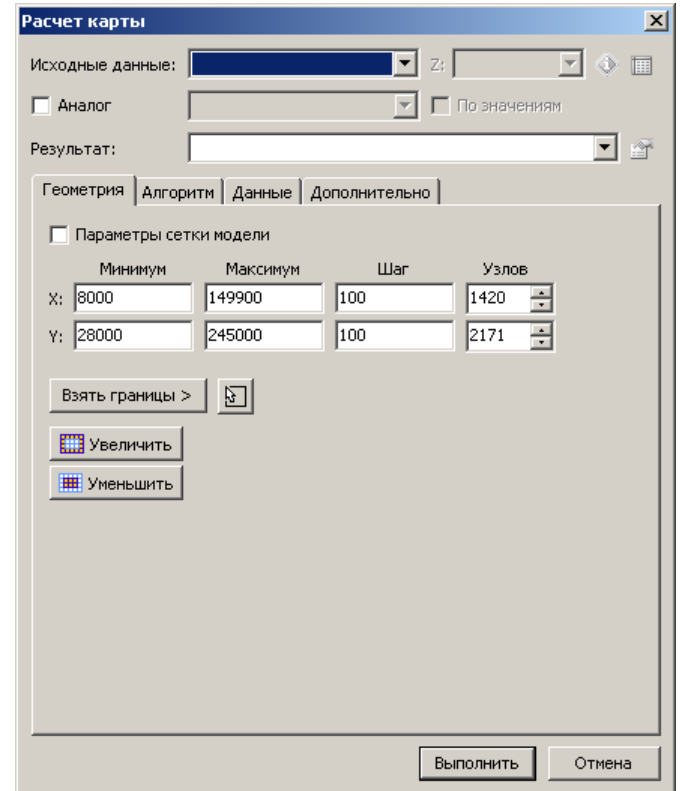

В верхней части окна задаются исходные данные и имя результирующей карты.

**Исходные данные**. Здесь выбираются данные для расчета. В качестве таких данных может использоваться слой точек (ранее загруженный из файла или выбранный из БД). Параметр для интерполяции выбирается в выпадающем списке **Z** (если имеется несколько столбцов с данными). Информацию, статистику и гистограмму по выбранным данным можно посмотреть, щелкнув кнопку . Для просмотра (и редактирования) исходных данных в табличном виде воспользуйтесь кнопкой .

**Аналог**. Если имеется априорная информация по рассчитываемой карте, то для учета поведения карты в зонах отсутствия данных, можно воспользоваться картойаналогом. Аналогом может служить любая, ранее загруженная поверхность. Карта-аналог должна быть в тех же координатах, что и исходные данные; границы и параметры сетки могут отличаться от параметров рассчитываемой карты. Если аналог имеет зоны отсутствия значений (т.е. бланкирован), то на результирующей карте в тех местах, так же будут зоны бланкирования.

Если значения рассчитываемой карты и аналога не должны сильно отличаться необходимо установить флажок **По значениям** (например, при уточнении карты новыми значениями). Если же рассчитываемая карта и аналог должны быть лишь похожи внешне, но различны по значениям, необходимо снять этот флажок (например, при расчете карты кровли одного пласта по аналогу другого).

**Результат**. Здесь задается имя рассчитываемой карты. После расчета станет доступна кнопка  $\mathbb{C}$ , щелкнув которую, можно настроить вид полученной карты.

В нижней части окна задаются параметры расчета. Параметры расчета сгруппированы по вкладкам: *Геометрия, Алгоритм, Данные, Дополнительно*.

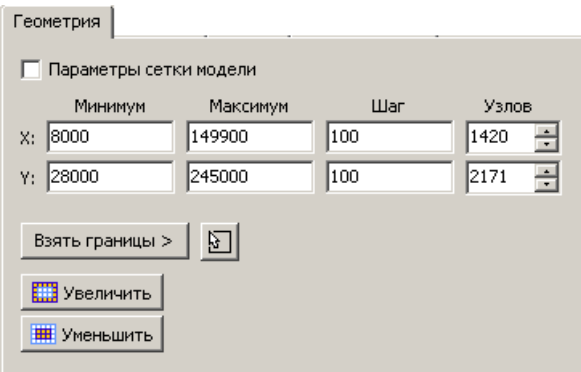

#### **Вкладка Геометрия**

На данной вкладке настраивается геометрия сетки будущей карты. В полях **Минимум** и **Максимум** задаются границы рассчитываемой карты для **X** и **Y**. Количество узлов сетки в каждом направлении можно назначить расстоянием между узлами в поле **Шаг** либо их числом в поле **Узлов**.

Если требуется, чтобы карта имела те же параметры сетки что и текущая модель, установите флажок **Параметры сетки модели**.

Нажав кнопку **Взять границы** появляется меню, при помощи которого можно установить границы: *исходных данных, модели, рабочей области*. Границы карты так же можно задать мышью на экране, для чего щелкните кнопку  $\mathbb{E}$ , и выделите прямоугольник на области модели. При помощи кнопок **полезнает** и **THE УМЕНЬШИТЬ** можно соответственно расширить и сузить текущие границы карты на величину шага.

#### **Вкладка Алгоритм**

На данной вкладке выбирается алгоритм интерполяции и его параметры. См. *Алгоритмы интерполяции*.

#### **Вкладка Данные**

На данной вкладке задаются дополнительные настройки для исходных данных.

Имеется возможность использования дополнительных данных при расчете карты. В качестве таких данных могут выступать данные точек, линий, контуров, сеток. При этом значение Z в точке можно задавать несколькими способами (кроме сеток). Для слоя точек, Z можно взять из любой колонки файла, а для линий и контуров использовать Z-значение узла, если такое присвоено. Кроме того, Z можно задать равной константе либо снять с выбранной поверхности (карты).

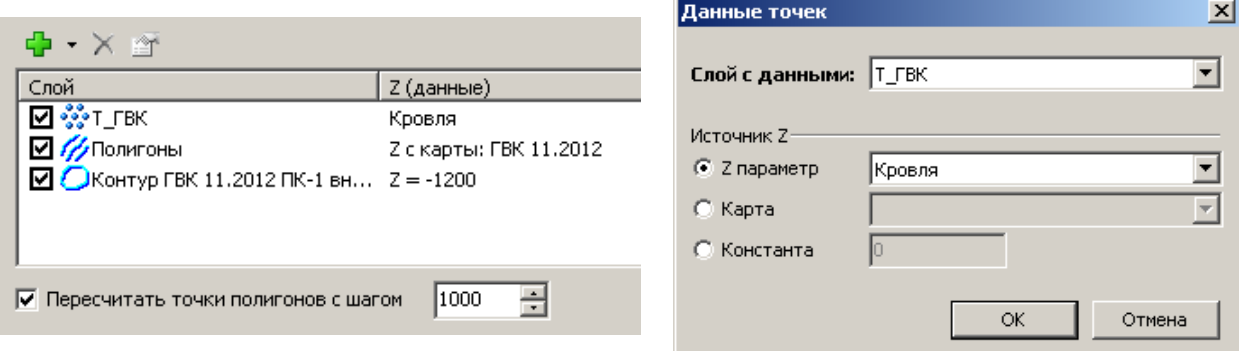

Если узлы полигонов/контуров расположены неравномерно, слишком часто или слишком редко, есть возможность привести их единому шагу, для чего нужно установить флажок **Пересчитать точки полигонов с шагом** и задать желаемый шаг.

**Область построения** позволяет ограничивать зону расчета замкнутым полигоном или контуром. При этом можно указать, какое значение присвоить карте вне зоны расчета: бланк (отсутствие значения), ноль, либо значение, задаваемое пользователем.

Опция **Исключить точки** позволяет исключать из расчета точки не удаляя их из исходных данных. Щелкнув кнопку **Настройка,** в появившемся окне следует задать номера исключаемых точек (скважин) через запятую.

Опция **Не использовать данные за границами расчета** позволяет не учитывать точки, находящиеся за пределами рассчитываемой карты.

Опция **Значения в узлах меньше 0** позволяет задать константу, на которую следует заменять отрицательные значения в узлах: **ноль** либо **бланк** (отсутствие значения).

#### **Вкладка Дополнительно**

В данную вкладку включены опции, связанные с созданием различных отчетных данных, для контроля качества полученной карты.

**Создать отчет**. После расчета карты создает отчет о построении. Отчет представляет собой таблицу, содержащий в себе координаты и значения исходных точек (колонки *X*, *Y*, *Z*), значение на карте в исходных точках (колонка *Карта*) и отклонение исходных данных от полученных на карте (колонка *Z-Карта*).

**Создать контрольные точки**. После расчета карты создает слой точек, содержащий данные, аналогичные данным в отчете.

**Создать карту отклонений (от аналога)**. Если задан аналог, создается карта невязок с аналогом.

65

Для запуска расчета нажмите кнопку **Выполнить**.

Для сохранения полученной карты и всех исходных данных с параметрами расчета, воспользуйтесь командой **Файл** | **Сохранить карту**. Чтобы позднее вернуться к этой карте, откройте ее при помощи команды **Файл** | **Открыть карту**.

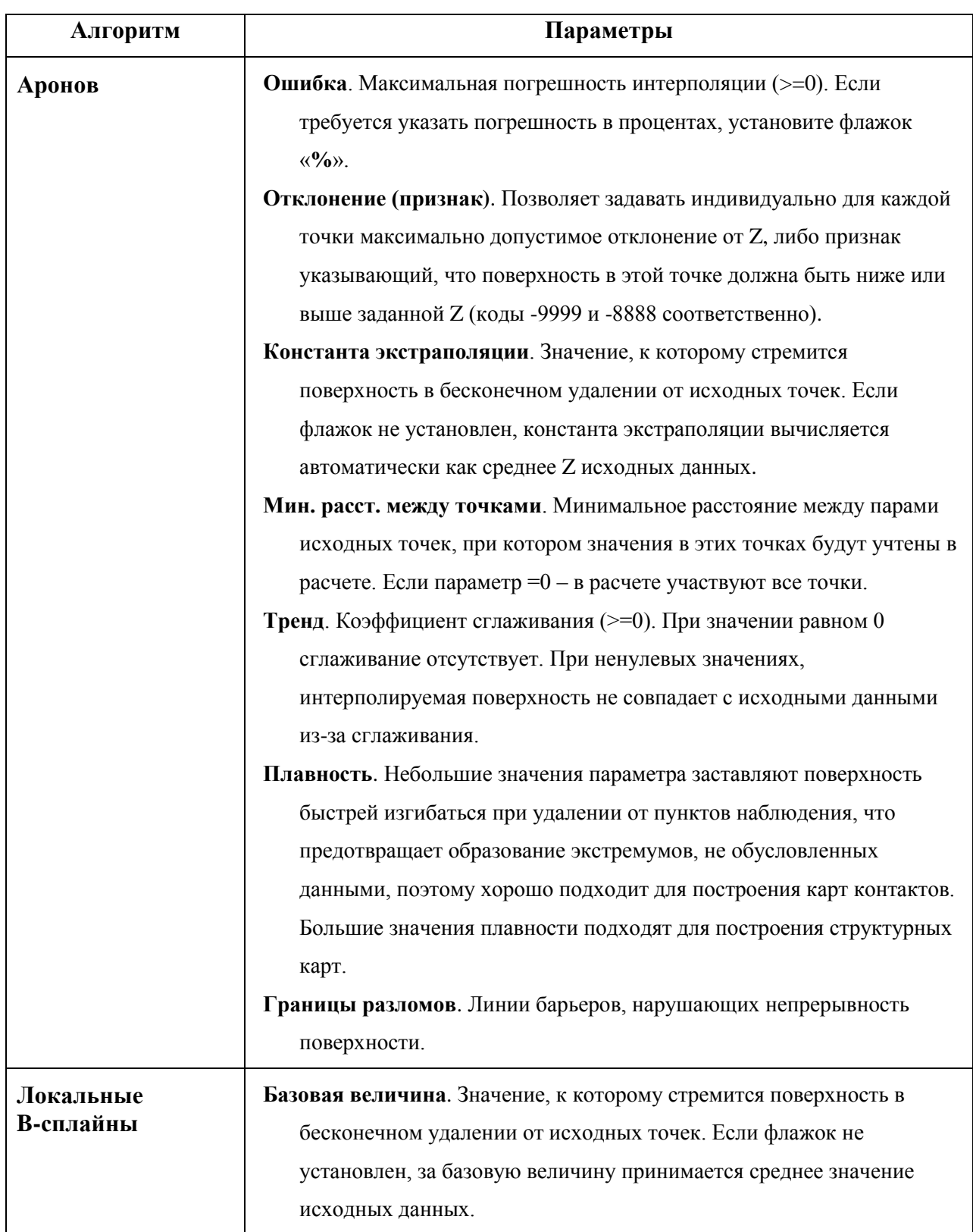

# **Алгоритмы интерполяции**

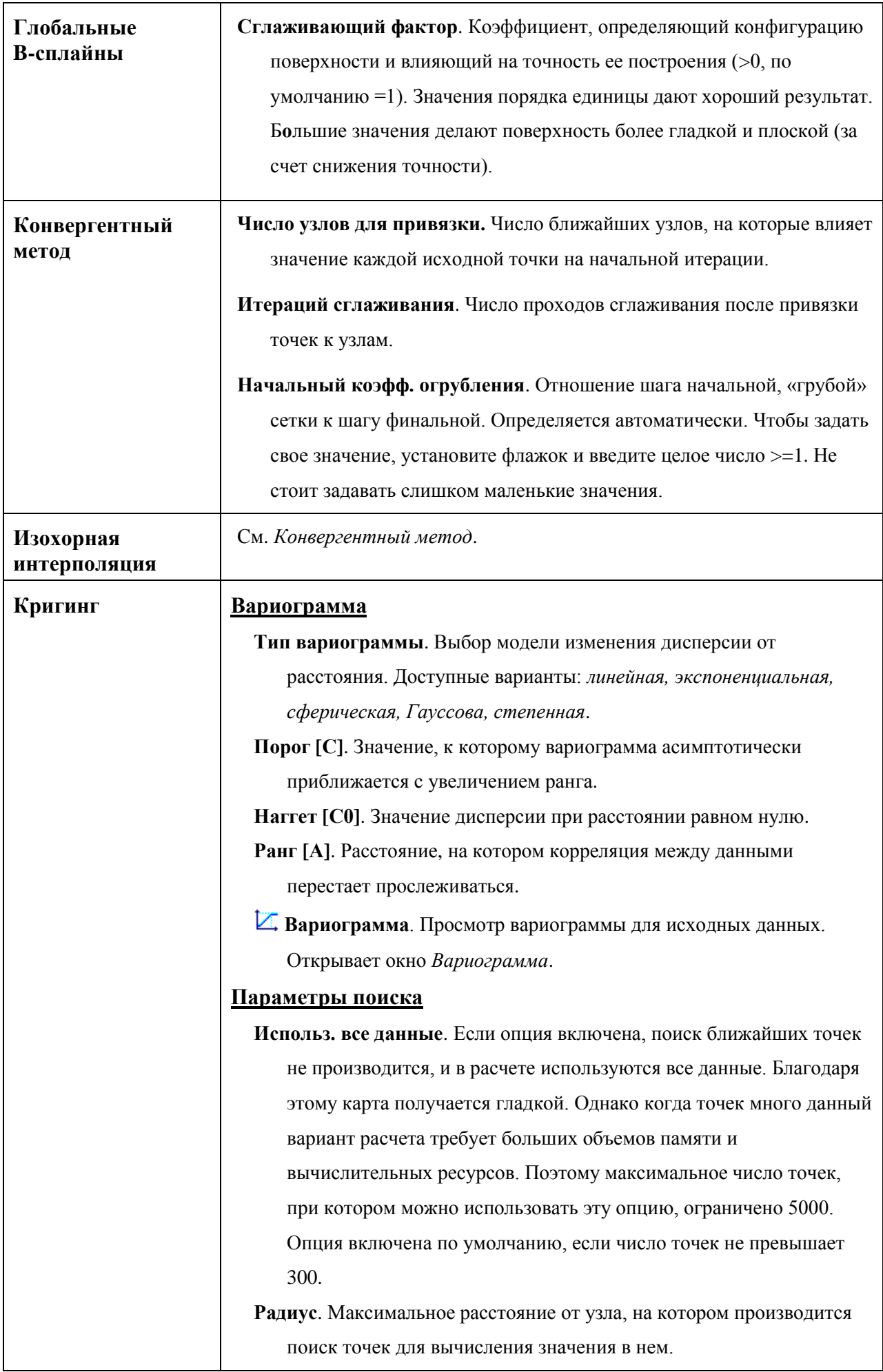

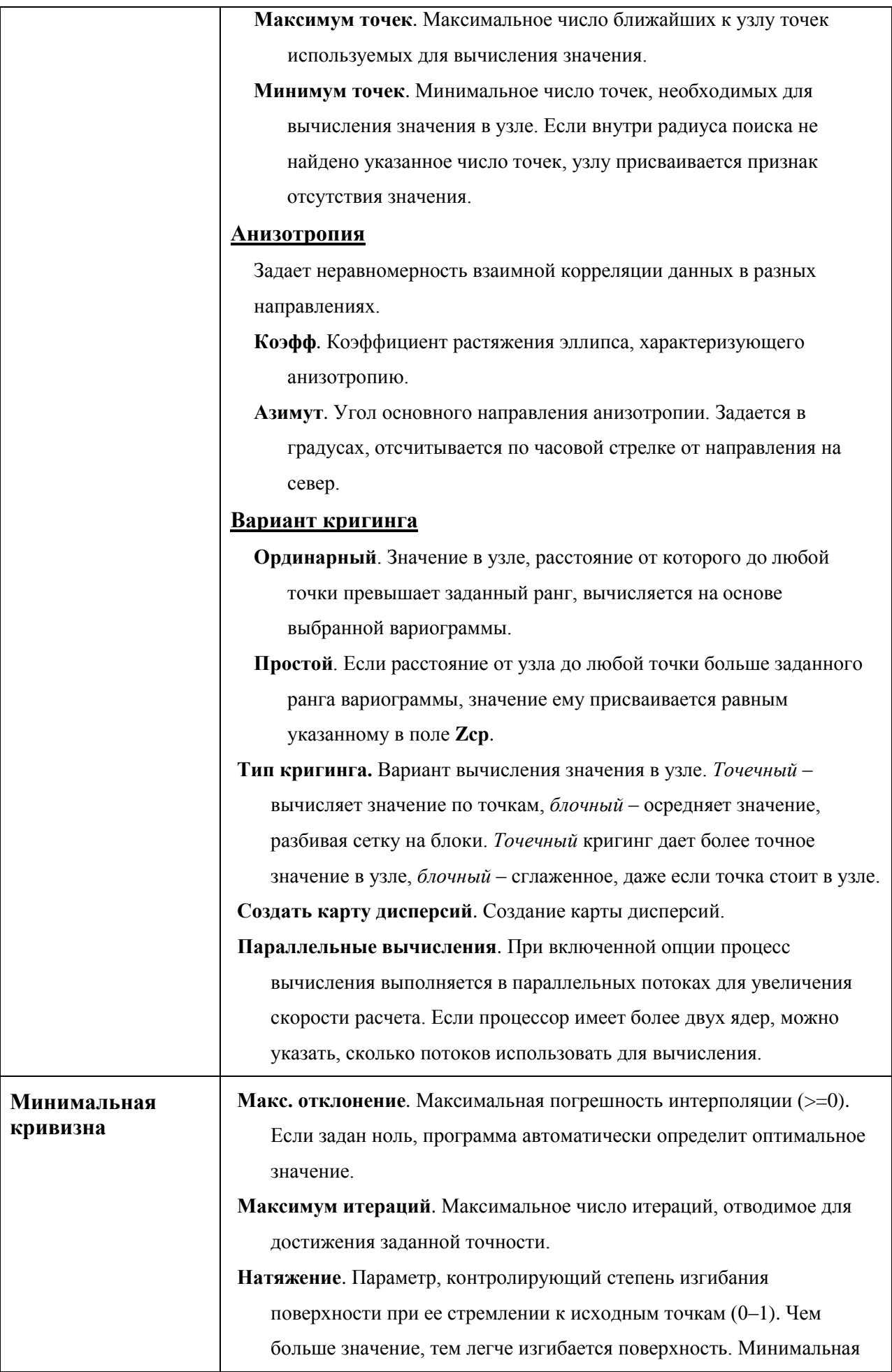

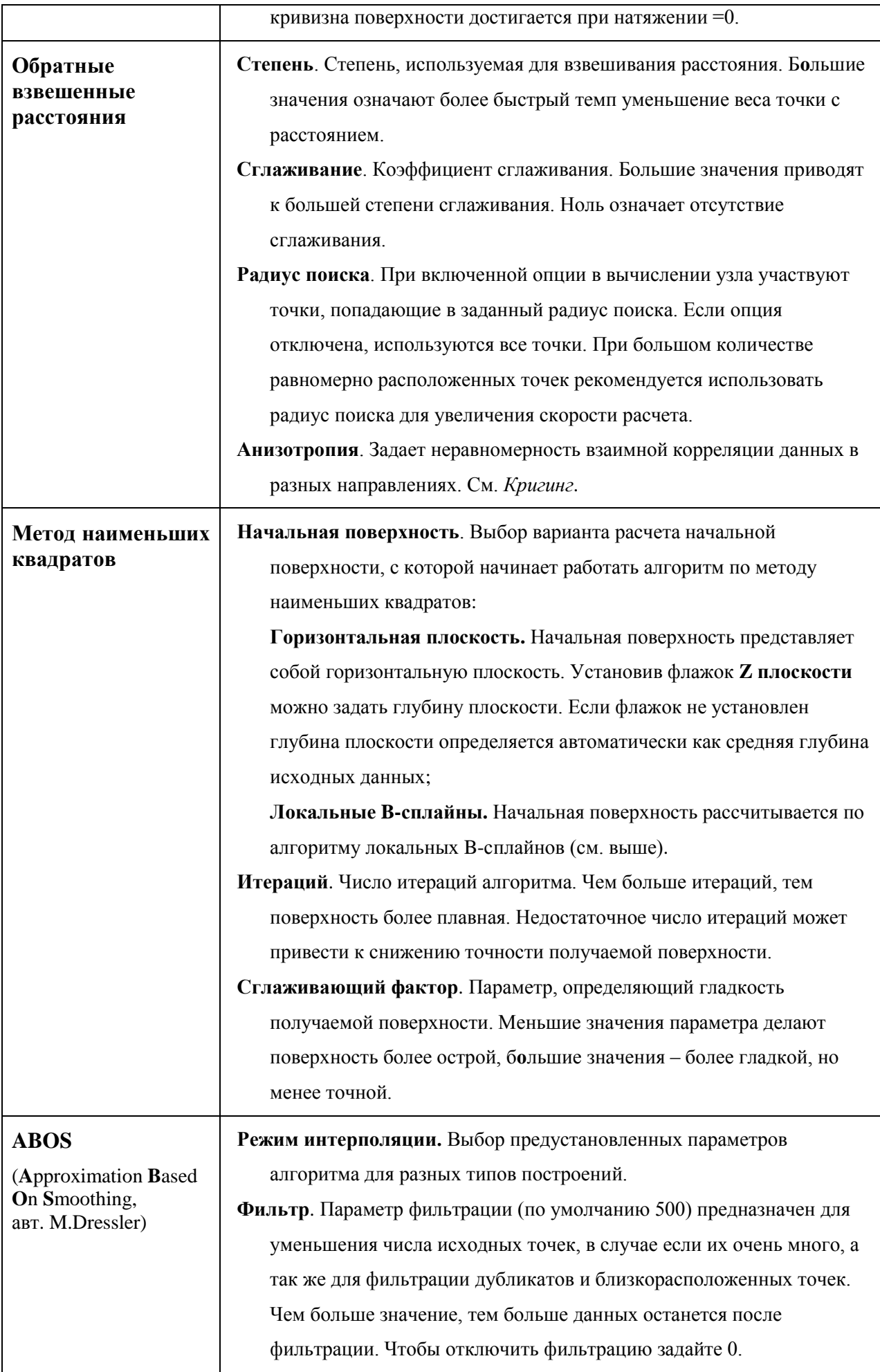

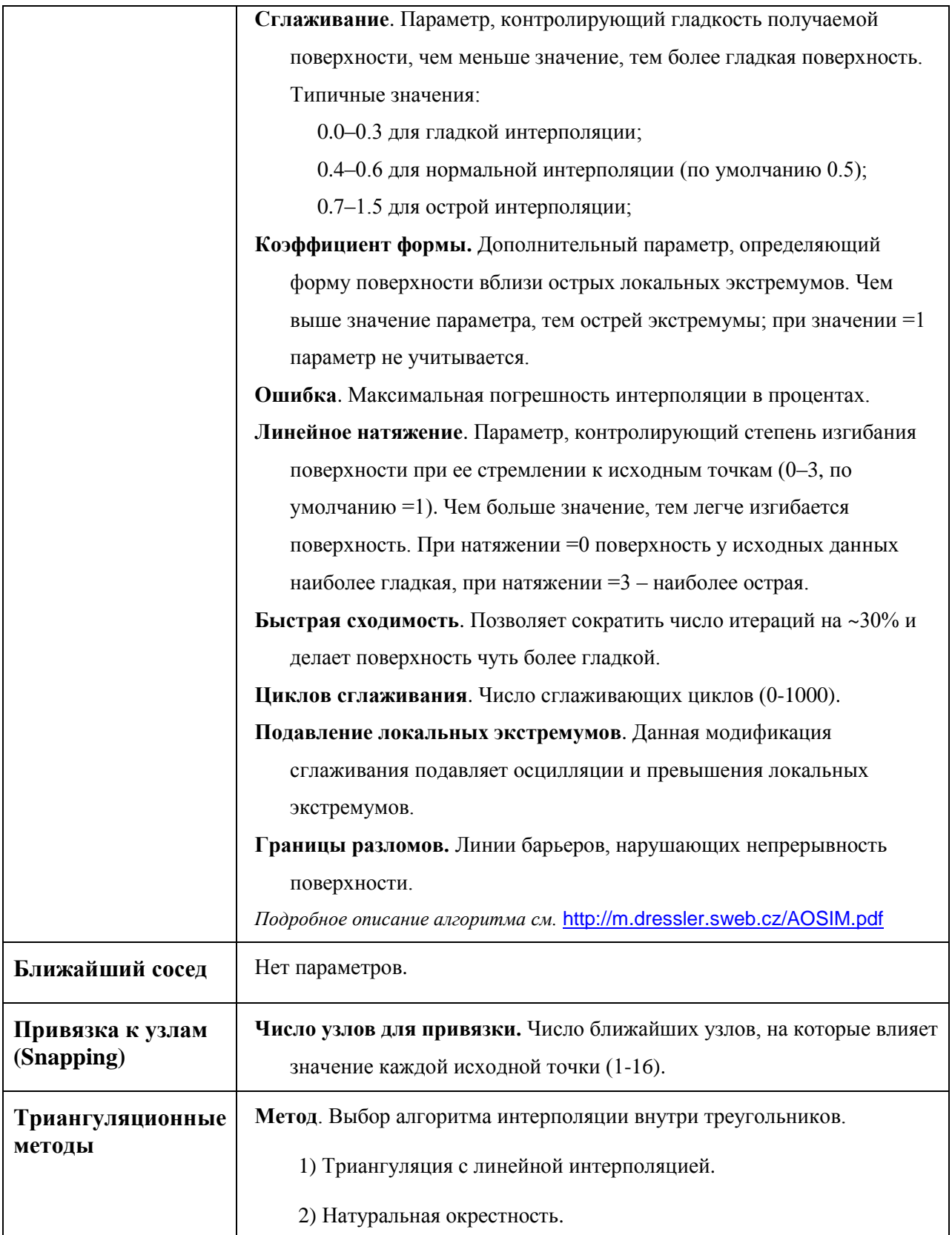

## **Перестроение карт**

Для пересчета карты, рассчитанной способом, описанным в предыдущим разделе, выделите ее в списке слоев и в контекстном меню выберите команду **Перестроить карту**. Откроется окно *Перестроение карты*.

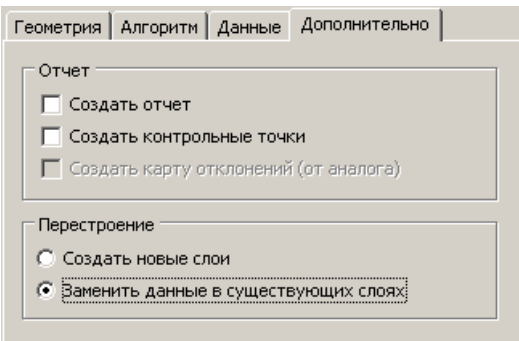

Данное окно аналогично окну при расчете карты, за одним исключением. На вкладке **Дополнительно** появляется панель **Перестроение,**  где можно указать куда поместить результат пересчета (карту и другие сопутствующие слои): либо **Создать новые слои**, либо **Заменить данные в существующих слоях**.

Если выбран последний вариант, становится недоступным поле выбора результирующей карты.

# **Глава 8. Визуализация данных**

## **Настройка карты**

Для настройки карты, выполните двойной щелчок по нужной карте в списке слоев либо в контекстном меню выберите **Свойства**. Появится диалог *Свойства*.

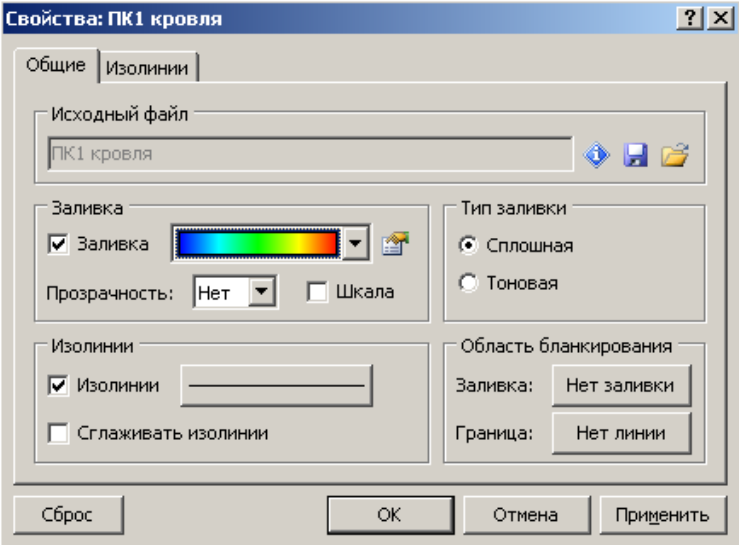

На вкладке **Общие** настраиваются основные параметры отображения.

На панели **Исходный файл** выводится источник данных. Чтобы выбрать другой файл сетки, щелкните кнопку <sup>3</sup>. Чтобы сохранить сетку щелкните кнопку **.** Для получения информации о сетке слоя щелкните кнопку .

Чтобы включить заливку установите флажок **Заливка**. Выбрать другой вариант заливки можно в выпадающем списке **. 2008 - 1998** Для настройки заливки щелкните кнопку , откроется диалог *Цветовой спектр*. **Прозрачность** заливки задается в одноименном поле (10-90%). Для отображения цветовой шкалы, установите флажок **Шкала**.

На панели **Тип заливки** можно выбрать один из способов заливки: сплошная (дискретно между изолиниями) либо тоновая (плавное изменение цвета).

На панели **Изолинии** можно настроить вид линий. Для этого щелкните кнопку рядом с флажком **Изолинии**, который позволяет включать и выключать рисовку изолиний. Сглаживание изолиний включается при помощи флажка **Сглаживать изолинии**.

Если поверхность имеет области отсутствия данных, границы и заливку таких областей можно настроить на панели **Область бланкирования**.
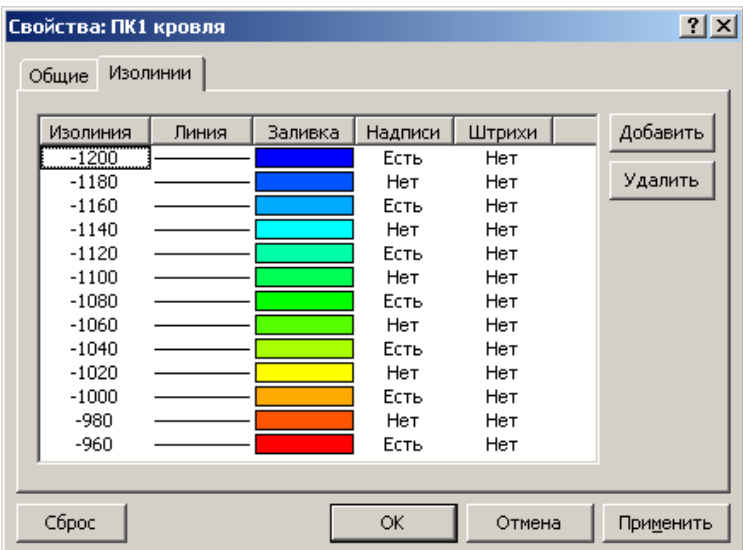

Тонкая настройка изолиний осуществляется на вкладке **Изолинии**.

Список изолиний имеет пять колонок.

В колонке **Изолинии** выводятся значения уровней. Изменить изолинии можно щелкнув по заголовку колонки в диалоге *Изолинии*.

В поле **Диапазон** указываются минимум и максимум карты. В полях **Минимум** и **Максимум** задаются минимальная и максимальная изолинии, в поле **Интервал** – интервал изолиний. Для возврата к начальным настройкам щелкните кнопку **По**

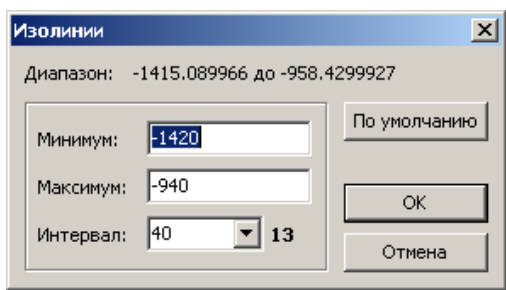

#### **умолчанию**.

Для изменения значения одной изолинии щелкните по соответствующей строке и в появившемся диалоге *Изолиния* задайте новое значение. Для вставки новой изолинии или удаления текущей используйте кнопки **Добавить** и **Удалить**.

В колонке **Линия** настраиваются свойства рисовки изолиний. Щелкните по заголовку, появится диалог *Линия*.

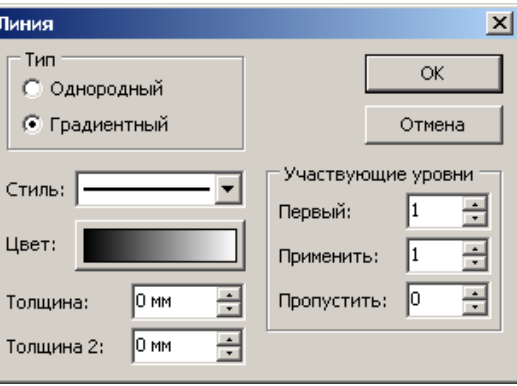

На панели **Тип** выбирается вариант раскраски линий. Если выбран тип **однородный**, то все линии имеют одинаковые параметры (цвет и толщина, заданные в одноименных полях). В случае **градиентного** типа, толщина линии меняется

пропорционально от значения в поле **Толщина** до значения в поле **Толщина 2**, а цвет линии изменяется в соответствии с градиентом, который задается в диалоге, открываемом щелком по кнопке **Цвет**. В выпадающем списке **Стиль** задается стиль линии. На панели **Участвующие уровни** задаются уровни, которые затронут выбранные параметры.

Параметры отдельной изолинии задаются в диалоге *Свойства линии*, вызываемом двойным щелчком мыши над соответствующей линией. В диалоге можно задать стиль, цвет и толщину выбранной линии.

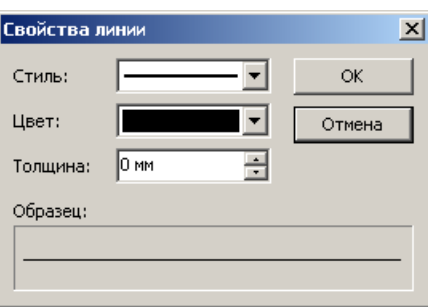

В колонке **Заливка** настраиваются свойства заливки между изолиниями. Щелкните по заголовку, появится диалог *Заливка*.

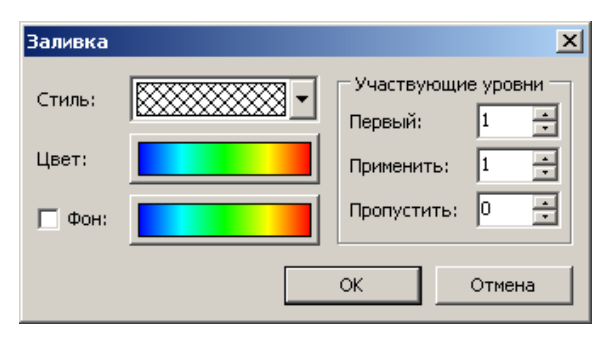

В выпадающем списке **Стиль** выбирается стиль заливки либо ее отсутствие. Цвета заливки задаются в диалоге *Цветовой спектр*, вызываемом щелчком по кнопке **Цвет**. Если выбран один из вариантов штриховки, можно задать цвет фона. Для этого установите флажок **Фон** и щелкните кнопку справа. На панели **Участвующие уровни** задаются уровни, которые затронут выбранные параметры.

Заливку отдельной изолинии можно изменить в диалоге *Свойства заливки*, вызываемом двойным щелчком мыши по соответствующему уровню. В диалоге можно задать стиль, цвет и цвет фона, если выбрана штриховка.

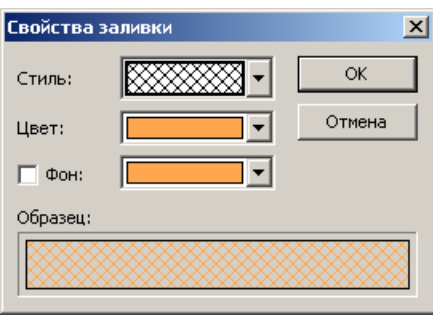

В колонке **Надписи** настраиваются свойства подписей изолиний. Щелкните по заголовку, появится диалог *Надписи*.

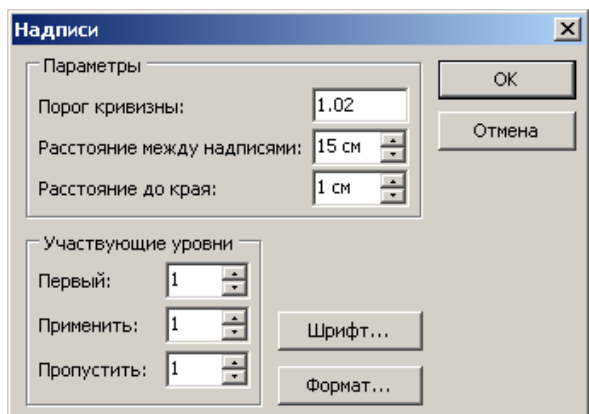

В поле **Порог кривизны** задается параметр, который определяет, при какой допустимой кривизне линии надпись на ней возможна. Порог кривизны определяется отношением длины изолинии в месте подписи к длине самой подписи. **Расстояние между надписями** и **Расстояние до края** задают минимальное расстояние между соседними надписями и расстояние до края карты в сантиметрах. Шрифт надписи можно выбрать в диалоге, нажав кнопку **Шрифт**. Формат надписи можно изменить, щелкнув кнопку **Формат**. На панели **Участвующие уровни** задаются изолинии, которые будут подписываться.

Включить или отключить подписи конкретной изолинии можно двойным щелчком по соответствующей надписи в списке (*Да*/*Нет*).

В колонке **Штрихи** задаются параметры отображения бергштрихов на изолиниях. Щелкните по заголовку, появится диалог *Бергштрихи*.

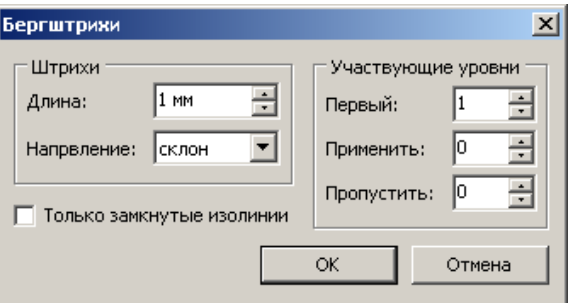

В поле **Длина** задается длина штрихов. Направление, обозначаемое бергштрихами, задается в выпадающем списке **Направление**: склон или подъем. Если требуется наносить бергштрихи только на замкнутых изолиниях, установить соответствующий флажок. На панели **Участвующие уровни** задаются изолинии, которые будут отображаться со штриховкой.

Включить или отключить рисовку штрихов у конкретной изолинии можно двойным щелчком по соответствующей надписи в списке (*Да*/*Нет*).

# **Настройка полигонов**

Для настройки вида полигонов, выполните двойной щелчок по нужному слою в списке слоев либо в контекстном меню выберите **Свойства**. Появится диалог *Свойства*.

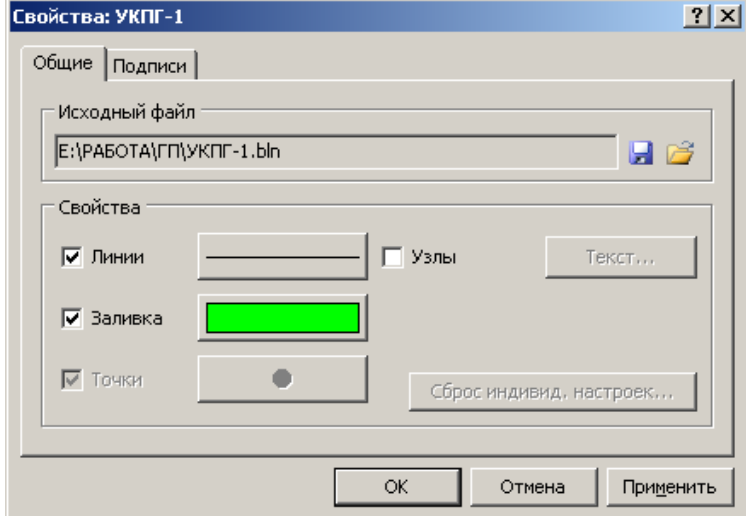

На вкладке **Общие** настраиваются основные параметры отображения.

На панели **Исходный файл** выводится файл, на основе которого был создан слой (если полигоны были загружены из файла). Чтобы выбрать другой файл полигонов, шелкните кнопку  $\mathbb{Z}$ . Чтобы сохранить полигоны шелкните кнопку  $\mathbb{Z}$ .

#### **Настройка линий и заливки**

На панели **Свойства** настраиваются атрибуты отображения линий и полигонов.

Для настройки линий, щелкните кнопку **Линия**, появится окно *Свойства линии*. В окне можно задать стиль линии, ее цвет, толщину и уровень прозрачности.

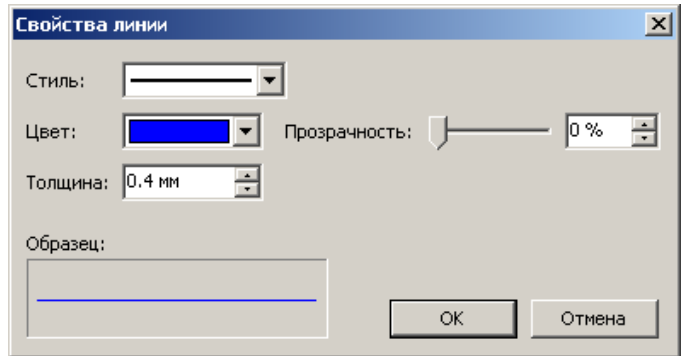

Флажок **Узлы** включает отображение узлов линий или полигонов.

Для настройки заливки полигонов щелкните кнопку **Заливка**, появится *Свойства заливки*. Здесь задаются стиль, цвет и прозрачность заливки. Если в качестве стиля заливки выбран один из вариантов штриховки – можно задать цвет и прозрачность фона.

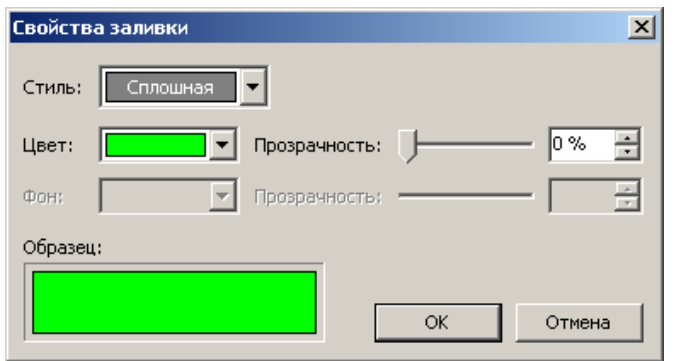

Если слой содержит точки (линии, состоящие из одного узла), можно настроить вид точек, щелкнув кнопку **Точки**.

Включить или выключить рисовку линий, точек или заливки можно при помощи одноименных флажков.

#### **Индивидуальная настройка**

Свойства каждого полигона в слое можно настроить индивидуально. Для этого нужно сделать двойной щелчок по карте над нужным полигоном, появиться диалог настройки.

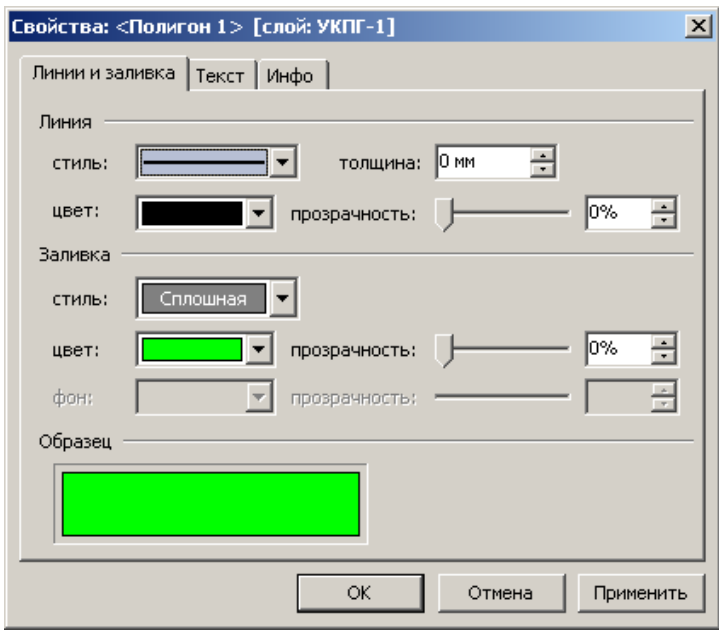

На вкладке **Линии и заливка** настраивается внешний вид линии или полигона.

На вкладке **Текст** задается текст, который будет использован в качестве подписи (включается на вкладке **Подписи**).

На вкладке **Инфо** содержится краткая информация о выбранном объекте (тип объекта (*линия/полигон/составной полигон*), число вершин (узлов), длина линии или периметр полигона, площадь полигона).

Для отмены индивидуальной настройки полигонов щелкните кнопку **Сброс индивид. настроек** на панели **Свойства**.

## **Настройка подписей**

На вкладке **Подписи** можно настроить подписи линий или полигонов.

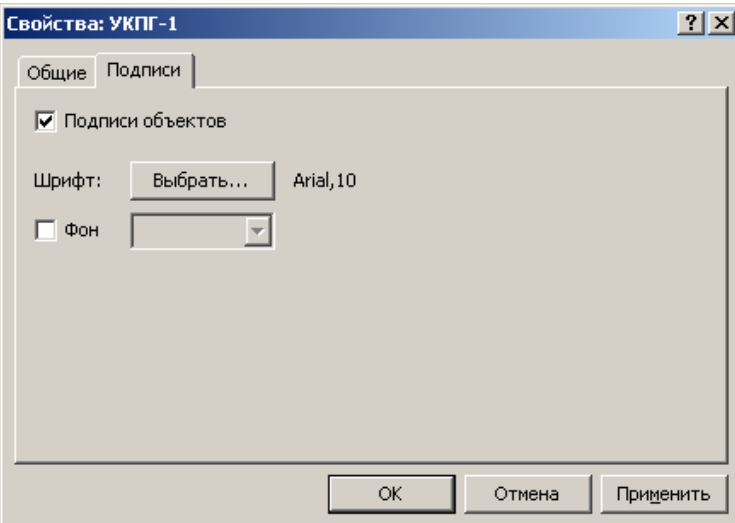

Чтобы включить подписи установите флажок **Подписи объектов**. Шрифт подписей можно выбрать в диалоге, нажав кнопку **Выбрать**. Для того чтобы подписи выводились с непрозрачным фоном, установите флажок **Фон** и задайте нужный цвет.

# **Настройка точек**

Для настройки точек, выполните двойной щелчок по нужному слою в списке слоев либо в контекстном меню выберите **Свойства**. Появится диалог *Свойства*.

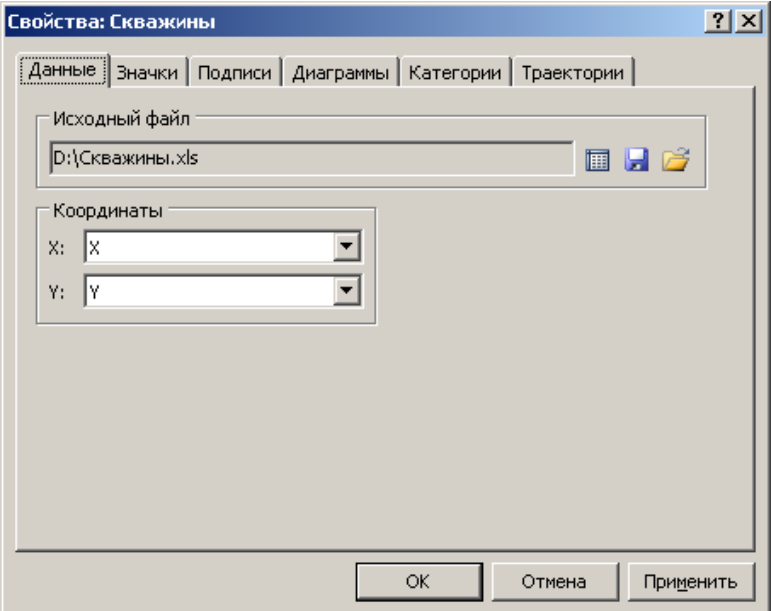

Вкладка **Данные** предназначена для основных настроек слоя точек. На панели **Исходный файл** выводится файл, на основе которого был создан слой (если точки были загружены из файла). Выбрать другой файл, можно щелкнув кнопку . Чтобы сохранить исходные данные щелкните кнопку  $\blacksquare$ . Для просмотра точек в табличном виде щелкните кнопку $\blacksquare$ .

На панели **Координаты** задаются столбцы, содержащие координаты точек.

На вкладке **Значки** можно настроить вид значков и частоту их отображения.

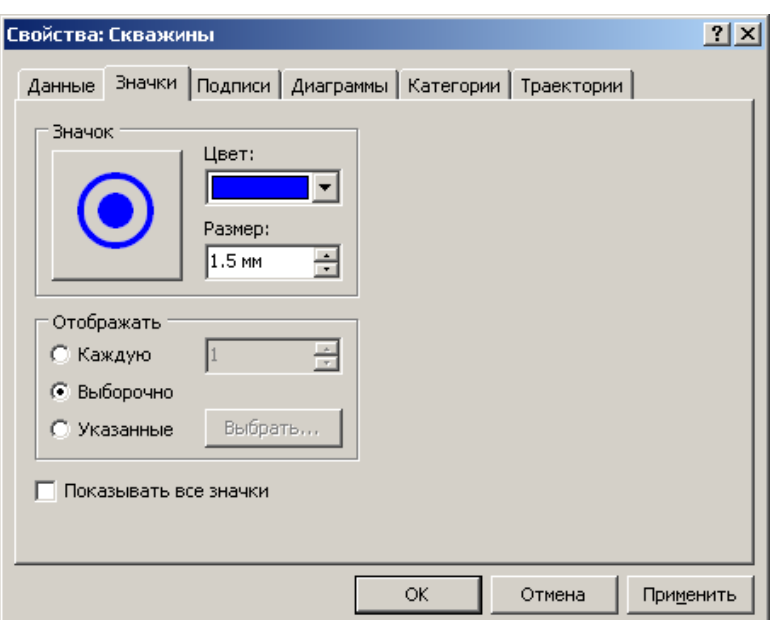

На панели **Значок** можно настроить вид значка. **Цвет** и **размер** значка задаются в соответствующих полях. Чтобы выбрать другой значок щелкните кнопку с изображением значка, откроется диалог *Свойства символа*.

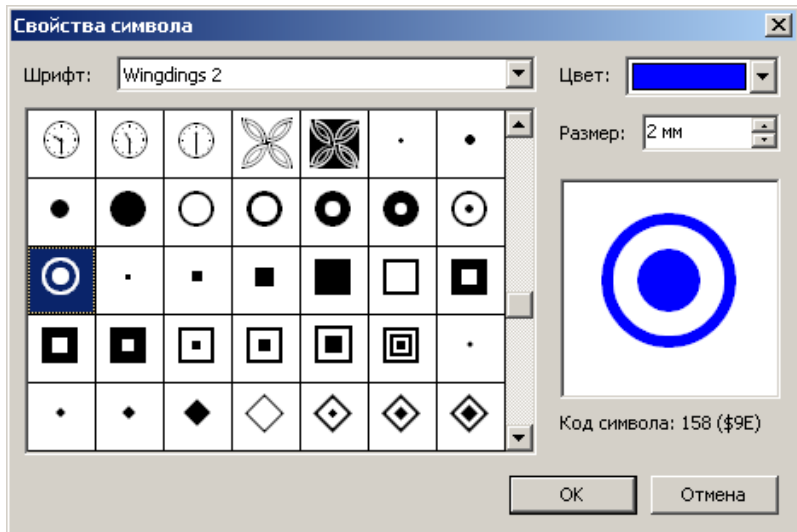

Диалог позволяет выбирать шрифт для символа, сам символ, а также его цвет и размер.

На панели **Отображать** выбирается с какой частотой отображать значки:

- **Каждую**. Будет отображаться каждая *N*-ая точка. Если задано 1 отображаются все точки, 2 – каждая вторая, и так далее.
- **Выборочно**. Будут отображаться (и подписываться) значки только тех точек, чьи подписи не перекрывают другие точки или их подписи.
- **Указанные**. Выбор отображаемых точек вручную. Щелкнув кнопку **Выбрать**, откроется диалог *Видимые скважины*, в котором галочками отмечаются нужные точки.

**Показывать все значки**. Если выбрана данная опция, то отображаться будут значки всех точек, а подписываться по выше заданным правилам.

На вкладке **Подписи** настраиваются подписи точек (скважин).

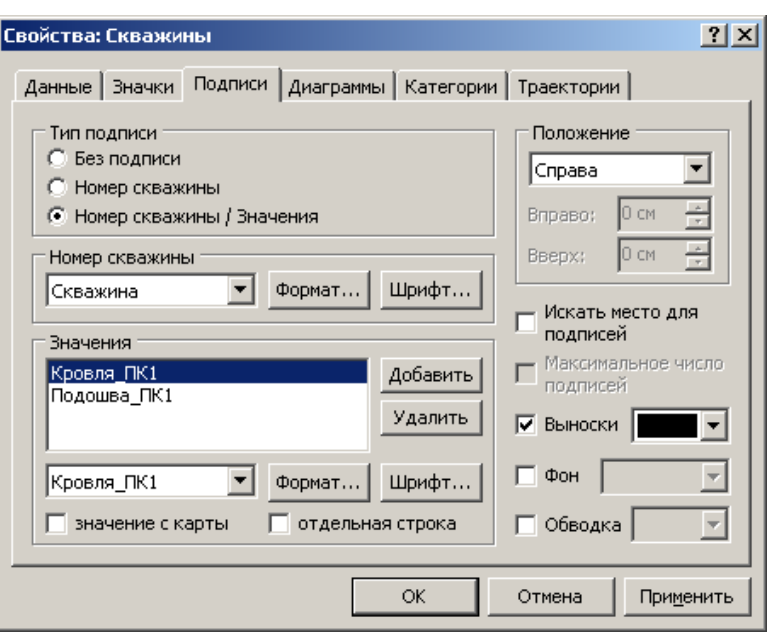

На панели **Тип подписи** выбирается вариант подписи скважин:

- **Без подписи**. Значки не подписываются.
- **Номер скважины**. У значка будет одна подпись, задаваемая полем на панели **Номер скважины**.
- **Номер скважины / Значения**. У значка подписывается номер скважины и одно или несколько значений под чертой, настраиваемых на панели **Значения**.

На панели **Номер скважины** выбирается поле для подписи скважины. Шрифт и формат подписи можно настроить при помощи соответствующих кнопок.

На панели **Значения** настраиваются значения, выводимые под чертой (под номером скважины). Добавьте одно или несколько значений щелкнув кнопку **Добавить**. Выделив строку в списке можно настроить параметры каждого значения. Под списком значений в выпадающем списке выбирается поле (столбец) в файле, содержащий нужное значение. Если требуется взять значение с карты (поверхности) в данной точке, установите флажок **значение с карты**, и в списке выше выберите слой с нужной поверхностью.

По умолчанию, все значения выводятся в одну строку через наклонную черту. Однако, любое значение, можно вывести отдельной строкой, для этого выделите нужное значение в списке и установите флажок **отдельная строка**.

Шрифт и формат выводимых значений можно настроить при помощи соответствующих кнопок. Каждая отдельная строка может быть настроена индивидуально.

81

На панели **Положение** настраивается место подписи относительно значка. Если выбран вариант **Указанное**, то в полях **Вправо** и **Вверх**, можно задать величину смещения центра подписи относительно центра значка.

Опция **Искать место для подписей** позволяет разместить больше подписей, благодаря поиску свободного вокруг значка скважины. Опция **Максимальное число подписей** включает режим максимального размещения подписей за счет увеличения расстояния между значком и подписью, что может привести к непрезентабельному виду карты.

Если установлен флажок **Выноски**, то у скважин, чьи подписи были перемещены вручную (в программе *MapBuilder*) либо автоматически (с опцией **Искать место для подписей)**, будет рисоваться выноска от значка к подписи. Цвет выноски можно изменить в поле справа.

Флажок **Фон** включает заливку непрозрачного фона под подписью, цвет фона задается в поле справа. Флажок **Обводка** включает рисовку контура вокруг текста, цвет обводки задается в поле справа.

На вкладке **Диаграммы** можно настроить отображение круговых диаграмм на карте. Опция **Показывать значки** используется при необходимости отображать значки вместе с диаграммами. Для настройки диаграмм, включите **Показывать круговые диаграммы** и щелкните кнопку **Настройка**. Откроется диалог *Круговые диаграммы*.

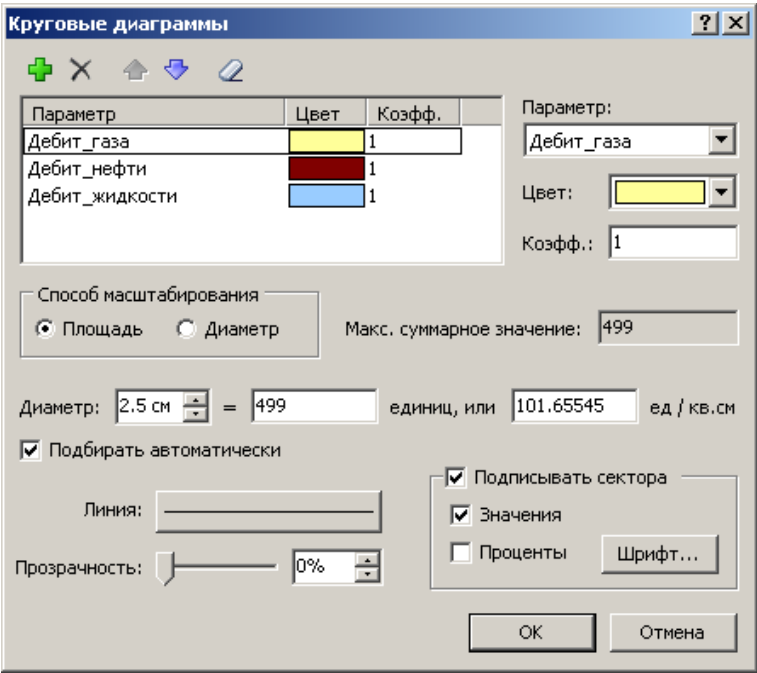

Добавьте нужное число секторов при помощи кнопки  $\Box$ . Справа от списка секторов можно настроить свойства выделенного сектора. **Параметр** – столбец с данными для сектора, **Цвет** – цвет сектора, **Коэфф**. – коэффициент пересчета, если данные секторов в разных единицах. Для удаления выделенного сектора щелкните  $\times$ . Чтобы удалить все сектора щелкните  $\mathcal{Q}$ .

**Способ масштабирования**. Способ масштабирования размера диаграммы в зависимости от суммарного значения всех секторов. Если выбран вариант **Площадь**, то размер диаграммы рассчитывается пропорционально площади круга, для варианта **Диаметр** – пропорционально диаметру.

Ниже задается опорный **диаметр** и соответствующее ему суммарное значение секторов. Правее выводится количество единиц на единицу площади или диаметра (в зависимости от выбранного способ масштабирования).

Если включена опция **Подбирать автоматически**, то заданному опорному диаметру будет соответствовать максимальное суммарное значение секторов.

При помощи кнопки **Линия** можно настроить вид линий диаграммы. **Прозрачность** заливки секторов задается с помощью одноименного ползунка.

Есть возможность подписывать значение параметра у каждого сектора. Для этого установите флажок **Подписывать сектора** и выберите что следует выводить: **значения** и/или **проценты**. Кнопка **Шрифт** позволяет настроить шрифт подписей.

На вкладке **Категории** можно настроить отображение скважин по категориям. Для настройки категорий включите **Использовать категории** и щелкните кнопку **Настройка**. Откроется окно *Категории*.

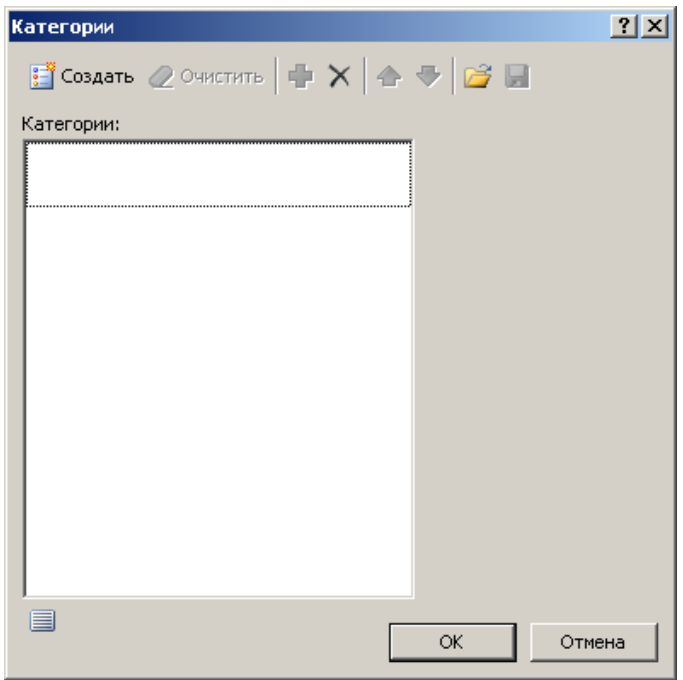

Чтобы создать список категорий, щелкните кнопку **:** Создать, откроется диалог *Создание категорий*.

Возможны два варианта разбиения на категории:

- **Уникальные значения**. Категории создаются на основе уникальных значений (строковых, целочисленных, вещественных, дат), таких как: название участка, категория или состояние скважины, код объекта, дата замера и т.п.;
- **Диапазон значений**. Категории создаются путем разбиения значений (вещественных, целочисленных, дат) на интервалы заданной ширины.

Выберите поле, по которому будут созданы категории (**Поле категорий**) и вариант разбиения. Для варианта **Диапазон значений**, можно указать начальное и конечное значение диапазона для разбиения (**Минимум** и **Максимум**), и ширину интервала каждой категории (**Интервал**). Рядом с полями **Минимум** и **Максимум** в квадратных скобках выводится фактический минимум и максимум исходных данных.

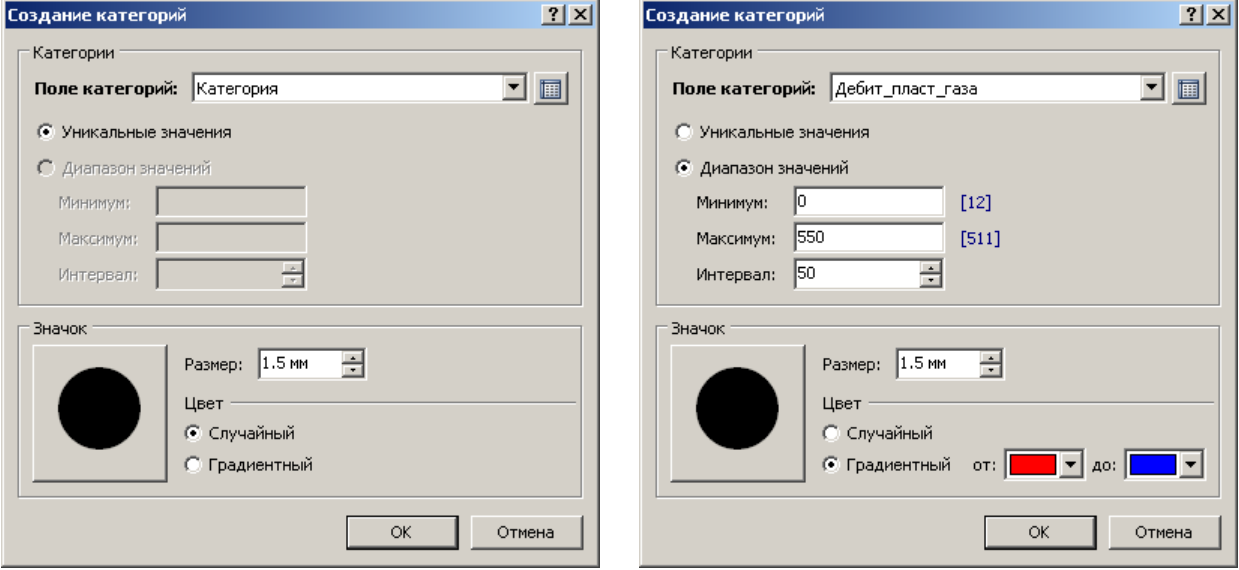

Так же можно настроить значок, размер и цвет по умолчанию. Цвет можно назначить двумя способами:

- **Случайный**. Цвет значка для каждой категории выбирается случайным образом.
- **Градиентный**. Цвет значков плавно меняется от одного цвета к другому.

После того, как все настройки сделаны, созданные категории появятся в списке в окне *Категории*. Значок и свойства каждой категории можно настроить индивидуально. Можно менять свойства (символ, цвет, размер значка) сразу нескольким выделенным категориям.

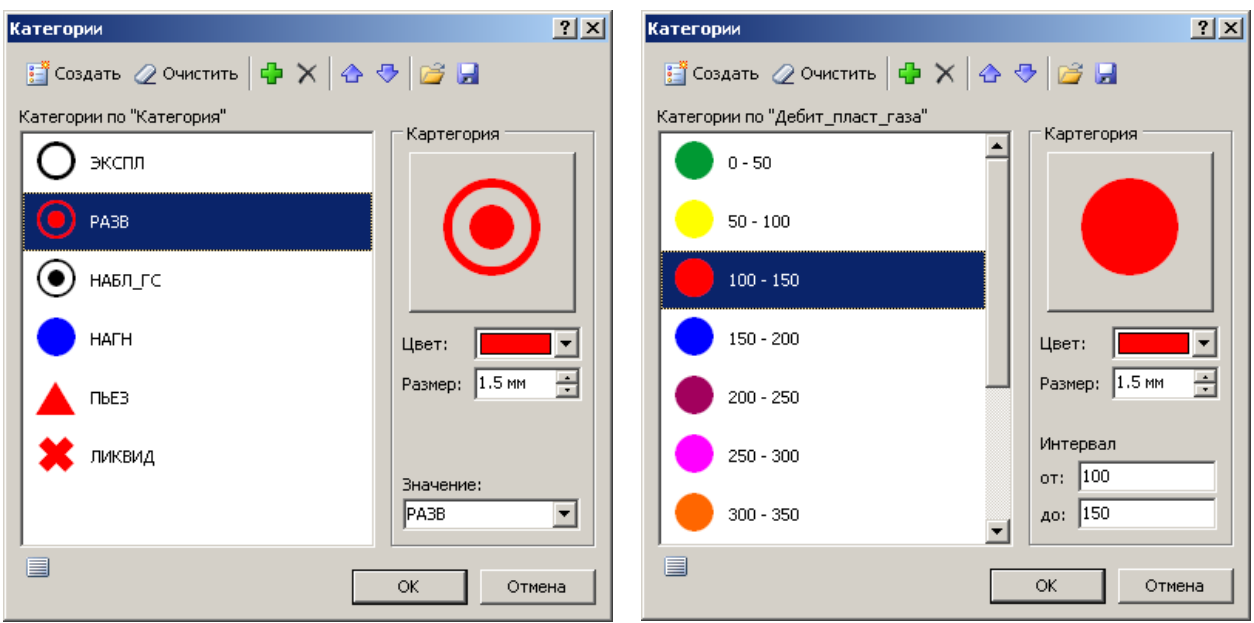

Кроме того, можно добавлять новые категории, щелкнув кнопку - Для удаления выделенных категорий щелкните  $X$ . Чтобы очистить список – щелкните  $Q$  очистить. Изменить порядок категории в списке можно при помощи кнопок  $\bigoplus_{i=1}^{\infty}$ .

Настроенные категории можно сохранять и загружать, при помощи кнопок  $\blacksquare$  и  $\blacksquare$ .

Кнопка (под списком категорий) включает режим отображения значков в едином масштабе (200% от реального размера).

На вкладке **Траектории** можно настроить отображение траекторий наклонных скважин. Опция доступна только для точек, созданных из скважин (либо с помощью команды **Скважины** | **Создать слой точек из скважин**, либо при экспорте карты из *GeomodPro* в *MapBuilder*). Информация о траекториях хранится в поле *Инклинометрия* в бинарном виде. Чтобы включить отображение траекторий установите флажок **Показывать траектории скважин**. Щелкнув кнопку ниже можно настроить толщину, цвет и стиль линий.

# **Настройка изображения**

Для настройки изображения, выполните двойной щелчок по нужному слою в списке слоев либо в контекстном меню выберите **Свойства**. Появится диалог *Свойства*.

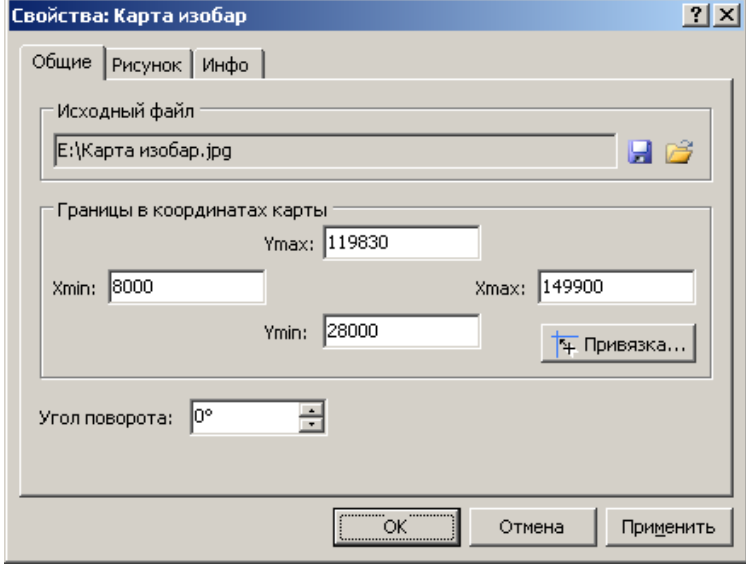

## **Вкладка Общие**

На панели **Исходный файл** выводится имя файла, на основе которого был создан слой. Чтобы выбрать другой файл с изображением, щелкните кнопку  $\Box$ . Чтобы сохранить изображение щелкните кнопку

На панели **Границы в координатах карты** задаются координаты, которым будут соответствовать границы изображения: Xmin – координата левой границы изображения, Xmax – правой, Ymax – верхней и Ymin – нижней.

Чтобы привязать изображение к координатам карты воспользуйтесь кнопкой . См. *Привязка изображения к координатам*.

**Угол поворота** задает угол поворота изображения (в градусах) относительно своего центра против часовой стрелки.

## **Вкладка Рисунок**

На данной вкладке можно изменить параметры отображения рисунка (доступно только для растровых изображений).

Параметр **прозрачность** позволяет настроить уровень прозрачности изображения (0% – изображение непрозрачно, 100% – полностью прозрачно).

Параметр **прозрачный цвет** позволяет задать такой цвет, который на изображении будет заменен на прозрачный. Чтобы отменить настройку, выберите *Нет цвета*.

Параметры **яркость**, **контраст** и **насыщенность** позволяют настраивать одноименные параметры.

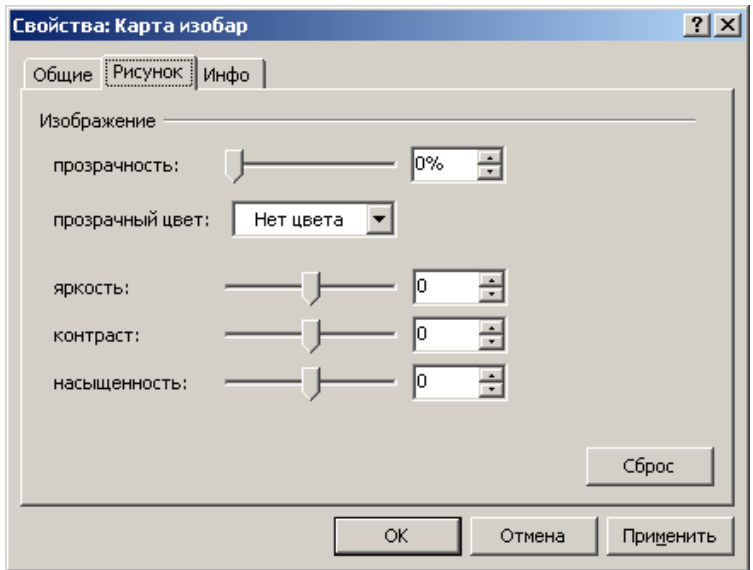

# **Вкладка Инфо**

На вкладке **Инфо** отображается краткая информация об изображении: размеры рисунка, формат, размер файла и т.д.

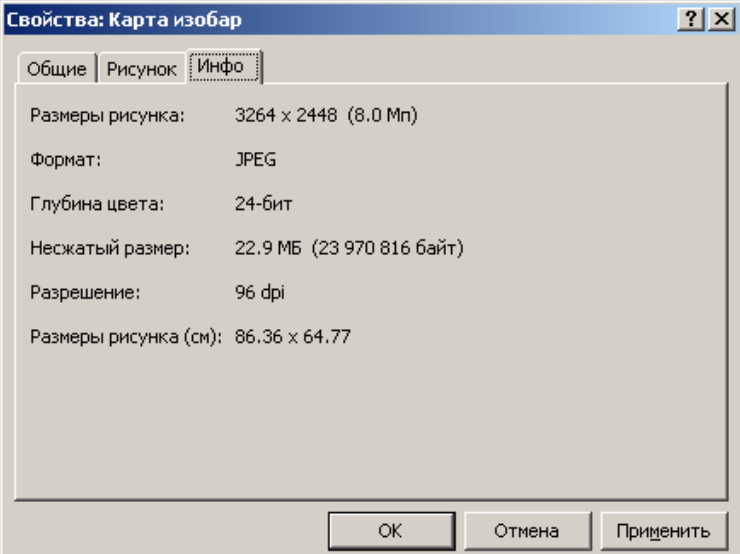

# **Библиотека слоев**

Любой из слоев карты может быть сохранен в библиотеке со всеми настройками отображения. Чтобы добавить слой в библиотеку, выберите вкладку **Библиотека** *Менеджера проекта*, выделите один или более слоев в списке и, не отпуская левую кнопку мыши, перетащите в нужную папку библиотеки.

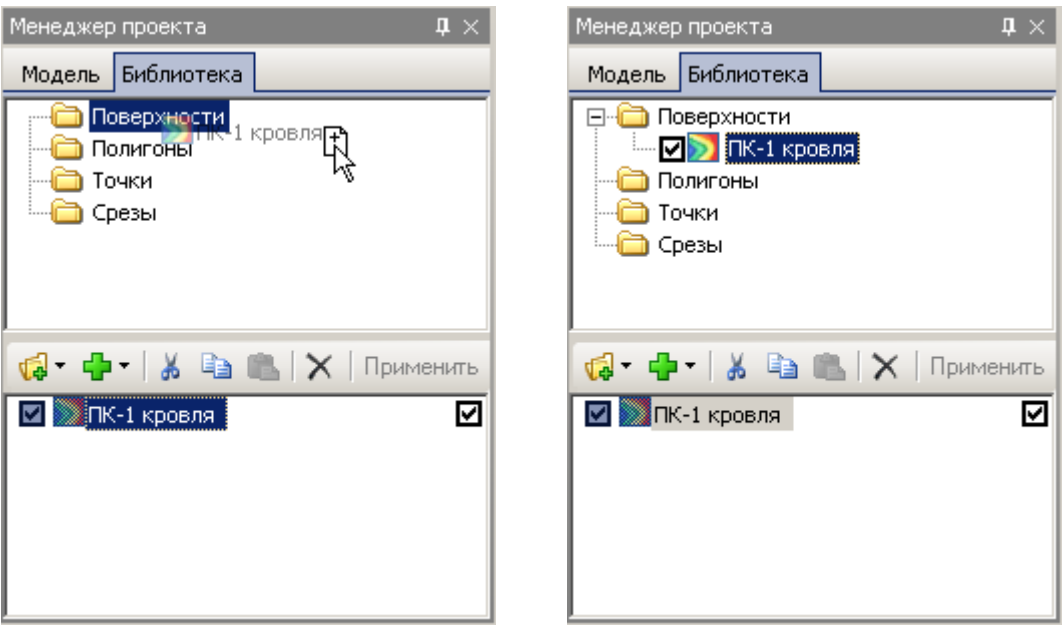

Добавленные слои сохраняются в скрытой папке *\_LIBRARY* в корневой директории модели.

Чтобы при следующих сеансах работы с моделью, добавить слой из библиотеки, установите флажок у соответствующего слоя, он будет загружен и добавлен к слоям текущей карты.

Чтобы изменить визуальные настройки слоя дважды щелкните по нему в библиотеке либо в контекстном меню выберите **Свойства**. Чтобы сохранить изменения в библиотеке, откройте контекстное меню слоя правой кнопкой мыши и выберите команду **Записать**. Для удаления слоя выберите команду **Удалить**.

Помимо имеющихся папок в библиотеке, можно создавать свои папки и подпапки. Для добавления новой папки (или подпапки), щелкните правой кнопкой мыши в пустом месте окна (или на нужной папке) и выберите команду **Создать**. Для удаления папки и ее содержимого выберите в контекстном меню команду **Удалить**.

Папки и слои можно перетаскивать из одной папки в другую.

# **Печать карт**

Для оформления и вывода на принтер текущей карты используется редактор карт *MapBuilder*.

Возможна печать, как всей карты, так и ее фрагмента. Задать фрагмент можно несколькими способами: мышью на экране, по видимой области увеличения, либо координатами фрагмента. Чтобы задать область печати мышью, выберите команду **Файл** | **Область печати** | **Задать на экране** и мышкой выделите желаемую область. Для задания области печати по видимой части, увеличьте карту таким образом, чтобы на экране был виден только желаемый фрагмент и выберите команду **Файл** | **Область печати** | **По видимой области**. Область печати будет выделена зеленой рамкой. Выбрав команду **Файл** | **Область печати** | **Границы** можно подкорректировать либо задать новые границы фрагмента в диалоге *Границы области печати*.

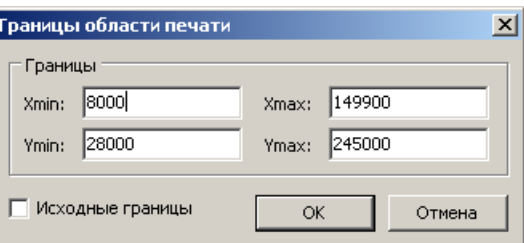

Чтобы в диалоге восстановить границы модели, установите флажок **Исходные границы**.

Чтобы убрать границы печати выберите команду **Файл** | **Область печати** | **Убрать.**

Для быстрой передачи текущих слоев карты в редактор щелкните кнопку панели инструментов. Если перед этим необходимо выбрать параметры листа, на котором будет скомпонована карта, выберите команду меню **Файл** | **Печать**, появится диалог *Параметры страницы*.

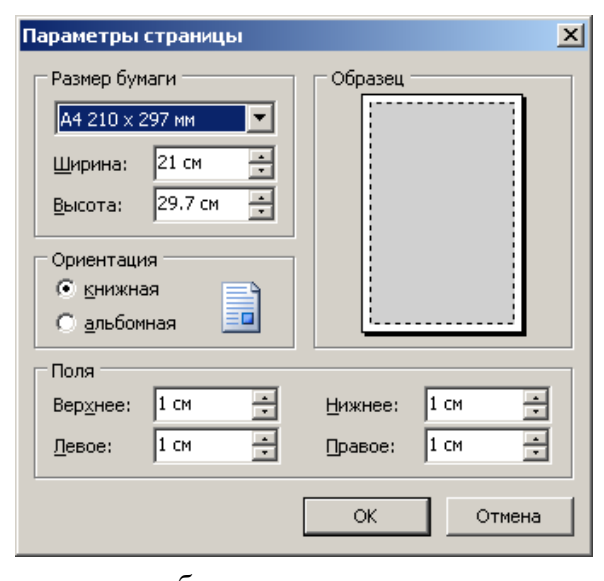

На панели **Размер бумаги** задается размер листа. Размер может быть выбран из стандартных в выпадающем списке, либо введен в полях **Ширина** и **Высота**.

На панели **Ориентация** выбирается ориентации листа: книжная или альбомная.

На панели **Поля** можно указать поля области печати.

После нажатия кнопки **ОК**, слои карты передаются в редактор. При этом масштаб

карты подбирается автоматически под выбранный размер листа, автоматически

формируется заголовок карты, в котором указывается название площади, название карты и ее масштаб.

В программе *MapBuilder* пользователь имеет возможность:

- отредактировать содержимое надписей, войдя в режим редактирования двойным щелчком мыши над надписью;
- изменить параметры карты (заливку, шаг, цвет, надписи изолиний и т.д.), вызвав диалог свойств слоя карты, двойным щелчком мыши по соответствующему узлу в *Менеджере объектов*;
- добавить масштабную линейку, цветовую шкалу;
- изменить размер страницы и масштаб карты;
- добавить новые слои (скважины, полигоны, контуры);
- добавить угловой штамп;
- добавить легенду.

После того как все необходимые изменения сделаны, карту можно:

- вывести на печать (**Файл** | **Печать**);
- сохранить в файл (**Файл** | **Сохранить**);
- экспортировать в графические форматы (**Файл** | **Экспорт**).

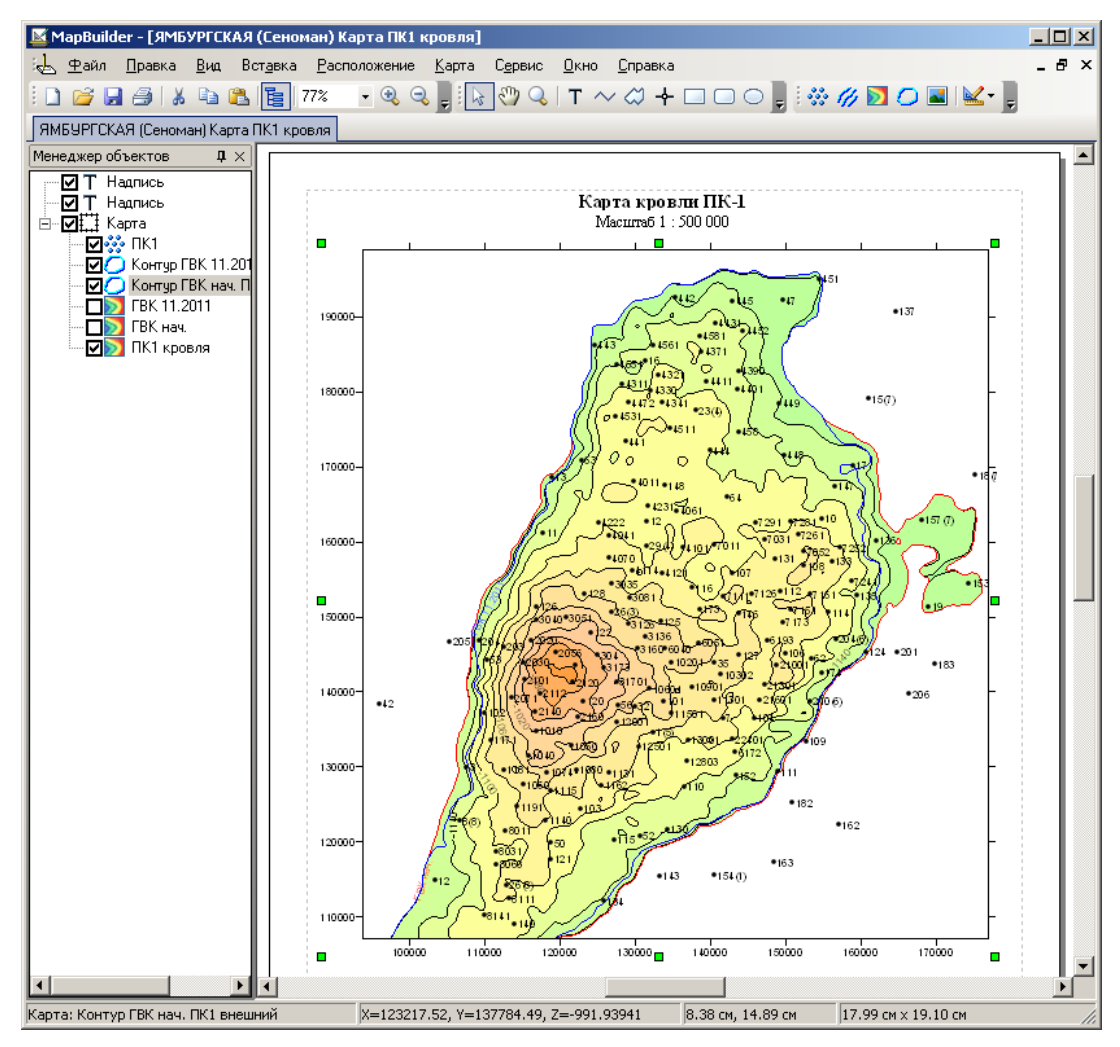

# **Глава 9. Операции с данными**

# **Операции с поверхностью**

Программа позволяет выполнять различные операции над поверхностью (сеткой): сглаживание, преобразование, бланкирование и т.п. Вызовите контекстное меню для нужной поверхности и выберите подменю **Операции**.

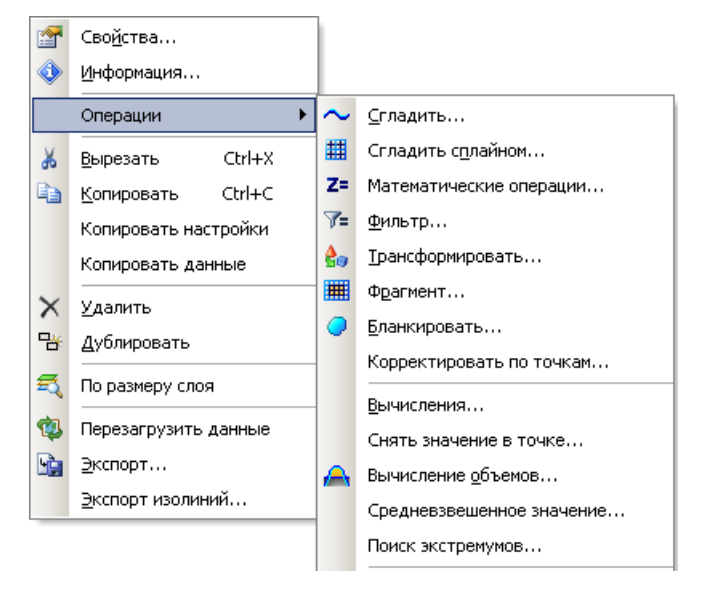

# **Сглаживание**

Данная функция позволяет выполнять сглаживание имеющейся карты. Выберите **Операции** | **Сгладить**, появится окно *Сглаживание карты*.

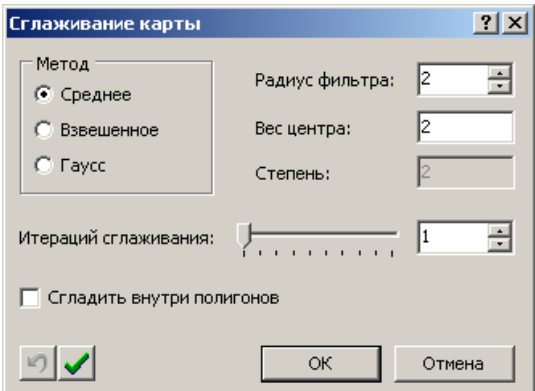

Сглаживание выполняется методом скользящего окна. Вычисление нового значения узла получается за счет осреднения значений соседних узлов.

Реализовано три **метода** сглаживания:

- **Среднее**. Все узлы, участвующие в осреднении, имеют одинаковый вес (*Wij* = 1).
- **Взвешенное**. Вес узла обратно пропорционален расстоянию до сглаживаемого узла. Параметр **степень** (*P*) задает темп убывания веса с увеличением расстояния. Чем больше степень, тем быстрее с расстоянием уменьшается вес. Значение степени должно быть >0 и <=10.  $Wij = 1/\sqrt{i^2 + j^2}^P$
- **Гаусс**. С расстоянием вес узла уменьшается по экспоненте.  $Wij = \exp \left(-4((i/R)^2 + (j/R)^2)\right)$

где:  $R$  – радиус фильтра;

*i*, *j* – индекс узла по X и Y в диапазоне  $[-R \dots R]$ ;

*Wij* – вес *i,j* узла;

Вес сглаживаемого узла (находящегося в центре сглаживающей матрицы), задается в поле **Вес центра** (для методов *среднее* и *взвешенное*). Для того чтобы значение узла сильно не «растворялось» в значениях соседних узлов, его вес задается обычно больше единицы. Размер сглаживающей матрицы задается в поле **Радиус фильтра**. Б**о**льшие размеры матрицы означают использование большего числа соседних узлов для осреднения, и как следствие, большую степень сглаживания. Большей степени сглаживания можно достичь увеличением числа проходов в поле **Итераций сглаживания**.

Если требуется сгладить лишь определенную область карты, установите флажок **Сгладить внутри полигонов** и выберите полигон, задающий область сглаживания.

## **Сглаживание сплайном**

Сплайн-сглаживание позволяет изменять плотность сетки (увеличивать или уменьшать) без потери гладкости поверхности благодаря использованию кубических сплайнов. Выберите **Операции** | **Сгладить сплайном**, появится окно *Сглаживание сплайном*.

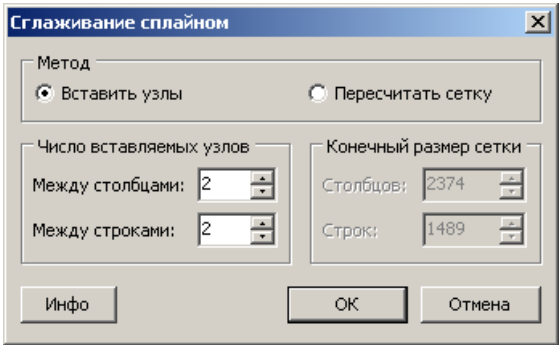

Существует два метода изменения плотности исходной сетки: **Вставка узлов** и **Пересчет сетки**.

В первом методе увеличивается плотность сетки (и соответственно визуальная гладкость) за счет вставки между узлами исходной сетки промежуточных узлов. Таким

образом, данные в узлах исходной сетки сохраняются. Количество узлов для вставки между строками и столбцами задается на панели **Число вставляемых узлов**. При этом размеры результирующей сетки отображаются на панели **Конечный размер сетки**.

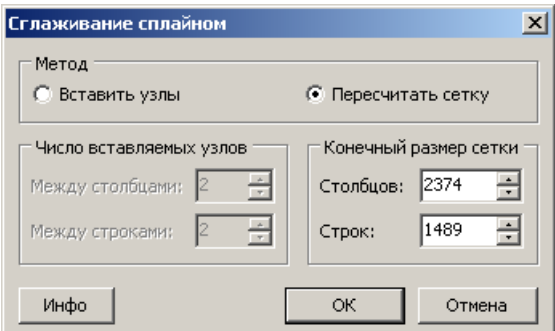

Второй метод позволят полностью пересчитать сетку в новые размеры, как увеличить ее плотность, так и уменьшить. Желаемое число строк и столбцов новой сетки задается на панели **Конечный размер сетки**.

Для просмотра информации и статистики о сетке сглаживаемой карты щелкните кнопку **Инфо**.

#### **Математические операции**

Данная функция позволяет вычислять новые значения узлов сетки на основе текущих, как результат, задаваемой пользователем функции Z = *f*(Z). Выберите пункт **Операции** | **Математические операции**, появится окно *Математические операции*.

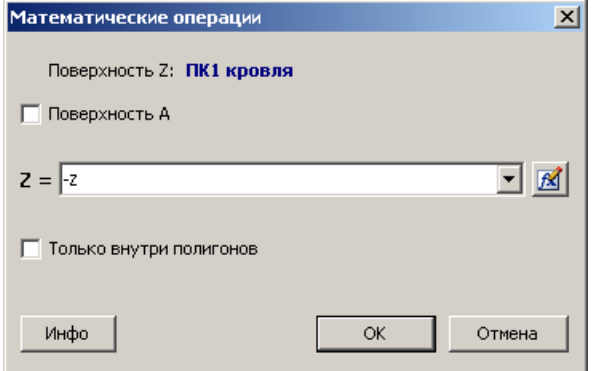

В поле **Z=** необходимо ввести нужную функцию аргумента Z. Например, для изменения знака карты, в поле следует ввести *«-Z»*.

 $\frac{M}{\sqrt{2}}$  откроется *Редактор формул*, облегчающий процесс составления математических выражений.

В математических операциях можно использовать данные другой сетки. Для этого установите флажок **Поверхность А** и в выпадающем списке выберите нужную поверхность. Второй поверхности в формуле соответствует переменная *A*. Например, чтобы добавить к одной поверхности другую, задайте формулу *«Z+A»*.

Предусмотрено выполнение вычислений только внутри заданной области. Для этого установите флажок **Только внутри полигонов** и укажите нужные полигоны.

## **Фильтр**

Функция *Фильтр* позволяет изменять значения в узлах сетки в соответствии с заданными пользователем условиями. Выберите пункт **Операции** | **Фильтр**, появится окно *Фильтр*.

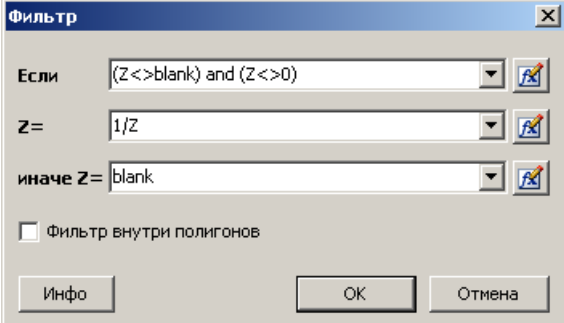

Условие задается в поле **Если**. Переменная *Z* означает значение в узле, *X* и *Y* его координаты. Для проверки узла на признак отсутствия в нем значения используется константа *blank*.

В полях **то Z=** и **иначе Z=** указывается

константа или формула, которую следует вычислить, в случае если условие выполняется или не выполняется соответственно. Поле **иначе Z=** может быть пустым.

При необходимости фильтрацию можно осуществлять только внутри полигонов, для чего необходимо установить флажок **Фильтр внутри полигонов** и указать нужные полигоны.

Для просмотра информации и статистики о сетке фильтруемой карты щелкните кнопку **Инфо**.

# **Трансформирование карты**

Трансформирование предназначено для выполнения различного рода преобразований имеющейся карты. Выберите **Операции** | **Трансформировать**, появится окно *Трансформирование*.

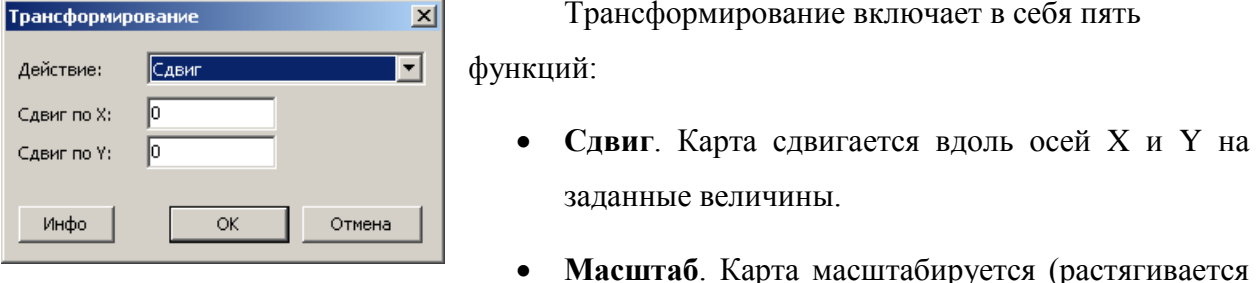

Трансформирование включает в себя пять й.

 **Сдвиг**. Карта сдвигается вдоль осей X и Y на заданные величины.

или сжимается) вдоль осей X и Y в заданное число раз, т.е. фактически изменяется шаг между узлами сетки.

- **Поворот**. Карта поворачивается по часовой стрелке на угол кратный 90 градусов.
- **Отразить слева направо**. Карта зеркально отражается вдоль вертикальной оси.
- **Отразить сверху вниз**. Карта зеркально отражается вдоль горизонтальной оси.

Для просмотра информации и статистики о сетке трансформируемой карты щелкните кнопку **Инфо**.

#### **Фрагмент карты**

Функция *Фрагмент* позволяет получить фрагмент сетки, либо разредить ее. Выберите пункт **Операции** | **Фрагмент**, появится окно *Фрагмент карты*.

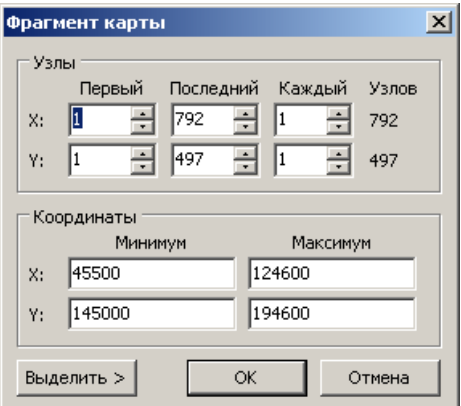

На панели **Узлы** границы фрагмента задаются номерами первого и последнего узлов по столбцам и строкам (X и Y) в полях **Первый** и **Последний** соответственно. Если требуется разредить сетку, в полях **Каждый** укажите с какой частотой делать выборку из исходной сетки. Величина 1 соответствует отсутствию разрежения (т.е. используется каждый первый узел), 2 – через один узел и т.д. В столбце **Узлов** отображается число столбцов и строк для выбранного фрагмента.

На панели **Координаты** границы фрагмента задаются координатами по X и Y в полях **Минимум** и **Максимум**. Если введена координата, не попадающая точно в узел, будет взят ближайший узел и его координата.

Границы выбранного фрагмента отображаются на плане красной рамкой. Так же границы можно задать мышкой, выделив желаемую область на экране.

Щелкнув кнопку **Выделить**, в выпадающем меню можно быстро задать: **границы модели**, **границы карты** либо **границы действительных данных**, то есть минимальные границы охватывающие небланкированные узлы (т.е. содержащие информацию).

## **Бланкирование карты**

Бланкирование предназначено для задания области определения карты, путем присвоения признака отсутствия данных внутри или снаружи указанных границ.

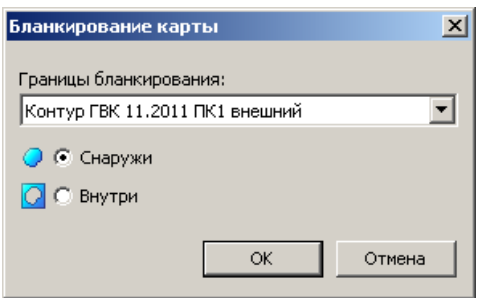

*Бланкирование карты*.

Границы отсечения задаются в выпадающем списке *Границы бланкирования*, в котором перечислены все слои полигонов и контуров имеющиеся на карте.

Выберите **Операции** | **Бланкировать**, появится окно

Переключатели **Снаружи** и **Внутри** указывают область бланкирования, относительно выбранных границ. Например, для внешнего контура следует выбирать переключатель **Снаружи**, для внутреннего – **Внутри**.

#### **Коррекция поверхности по точкам**

Функция коррекции поверхности по точкам позволяет «притянуть» поверхность к значениям в заданных точках. Выберите **Операции** | **Корректировать по точкам**, появится одноименное окно.

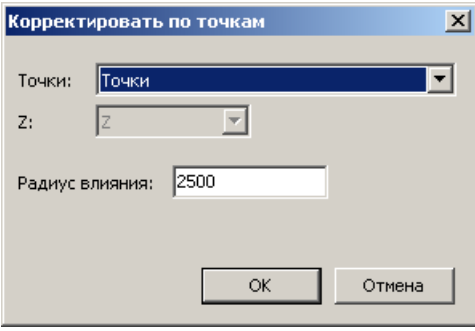

Точки для корректировки выбираются в выпадающем списке **Точки**. Если слой точек содержит более одного столбца с вещественными атрибутами, то нужный столбец выбирается в списке **Z**.

В поле **Радиус влияния** задается максимальное расстояние, в пределах которого

#### **Вычисления на основе поверхности**

Вычисления на основе поверхности предоставляют собой набор инструментов для интерпретации поверхностей. Вычисления могут помочь определить такие числовые характеристики поверхности, которые могут быть неочевидными при просмотре карты в изолиниях или в 3D-виде.

Выберите **Операции | Вычисления**, появится одноименный диалог.

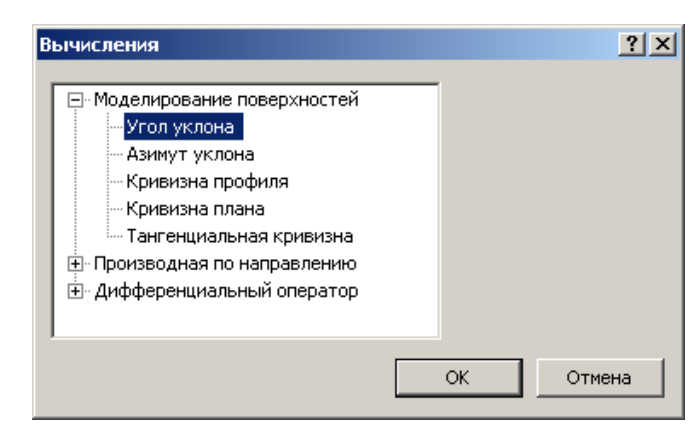

Вычисления разбиты на три группы:

- *Моделирование поверхностей;*
- *Производная по направлению;*
- *Дифференциальный оператор*.

#### **Моделирование поверхностей**

Результаты моделирования основаны на направлении градиента (направлении наибольшего уклона в данной точке), а не на заранее заданном направлении, как в случае *Производной по направлению*.

В этой группе пять функции: *Угол уклона*, *Азимут уклона*, *Кривизна профиля*, *Кривизна плана и Тангенциальная кривизна*.

*Угол уклона* вычисляет значение максимального уклона поверхности в каждом узле сетки. Получаемые значения – угол, измеряемый в градусах, изменяющийся от 0 (горизонтальная поверхность) до 90 (вертикальная).

*Азимут уклона* вычисляет направление максимального уклона поверхности для каждого узла сетки. Это направление всегда перпендикулярно изолиниям. Направление уклона отсчитывается от направления на север по часовой стрелке в градусах.

*Кривизна профиля* определяет степень изменения наклона поверхности в направлении градиента (направление противоположенное азимуту уклона) для каждого узла сетки. Отрицательные значения характеризуют выпуклые области и указывают на ускорение потока воды по поверхности. Положительные значения характеризуют впадины и указывают на замедление потока по поверхности.

*Кривизна плана* отражает степень изменения *азимута уклона* измеренного в горизонтальной плоскости, и является мерой кривизны изолиний на контурной карте. Отрицательные значения указывают расхождение потока воды на поверхности, а положительные – схождение потока.

*Тангенциальная кривизна* измеряет кривизну в отношении вертикальной плоскости, перпендикулярной направлению градиента или по касательной к изолиниям. Отрицательные и положительные области означают то же, что и у *Кривизны плана*, но значения кривизны другие. *Тангенциальная кривизна* равна *Кривизне плана* умноженной на синус угла уклона.

#### **Производная по направлению**

Производные по направлению предоставляют информацию о наклоне или степени изменения наклона поверхности в заданном направлении. Поскольку при расчете учитывается заданное направление, то угол уклона или степень изменения уклона могут быть не самыми максимальными в данной точке.

Доступны три функции: *Первая производная*, *Вторая производная* и *Кривизна*.

Когда выбрана одна из этих функций, появляется панель **Направление** для задания угла направления.

Направление задается в градусах и отсчитывается от направления на север по часовой стрелке.

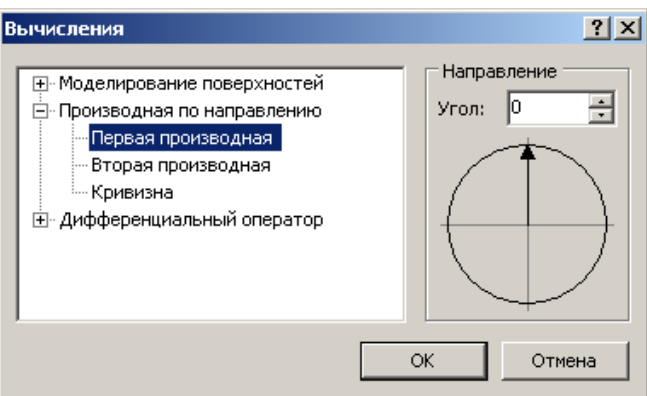

*Первая производная* вычисляет наклон поверхности в каждом узле вдоль заданного направления. Если в конкретной точке поверхность направлена вверх, то наклон положительный, если вниз – отрицательный. Наклон вычисляется как отношение подъема к расстоянию, поэтому, когда наклон стремится к вертикали, его значение стремится к положительной или отрицательной бесконечности.

*Вторая производная* вычисляет степень изменения наклона поверхности в каждом узле вдоль заданного направления. Если наклон направлен вверх, то степень изменения положительная, если вниз – отрицательная.

*Кривизна* – это мера степени изменения угла наклона касательной плоскости на линии профиля, определяемой плоскостью вдоль заданного направления. *Кривизна* вычисляется как абсолютное значение степени изменения, поэтому всегда является положительным числом. *Кривизна* подобна *Второй производной*.

#### **Дифференциальный оператор**

В этой группе три функции: *Оператор градиента*, *Оператор Лапласа* и *Бигармонический оператор*.

*Оператор градиента* вычисляет значение максимального наклона поверхности (т.е. величину градиента) в каждом узле сетки. Подобен *Углу уклона*, но в отличие от него, вычисляет значение как отношение подъема к расстоянию, а не в градусах. При этом направление градиента противоположно *Азимуту уклона*. *Оператор градиента* равен нулю для горизонтальной плоскости и стремится к бесконечности для вертикальной.

*Оператор Лапласа* вычисляет величину питания или разгрузки в каждой точке поверхности. На сетках, полученных при помощи *Оператора Лапласа,* зоны питания – положительные, зоны разгрузки – отрицательные. Оператор обычно применяется для расчѐтов в тех областях, где величина локального потока пропорциональна локальному градиенту (например, в гидрогеологии, термодинамике, электродинамике).

*Бигармонический оператор* используется для математического описания таких физических процессов, как: течение вязкой жидкости в пористой среде, изгибание тонкой пластины, функция напряжений при линейной упругости. Результат аналогичен двойному применению *Оператора Лапласа*.

#### **Вычисление объемов**

Функция вычисления объемов позволяет вычислять объем между поверхностью и горизонтальной плоскостью либо другой поверхностью. Выберите **Операции** | **Вычисление объемов**, появится диалог *Вычисление объемов*.

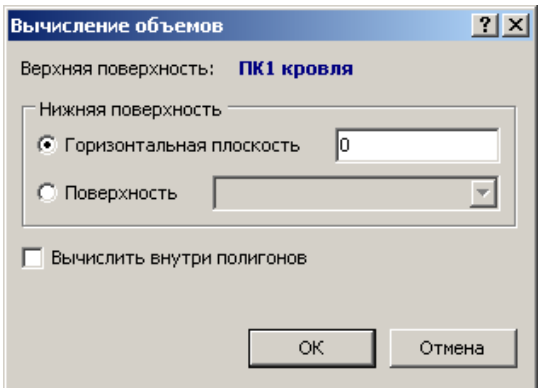

На панели **Нижняя поверхность**, выбирается вариант, каким образом задается нижняя ограничивающая поверхность. Для вычисления объема между поверхностью и горизонтальной плоскостью, выберите вариант **Горизонтальная плоскость** и укажите глубину. Для вычисления объема, ограниченного двумя поверхностями, выберите вариант **Поверхность** и укажите нижнюю поверхность.

Если требуется вычислить объем внутри заданной области (полигона), установите флажок **Вычислить внутри полигонов** и выберите нужный слой полигонов. Полигоны, задающие область вычисления, должны быть замкнутыми. При вычислении объема внутри полигонов, не используется округлений. Если граница полигона сечет ячейку, то объем данной ячейки рассчитывается пропорционально той доли площади ячейки, которая находится внутри полигона. Таким образом, точность вычисления объемов в полигонах не зависит от густоты исходной сетки.

Результат вычислений выводится в окне *Вычисление объемов*.

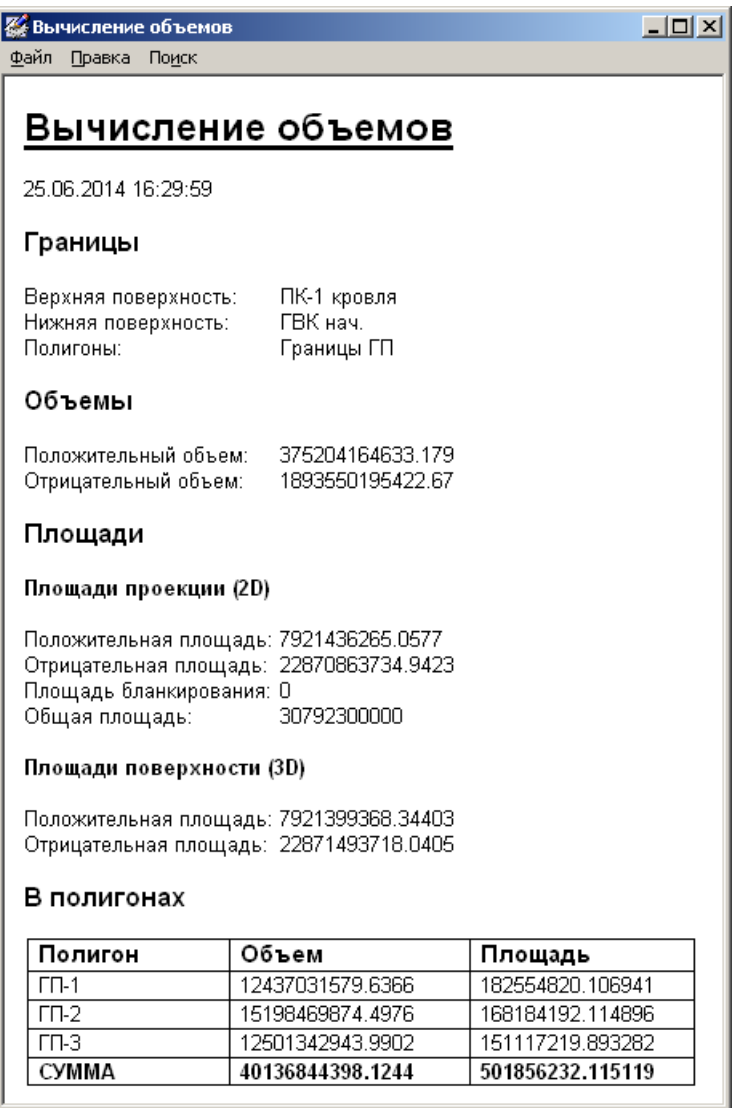

В окне содержится следующая информация:

- **Границы**: верхняя и нижняя поверхности, полигоны (если заданы);
- **Объемы**: положительный объем (где верхняя поверхность выше нижней) и отрицательный объем (где нижняя поверхность выше верхней);
- **Площадь проекции (2D)**: положительная площадь (площадь, где верхняя поверхность выше нижней), отрицательная площадь (площадь, где нижняя поверхность выше верхней), площадь бланкирования (площадь зоны

отсутствия значений сетки) и общая площадь (площадь проекции поверхности);

- **Площадь поверхности (3D)**: положительная и отрицательная площадь по поверхности;
- **В полигонах**: объемы и площади по полигонам и их суммарные значения (если задан расчет по полигонам).

# **Снятие значения с поверхности**

Данная функция позволяет снимать Z-значение с поверхности в заданной точке (X, Y). Выберите **Операции** | **Снять значение в точке**, появится диалог *Снятие значения с поверхности*.

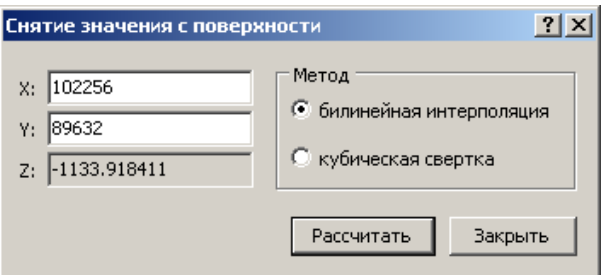

В полях **X** и **Y** необходимо ввести координаты точки, и нажать *Enter* либо щелкнуть **Рассчитать**, результат выводится в поле **Z**.

На панели **Метод** задается метод вычисления значения:

- метод *билинейная интерполяция* использует средневзвешенное значение четырех соседних узлов.
- метод *кубическая свертка* использует средневзвешенное значение 16 соседних узлов, что позволяет лучше учитывать локальные экстремумы, приходящиеся не на узел, а на середину ячейки.

Выбор метода влияет на результат, только если координаты снимаемой точки не совпадают с узлом сетки.

# **Расчет средневзвешенного значения**

Функция предназначена для расчета средневзвешенного значения по карте какоголибо параметра. Для взвешивания используется карта весов. Выберите **Операции** | **Средневзвешенное значение**, появится диалог *Средневзвешенное значение*.

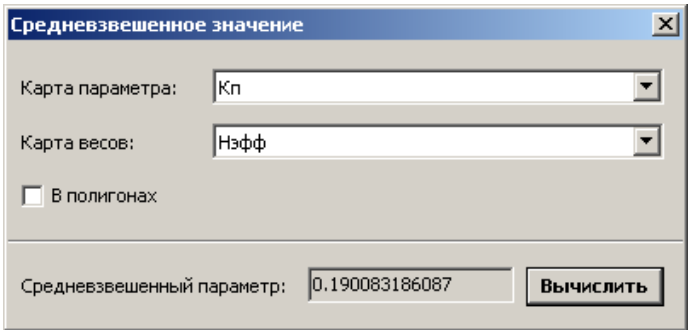

**Карта параметра** и **карта весов** задаются в соответствующих полях. Карты должны иметь одинаковые параметры сетки. Карта весов не должна содержать отрицательные значения.

Если требуется выполнить расчет не по всей карте, а только внутри заданной области, установите флажок **В полигонах** и задайте слой полигонов, описывающий эту область. Для вычисления значения щелкните **Вычислить**, результат появится в поле **Средневзвешенный параметр**.

# **Операции с полигонами**

Программа позволяет выполнять различные операции над линиями и полигонами. Вызовите контекстное меню для нужного слоя полигонов, и выберите подменю **Операции**.

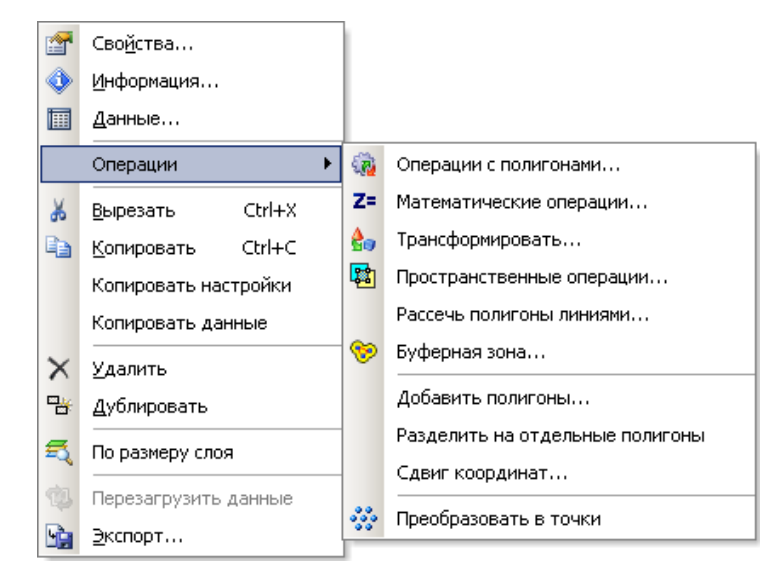

# **Операции с полигонами**

Предусмотрены различные операции, связанные с преобразование линий и полигонов. Выберите **Операции** | **Операции с полигонами**, появится одноименное окно.

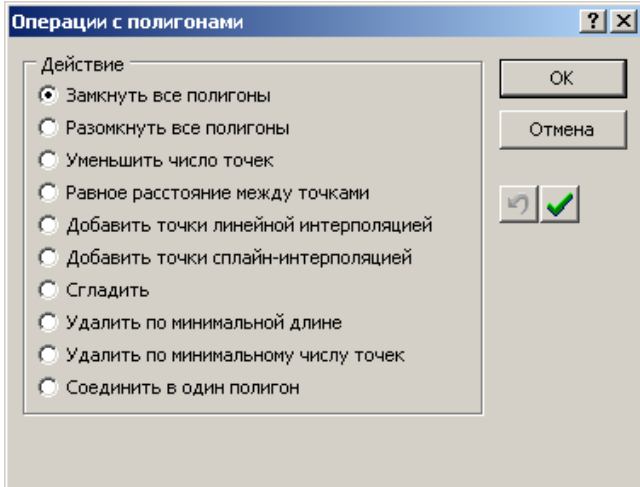

**Замкнуть все полигоны**. Делает полигоны, которые являются открытыми, замкнутыми.

**Разомкнуть все полигоны**. Делает полигоны, которые являются замкнутыми, открытыми.

**Уменьшить число точек**. Уменьшенный полигон, будет состоять из подгруппы узлов исходного полигона, для

того чтобы максимальное расстояние между кривыми было меньше заданного в поле Максимальное отклонение.

**Равное расстояние между точками**. Точки полигона расставляются с постоянным шагом, задаваемым в поле *Интервал между точками*. При этом исходные вершины полигона могут смещаться.

**Добавить точки линейной интерполяцией**. Вставляет новые узлы на прямых сегментах линии между последовательными узлами. Вставка выполняется таким образом,

что расстояния между всеми новыми узлами на указанном сегменте линии одинаковые. Максимальное расстояние между двумя соседними узлами меньше, чем заданное значение *Максимальный интервал*.

**Добавить точки сплайн-интерполяцией**. Преобразует линии или полигоны в линии типа B-spline. Можно задать *Число точек на отрезок*, влияющее на число точек в конечном полигоне.

**Сгладить**. Сначала выполняется операция *Добавить точки сплайн-интерполяцией*, а затем операция *Уменьшить число точек*.

**Удалить по минимальной длине**. Удаляет линии и полигоны, чья длина меньше, указанной в поле *Минимальная длина*.

**Удалить по минимальному числу точек**. Удаляет линии и полигоны, у которых число точек меньше, указанного в поле *Минимальное число точек.*

**Соединить в один полигон**. Объединение всех линий слоя в единый полигон. Линии соединяются в том порядке, в котором они расположены внутри слоя. Если задать параметр *Максимальное расстояние*, то будут соединены только те линии, расстояние между концами которых не превышает указанное.

## **Математические операции**

Данная функция позволяет выполнять математические операции над значением Z в узлах полигонов. Выберите **Операции** | **Математические операции**, появится окно *Математические операции*.

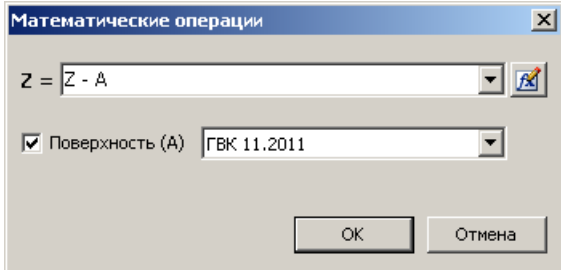

В поле **Формула** задается формула для вычисления или присвоения новых значений Z. Щелкнув кнопку **<u>18</u>**, откроется *Редактор формул*, облегчающий процесс составления математических выражений. Значение в узле

обозначается переменной **Z**.

Кроме самого значения в узле, можно использовать, значения снятые с любой поверхности в текущей точке. Для этого установите флажок **Поверхность (A)** и укажите желаемую поверхность для вычислений. Чтобы использовать в формуле значение с выбранной поверхности, используйте переменную *A*. В редакторе формул эта переменная выделена синим цветом.

# **Трансформирование**

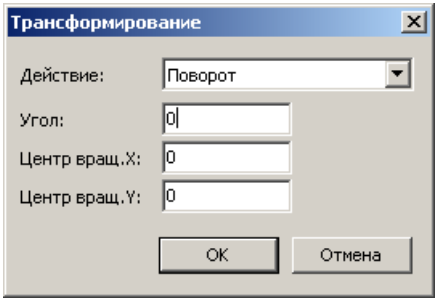

Трансформирование предназначено для преобразования координат узлов линий или полигонов. Выберите **Операции** | **Трансформировать**, появится окно *Трансформирование*.

Трансформирование включает в себя три функции:

- **Сдвиг**. Полигоны сдвигаются вдоль осей X и Y на заданные величины.
- **Масштаб**. Полигоны масштабируются (растягивается или сжимается) вдоль осей X и Y в заданное число раз относительно левого нижнего угла границ полигонов (Xmin, Ymin).
- **Поворот**. Полигоны поворачиваются по часовой стрелке на заданный угол (в градусах) относительно заданного центра вращения.

# **Пространственные операции**

Программа позволяет выполнять пространственные операции с полигонами: объединение, пересечение, отсечение и исключающее ИЛИ. Выберите **Операции** | **Пространственные операции**, появится окно *Пространственные операции с полигонами.*

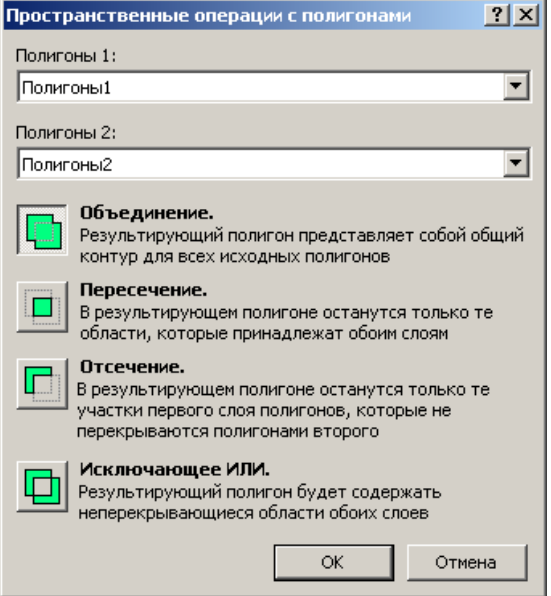

В полях **Полигоны 1** и **Полигоны 2** задаются два слоя полигонов для выполнения над ними операции.

**Объединение**. Результирующий полигон будет представлять собой общий контур для всех исходных полигонов.

**Пересечение**. В результирующем полигоне останутся только те области, которые принадлежат обоим слоям.

**Отсечение**. В результирующем полигоне останутся только те области первого слоя полигонов, которые не перекрываются

полигонами второго.

**Исключающее ИЛИ**. Результирующий полигон будет содержать неперекрывающиеся области обоих слоев.

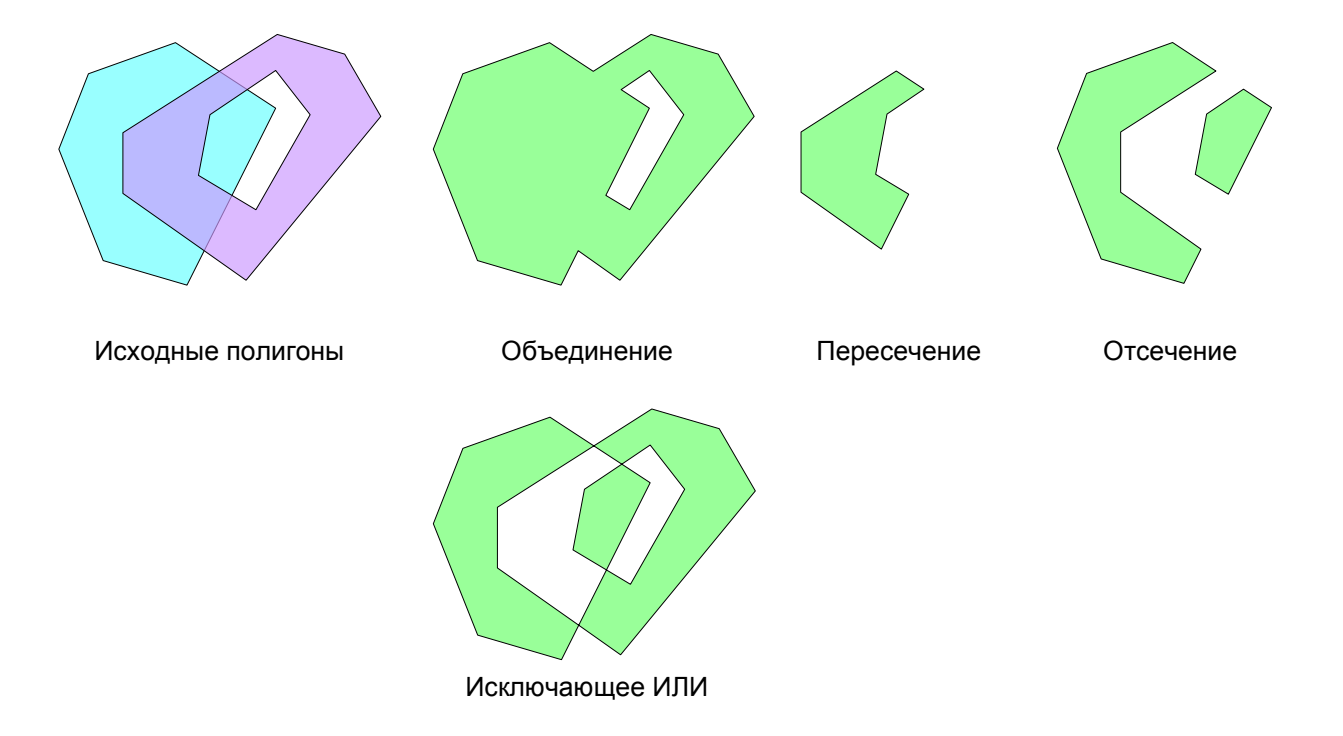

# **Рассечение полигонов линиями**

Данная функция позволяет разрезать замкнутую область (полигон) на несколько частей, вдоль заданных линий. Выберите **Операции** | **Рассечь полигоны линиями**, появится окно *Рассечение полигонов линиями*.

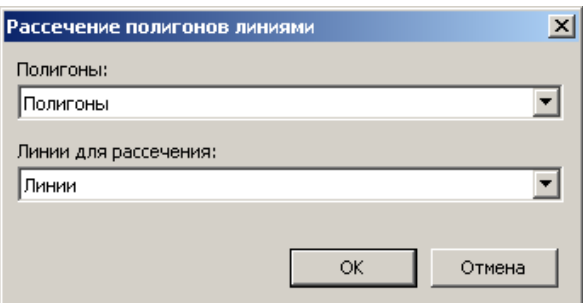

Полигоны для рассечения задаются в поле **Полигоны**, секущие линии – в поле **Линии для рассечения**.

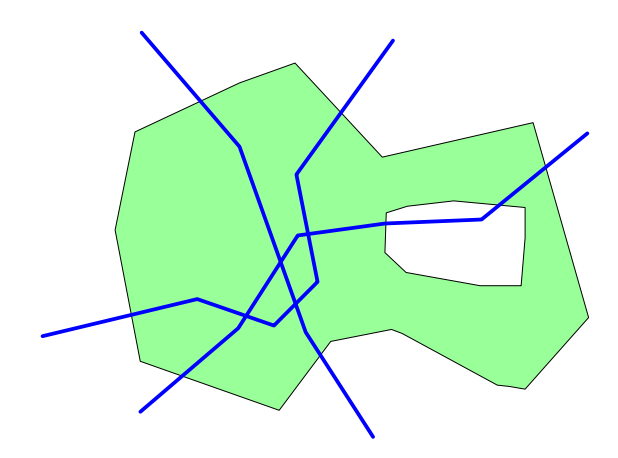

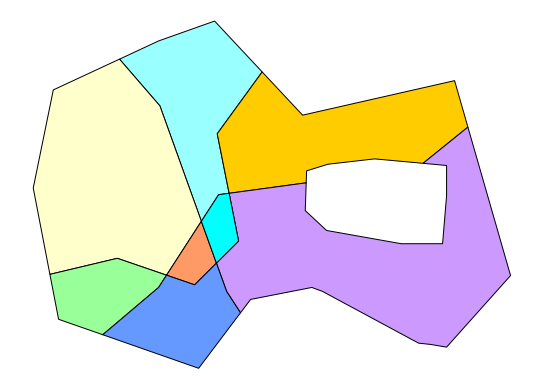

Исходный полигон и рассекающие линии Полигоны, полученные в результате рассечения

# **Буферная зона**

Данная функция позволяет создавать буферные зоны вокруг линий и полигонов. Буферная зона представляет собой такую область, внутри которой расстояние до ближайшей линии не больше заданного. Такое расстояние называется радиусом буферной зоны. Выберите **Операции** | **Буферная зона**, появится окно *Создание буферной зоны*.

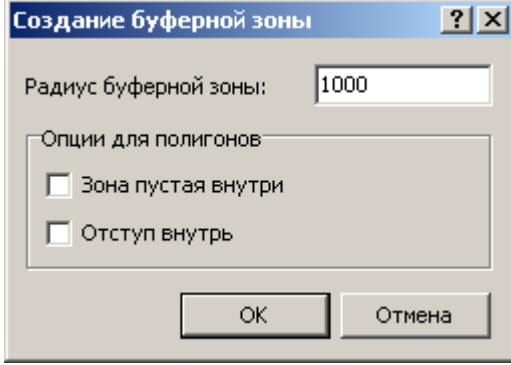

**Радиус буферной зоны** задается в одноименном поле. Значение радиуса должно быть больше нуля.

При создании буферной зоны вокруг замкнутой линии, можно указать, что из себя должна представлять зона: сплошную область либо кольцо (с пустотой внутри). Если нужен последний вариант, установите флажок **Зона пустая внутри**.

Если нужно получить буферную зону, углубляющуюся внутрь полигона, установите флажок **Отступ внутрь**.

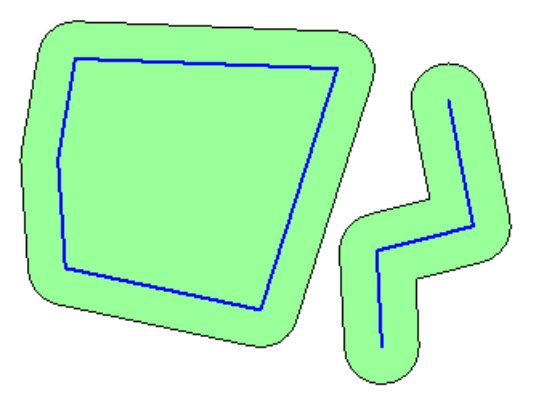

Буферная зона вокруг полигона и линии То же, с опцией «Зона пустая внутри»

#### **Объединение и разделение полигонов**

Для того, чтобы объединить несколько слоев полигонов в один, выберите **Операции** | **Добавить полигоны**. В появившемся окне *Добавление полигонов* выделите один или несколько слоев и щелкните **ОК**.

Для разделения слоя, состоящего из нескольких полигонов, на отдельные слои выберите **Операции** | **Разделить на отдельные полигоны**. После чего каждый полигон будет помещен в отдельный слой.

# **Операции с точками**

Программа позволяет выполнять различные операции над точечными данными. Вызовите контекстное меню для нужного слоя точек, и выберите подменю **Операции**.

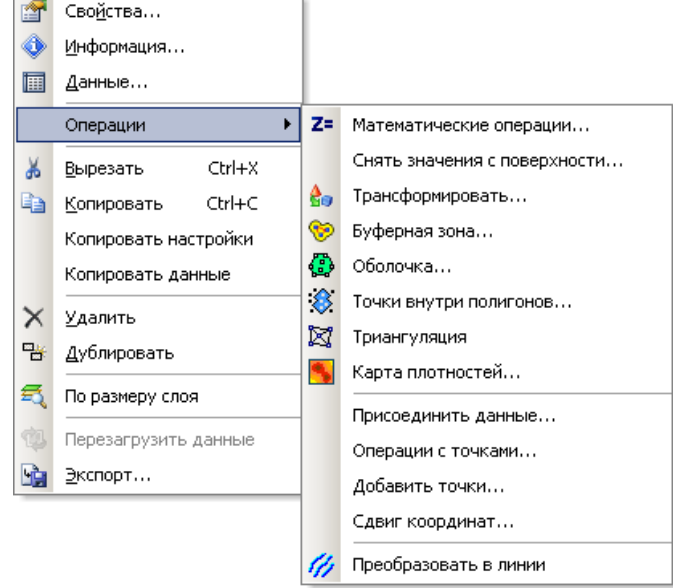

## **Математические операции**

Данная функция позволяет выполнять математические операции над данными в столбцах слоя точек. Выберите **Операции** | **Математические операции**, появится окно *Математические операции*.

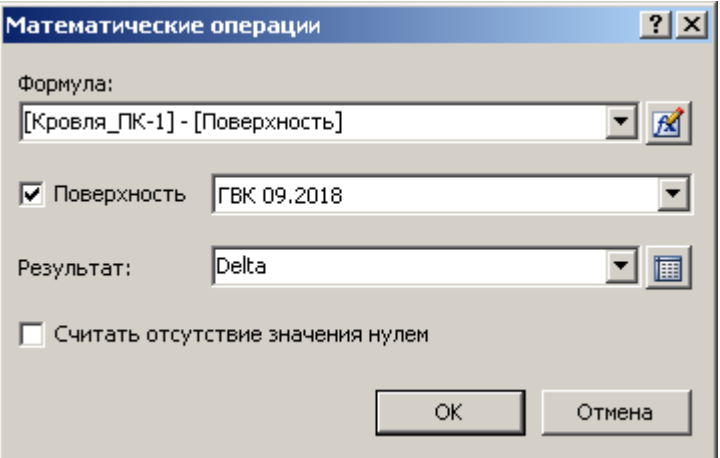

В поле **Формула** задается формула для вычисления новых значений. Щелкнув кнопку **X**, откроется *Редактор формул*, облегчающий процесс составления математических выражений. В качестве переменных в формуле используются названия полей (столбцов) исходных данных в квадратных скобках (например [Кровля]). Внутри скобок допускаются любые символы, включая пробелы.

Кроме значений в столбцах, можно использовать, значения снятые с любой поверхности в текущей точке. Для этого установите флажок **Поверхность** и укажите желаемую поверхность для вычислений. Чтобы использовать в формуле значение с выбранной поверхности, используйте переменную **[Поверхность]**. В редакторе формул эта переменная выделена синим цветом.

В поле **Результат** указывается имя столбца, в который будут записаны вычисленные значения. Если задано имя уже имеющегося столбца, то данные в нем будут заменены (о чем выдается предупреждение), иначе будет создан новый столбец.

По умолчанию, если хотя бы одно из значений, используемых в формуле, отсутствует (не задано), то результат так же будет пустым. Включение опции **Считать отсутствие значения нулем** позволяет при вычислении формулы преобразовывать пустые значения в ноль.

## **Снятие значений с поверхности**

Данная функция позволяет снять значения в каждой точке с одной или нескольких поверхностей. Выберите **Операции** | **Снять значения с поверхности**, появится окно *Снять значения с поверхности*.

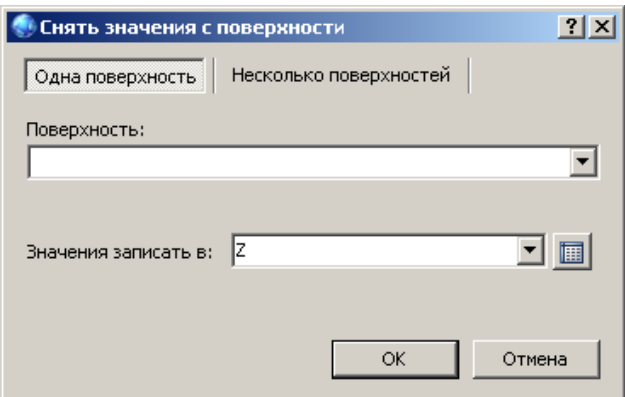

Для снятия значений с одной поверхности выберите переключатель **Одна поверхность** и в выпадающем списке **Поверхность** выберите поверхность, значения с которой требуется снять.

В поле **Значения записать в** указывается имя столбца, в который будут записаны снятые значения. Если задано имя уже имеющегося столбца, то данные в нем будут заменены (о чем выдается предупреждение), иначе будет создан новый столбец.

Для снятия значений сразу с нескольких поверхностей выберите переключатель **Несколько поверхностей** и в списке выделите поверхности для снятия значений.
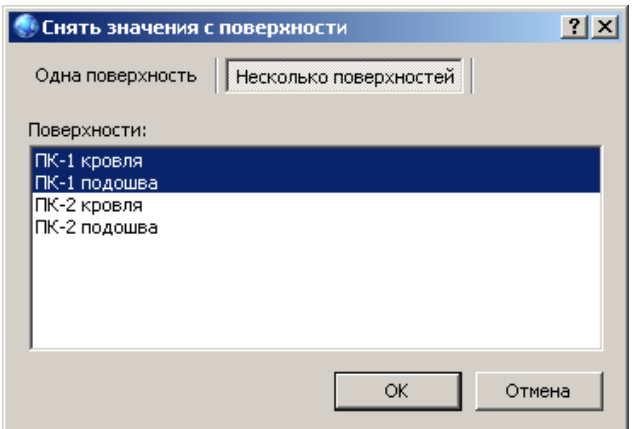

Снятые значения будут записаны в одноименные с поверхностями столбцы, которые будут добавлены автоматически.

# **Трансформирование**

Трансформирование предназначено для преобразования координат точек. Выберите **Операции** | **Трансформировать**, появится окно *Трансформирование*.

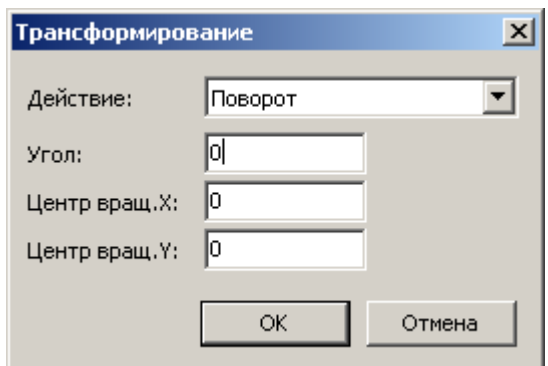

Трансформирование включает в себя три функции:

- **Сдвиг**. Точки сдвигаются вдоль осей X и Y на заданные величины.
- **Масштаб**. Координаты точек масштабируются вдоль осей X и Y в заданное число раз относительно левого нижнего угла границ точек (Xmin, Ymin).
- **Поворот**. Точки поворачиваются по часовой стрелке на заданный угол (в градусах) относительно заданного центра вращения.

# **Буферная зона**

Данная функция позволяет создавать буферные зоны вокруг точек. Буферная зона представляет собой такую область, внутри которой расстояние до ближайшей точки не больше заданного (*см. пример*). Такое расстояние называется радиусом буферной зоны. Выберите **Операции** | **Буферная зона**, появится окно *Создание буферной зоны*.

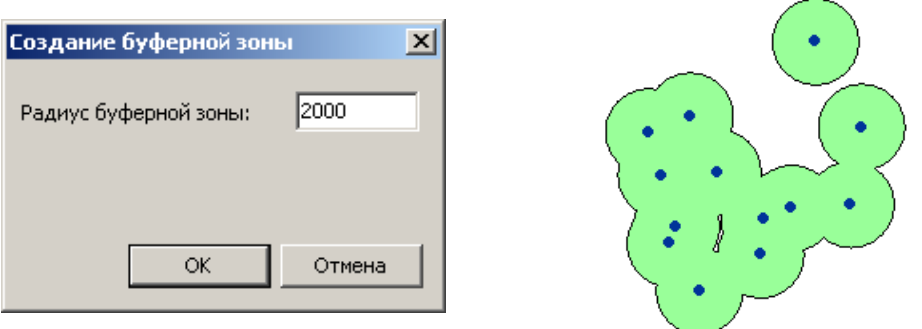

Пример буферной зоны

**Радиус буферной зоны** задается в одноименном поле. Значение радиуса должно быть больше нуля.

## **Построение оболочек**

Данная функция позволяет строить оболочки вокруг точек. Оболочка представляет собой наименьший многоугольник, содержащий все данные точки. Выберите **Операции** | **Оболочка**, появится окно *Построение оболочки*.

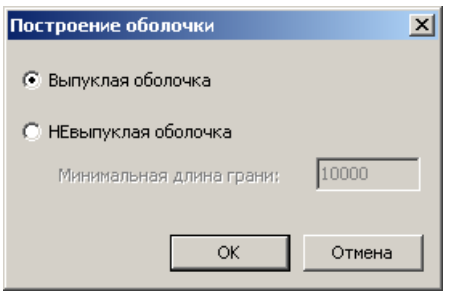

Существует для типа оболочек: **выпуклые** и **невыпуклые**. Выпуклая оболочка, в отличие от невыпуклой, представляет собой наименьший *выпуклый* многоугольник, содержащий все данные точки. Построение выпуклой оболочки имеет единственное решение, в то время как для получения невыпуклой

оболочки, необходимо указать параметр **Минимальная длина грани**, влияющий на форму и изрезанность результирующей оболочки.

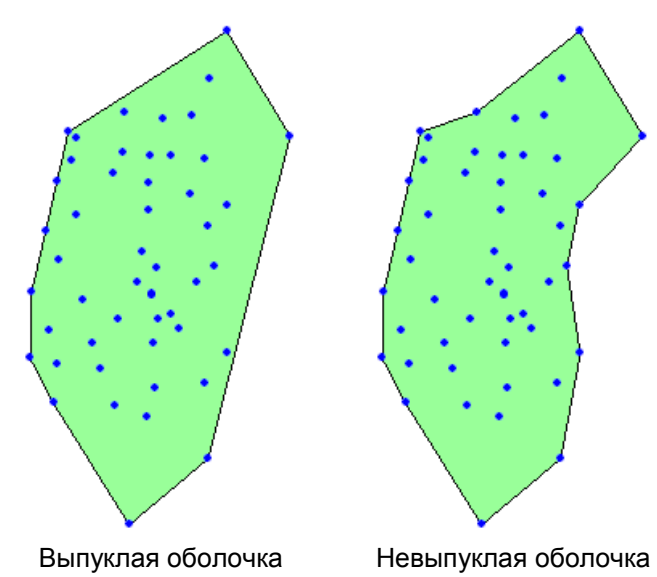

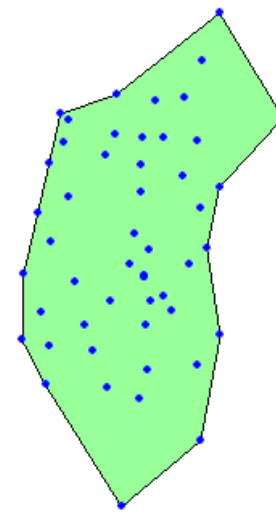

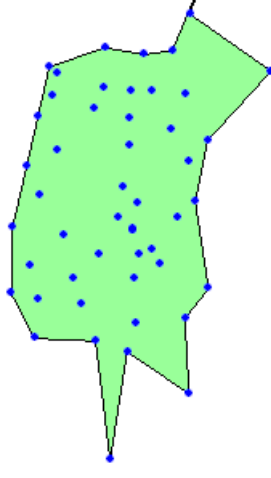

(мин. длина грани 10000)

Невыпуклая оболочка (мин. длина грани 7000)

#### **Выбор точек внутри полигонов**

Данная функция предназначена для отбора точек, попадающих внутрь заданной области, описываемой полигоном или контуром. Выберите **Операции** | **Точки внутри полигонов**, появится одноименное окно.

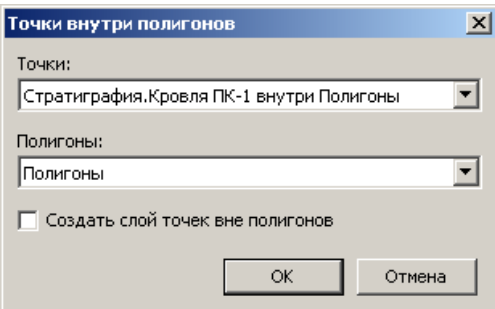

**Точки**. Здесь задаются исходные точки для отбора.

**Полигоны**. Область, по принадлежности к которой отбираются точки. Может быть слоем полигонов либо контуром.

**Создать слой точек вне полигонов**. Если выбрана эта опция, то так же будет создан слой точек, не попавших внутрь области.

# **Триангуляция**

Данная функция предназначена для создания графа соединений между заданными точками по алгоритму, близкому алгоритму триангуляции Делоне. Выберите **Операции** | **Триангуляция**, после чего будет создан слой линий, соединяющий соседние точки и слой полигонов, состоящий из треугольников, полученных в результате триангуляции.

## **Операции с изображениями**

Вызовите контекстное меню для нужного изображения и выберите подменю **Операции**.

#### **Привязка изображения к координатам**

Данная функция позволяет привязать изображение к координатам карты.

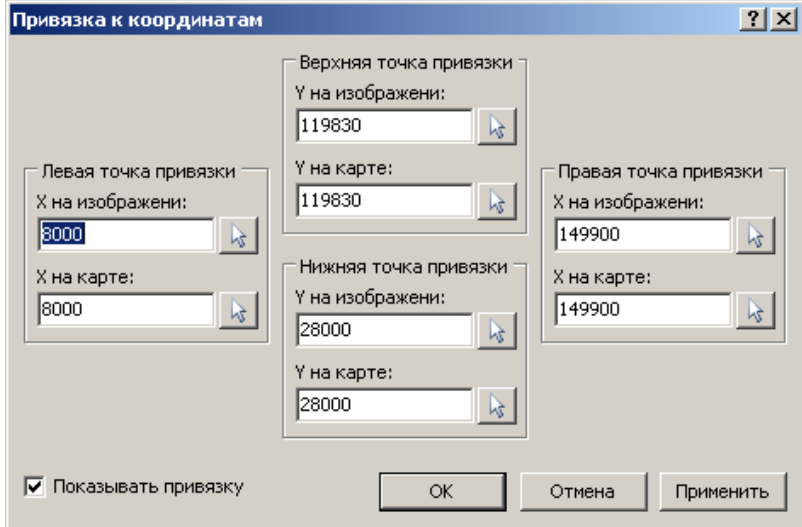

Для привязки необходимо указать четыре крайние точки на изображении и соответствующие им координаты на карте.

По очереди для каждой крайней точки привязываемого изображения на панелях **Левая (Правая/Верхняя/Нижняя) точка привязки** нажимайте кнопку (рядом с полем **X(Y) на изображении**) и щелкайте на изображении соответствующую ей левую (правую/верхнюю/нижнюю) точку с известной координатой. Снятая с карты координата появится в поле **X(Y) на изображении**. После этого в поле **X(Y) на карте** введите соответствующую ей на карте координату, либо снимите координату с карты мышкой аналогичным вышеуказанному способом.

С помощью флажка **Показывать привязку** можно включить отображение точек привязки в виде линий со стрелками.

#### **Преобразование изображения в сетку**

Данная функция преобразовывает изображение в сетку. Значения в узлах получаемой сетки (в диапазоне [0..1]) пропорциональны яркости соответствующих пикселей исходного изображения.

# **Глава 10. Расчет карт и подсчет запасов**

Расчеты по детальной модели вызываются командой **Сервис** | **Расчеты**. Расчет может производиться как по отдельному пласту, так и по группе пластов. Кроме того, зона расчета может быть ограничена снизу поверхностью (расчет залежи), либо сверху и снизу поверхностями (расчет зоны обводнения).

На первой вкладке диалога задаются границы расчета. Пользователь выбирает вариант границ:

- **Пласт(ы)**. Расчет производится по площади всей модели по одному или нескольким подряд идущим пластам. Рассчитываемый пласт задается в выпадающем списке **Пласт**. Если необходим расчет по более чем одному пласту, нужно установить флажок **Группа пластов**, в результате чего становится видимым выпадающий список **Нижний пласт**.
- **Залежь**. Для задания залежи кроме пластов указывается нижняя граница. Поверхность, ограничивающая зону расчета снизу, задается в окне, которое вызывается щелчком по кнопке **Нижняя поверхность**. Поверхность может быть контактом на определенную дату, файлом сетки или горизонтальной плоскостью, задаваемой отметкой глубины.

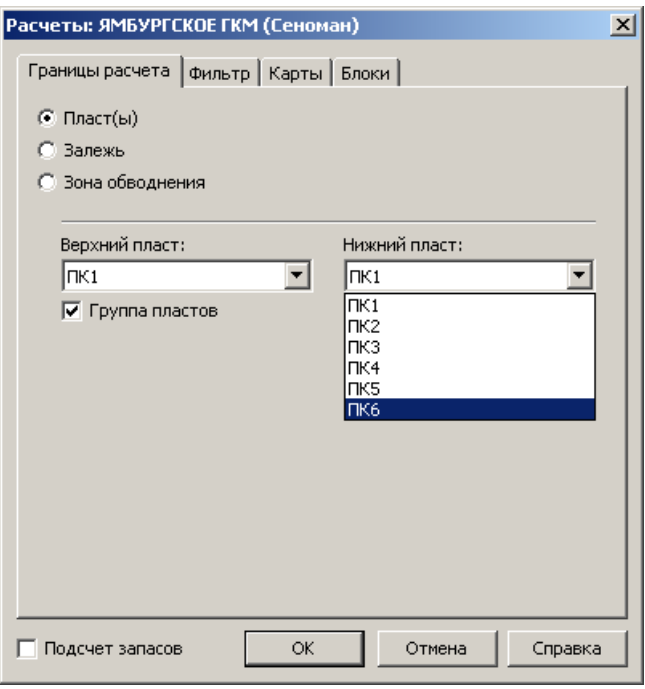

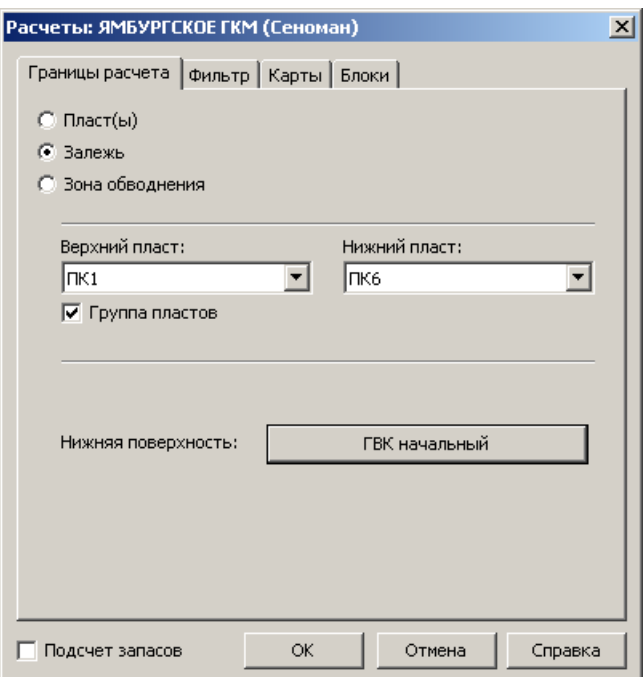

 **Зона обводнения**. Зона, ограниченная двумя поверхностями сверху и снизу. Верхняя и нижняя поверхности задаются в окне, после щелчка по соответствующей кнопке. Выбор аналогичен выбору поверхности для варианта залежи.

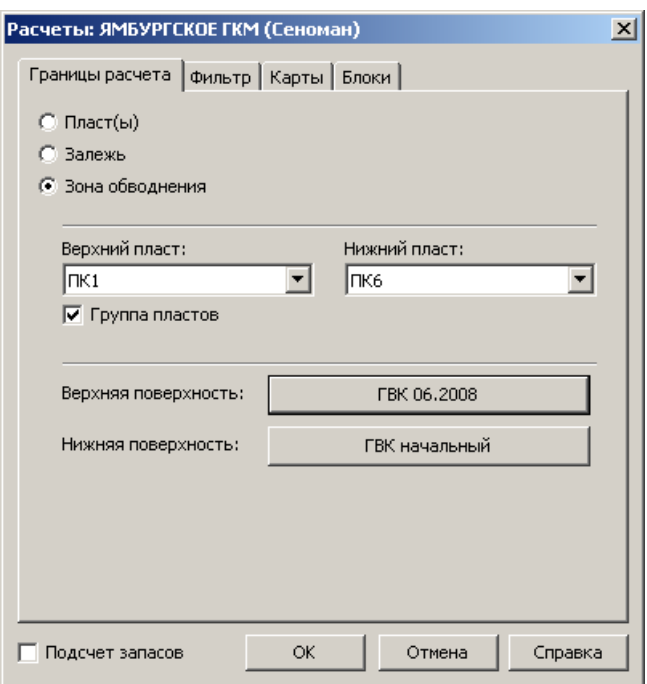

Флажок **Подсчет запасов** устанавливается в том случае, если в процессе расчета необходимо получить подсчетные параметры по указанной зоне.

Рассчитываемые карты задаются на вкладке **Карты**.

Для расчета доступны карты:

- общих толщин, *Нк -Нп*;
- эффективных толщин, *ΣΗ\*Кпес*;
- пористости, *(ΣН\*Кп\*Кпес)/Hэфф*;
- песчанистости, *Нэф/Н*;
- проницаемости (при наличии модели проницаемости);
- Кнг (при наличии модели насыщения);
- объемов открытых пор, *Нэфф\*Кп*;

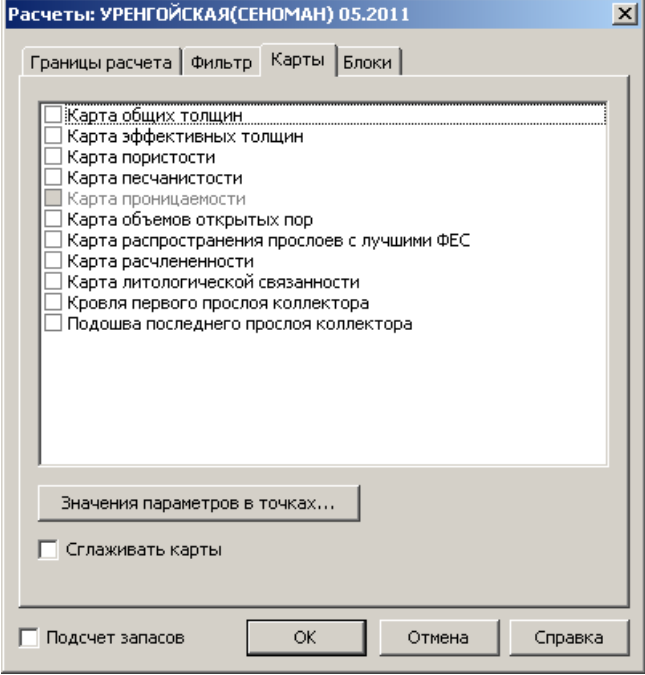

- распространения прослоев с лучшими ФЕС, *(Нк-Нi)/(Нк-Нп), где Нi –* кровля прослоя с максимальной пористостью;
- расчлененности, количество прослоев на 1 м. разреза;
- литологической связанности, суммарная толщина подряд следующих неколлекторов в зоне кровли, превышающая 1 м.;
- кровля первого прослоя коллектора;
- подошва последнего прослоя коллектора.

Карты, рассчитанные по модели, могут выглядеть изрезанными и, следовательно, непрезентабельно. Для устранения этого эффекта следует воспользоваться опцией **Сглаживать карты**.

Если вместе с расчетом карт требуется получить значения параметров в определенных точках, воспользуйтесь диалогом *Значения параметров в точках* при помощи одноименной кнопки.

В диалоге выбираются источник координат точек: координаты берутся у скважин либо из файла. Задается имя результирующего файла, список и порядок столбцов в нем.

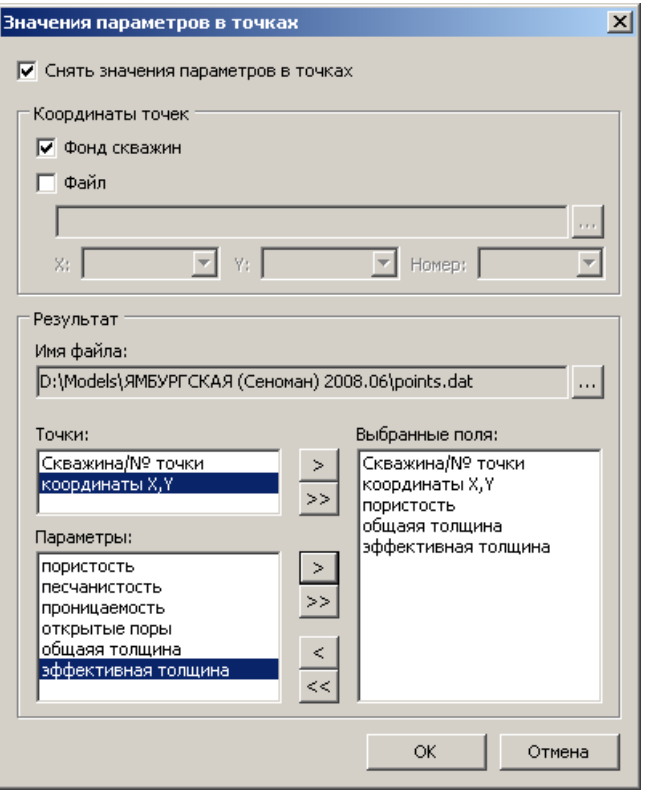

Вкладка **Фильтр** предназначена для задания условий фильтрации информации из

модели во время расчета. Фильтрация может осуществляться по двум критериям:

> **Фильтрация по пористости**. Для этого устанавливается флажок **Фильтр по пористости** и задаются нижний и верхний пределы коэффициентов пористости в полях **Мин. Кп** и **Макс. Кп** соответственно. В расчете будут учитываться пропластки

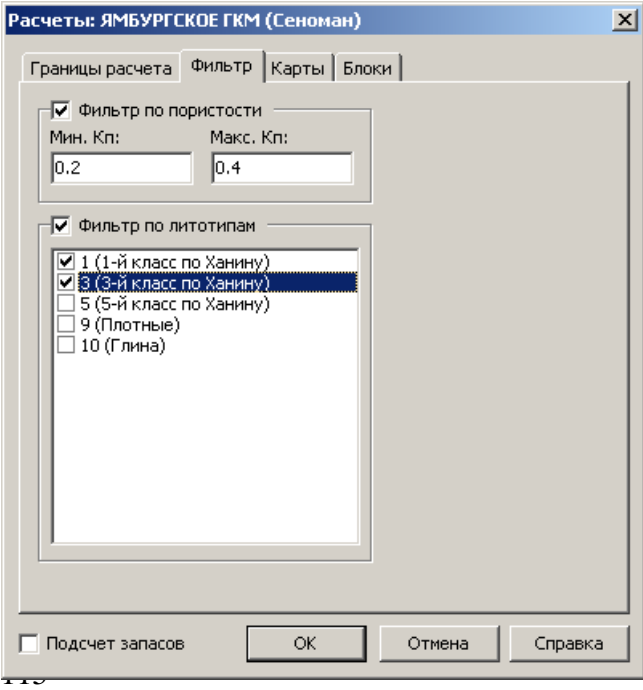

с пористостью находящейся в этих пределах. Коэффициент пористости задается в долях единицы.

 **Фильтрация по литотипам**. Для этого устанавливается флажок **Фильтр по литотипам** и в списке галочками отмечаются нужные литотипы. В расчете будут учитываться только выбранные литотипы. Одновременно может быть выбрано более одного литотипа.

Можно выполнить подсчет запасов внутри блоков. В качестве блоков могут быть границы категорий запасов, тектонических блоков или зоны контактов. Для задания блоков используется вкладка **Блоки**. Установите флажок **Выполнить подсчет запасов в блоках** и при помощи кнопки **Добавить** выберите желаемые файлы границ в формате *Surfer Blanking* (.bln). Удалить выделенный блок можно при помощи кнопки **Удалить**.

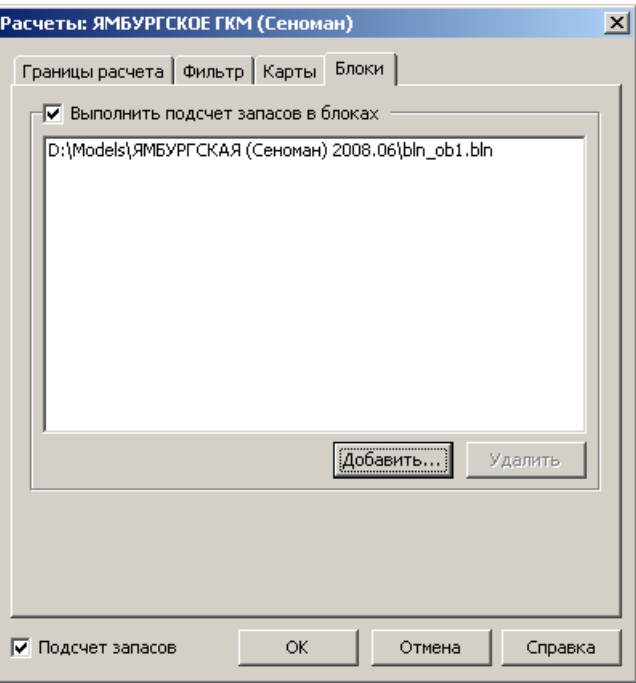

Для расчетов должен быть выбран хотя бы один вариант расчета – подсчет запасов или карт, иначе выдается предупреждение:

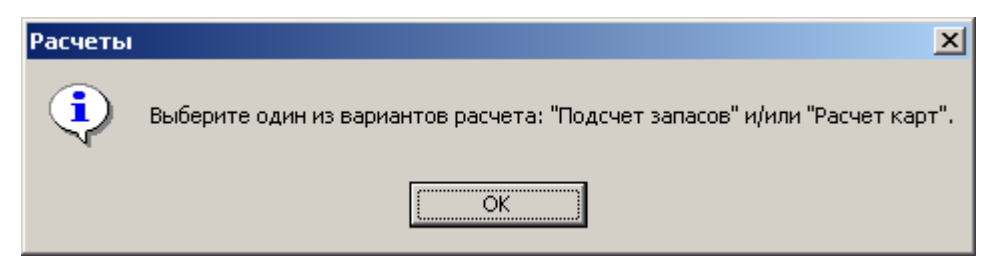

Расчет запускается нажатием кнопки **ОК**.

Если выбран расчет зоны обводнения, а верхний контакт полностью ниже нижнего контакта, программа предложит поменять их местами:

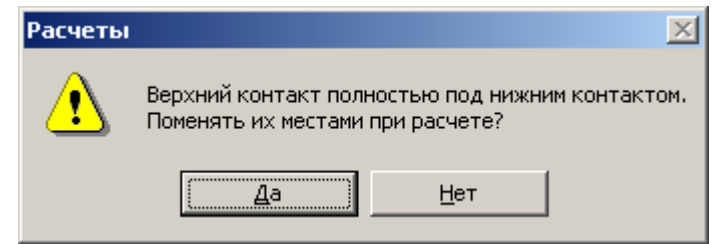

Если при расчете залежи окажется, что контакт полностью выше кровли верхнего выбранного пласта программа выдаст предупреждение:

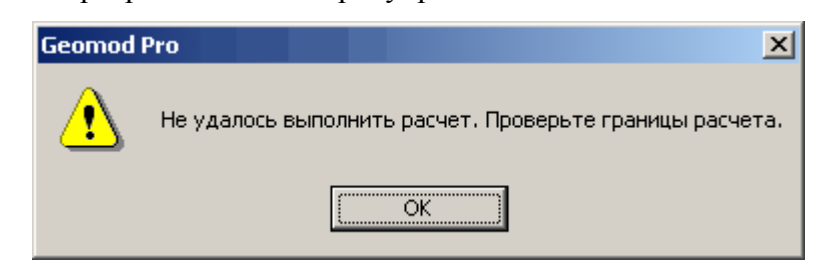

По окончании расчета, если были выбраны карты, то рассчитанные карты добавляются в список на панели карт.

После расчета первая из выбранных карт отображается на плане.

Если был выбран расчет подсчетных параметров, программа создает отчет о проделанных расчетах. В отчете содержится краткая информация о модели (размер и шаг сетки, границы по X и Y), выбранные границы расчета (пласты, контакты, фильтр) и непосредственно результаты подсчета (общий и эффективный объемы, площадь расчета, средние общая толщина, эффективная толщина и пористость). Если был задан фильтр, результаты даются как с фильтром, так и без него.

Данный отчет может быть сохранен в формате RTF или в текстовом формате.

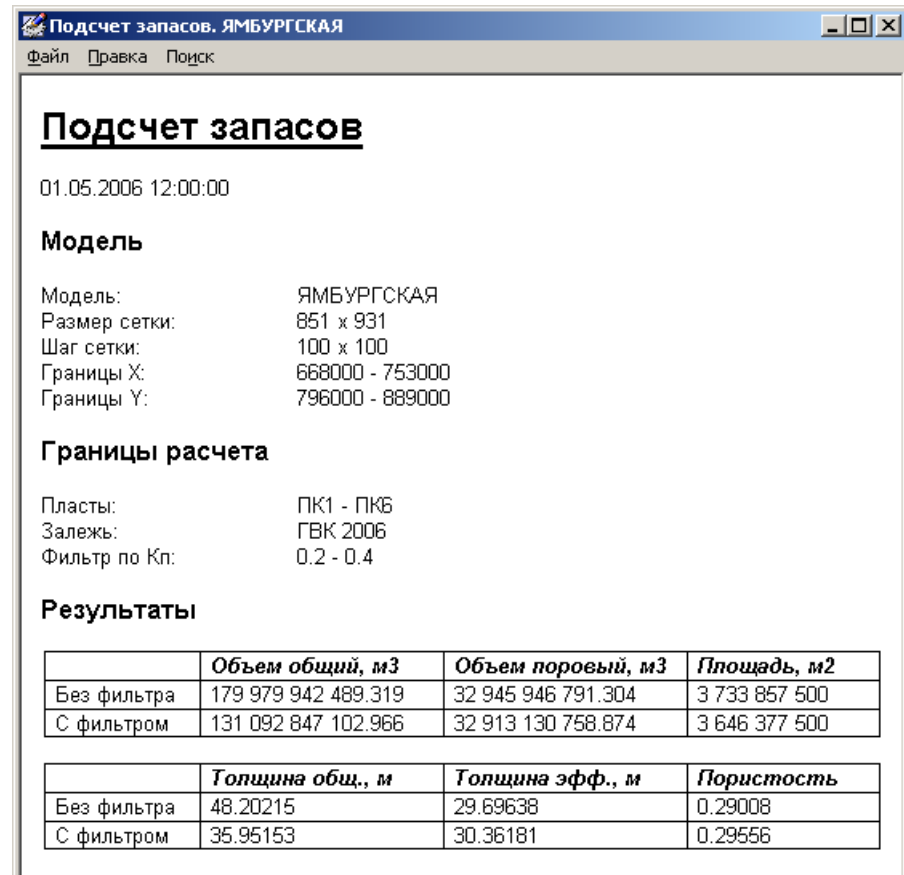

# **Глава 11. Схемы вскрытия кустов**

Вы можете просматривать схемы вскрытия по выбранному кусту скважин. Для этого воспользуйтесь командой **Сервис** | **Схемы вскрытия кустов**. Данная функция позволяет осуществлять просмотр, экспорт и вывод на печать схем вскрытия по кустам скважин.

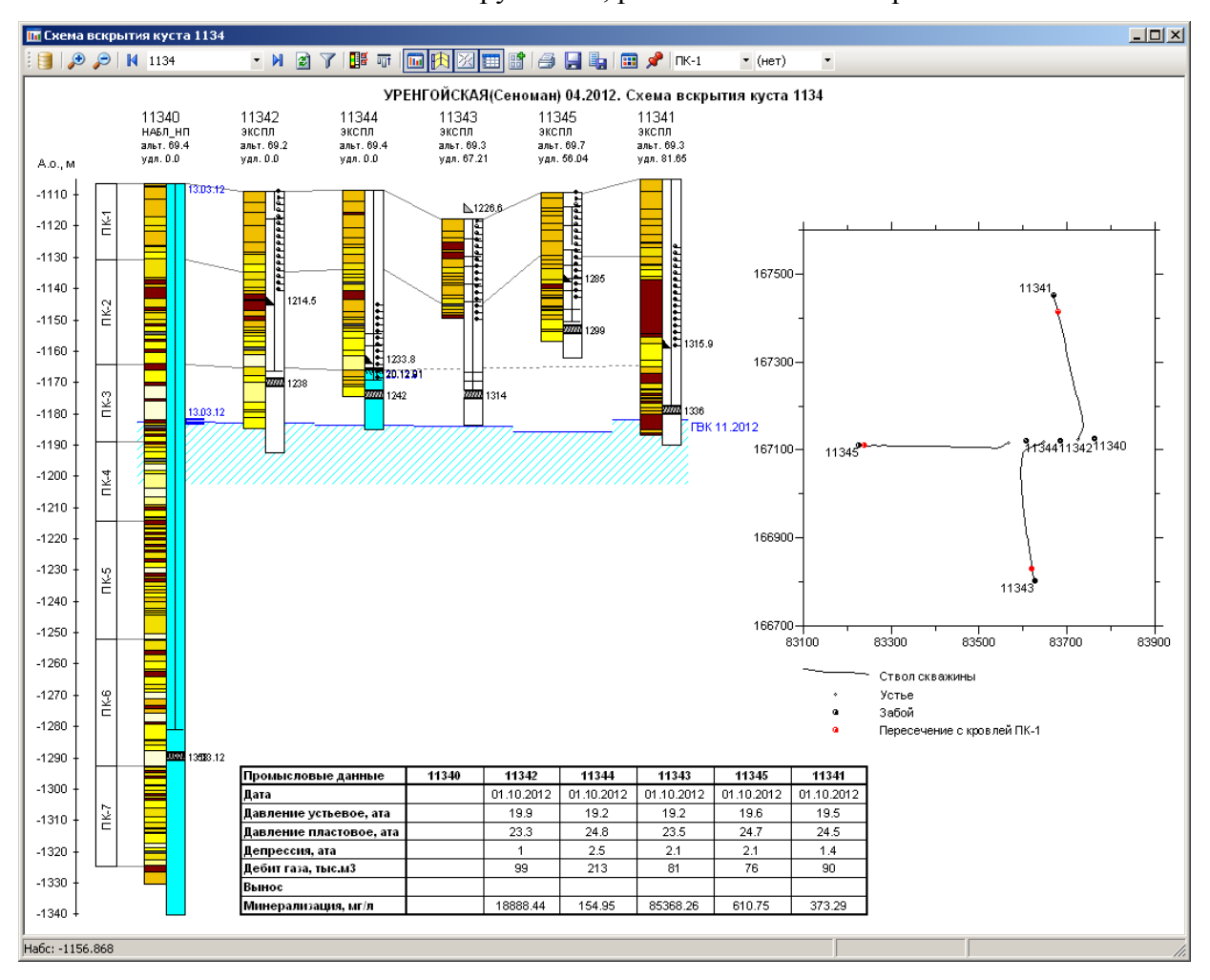

Окно состоит из панели инструментов, рабочей области и строки состояния.

На рабочей области отображаются: схемы вскрытия с уровнем текущего ГВК по модели, план расположения скважин в кусте, шкала абсолютных глубин, заголовок.

В строке состояния отображается абсолютная глубина под курсором, а также, если курсор находится над скважиной – относительная глубина в этой скважине.

Нужный куст выбирается в выпадающем списке на панели инструментов. После выбора первого куста происходит считывание необходимой информации из модели, и далее выбор данных из БД при каждой смене куста. Схемы вскрытия всех скважин представляются в едином масштабе в абсолютных глубинах.

**Настройка БД**. Настройка на базу данных.

**Увеличить**. Увеличение вертикального масштаба в два раза.

**Уменьшить**. Уменьшение вертикального масштаба в два раза.

**Предыдущий куст**. Выбор предыдущего куста.

**Куст**. Выбор текущего куста.

**Следующий куст**. Выбор следующего куста.

**<sup>2</sup> Обновить**. Повторная загрузка данных из БД для схем вскрытия текущего куста.

**Фильтр по участкам**. Фильтрация списка кустов по участкам.

**В Элементы схем вскрытия**. Выбор отображаемых элементов на схемах вскрытия. Открывает диалог *Элементы схем вскрытия* (см. *Окно профиля*).

**Выравнивать по кровле**. Сдвигает схемы вскрытия на разность кровли первого пласта в модели с кровлей скважины по стратиграфии.

**П. Схема вскрытия**. Показывает/скрывает схемы вскрытия скважин куста.

**Стратиграфия**. Показывает/скрывает границы стратиграфии.

**Схема куста**. Показывает/скрывает план расположения скважин в кусте.

**Презиона по скважинам**. Показывает/скрывает таблицу с промысловыми данными (дата исследований, давление устьевое и пластовое, депрессия, дебит, вынос, минерализация).

**Пе Сохранить изображение**. Сохранение изображения схемы вскрытия текущего куста.

**В Копировать изображение в буфер**. Копирование изображения схемы вскрытия текущего куста в буфер обмена.

**Печать**. Печать схемы вскрытия текущего куста.

**В Экспорт схем вскрытия**. Групповой экспорт схем вскрытия кустов. Открывает диалог *Экспорт схем вскрытия*.

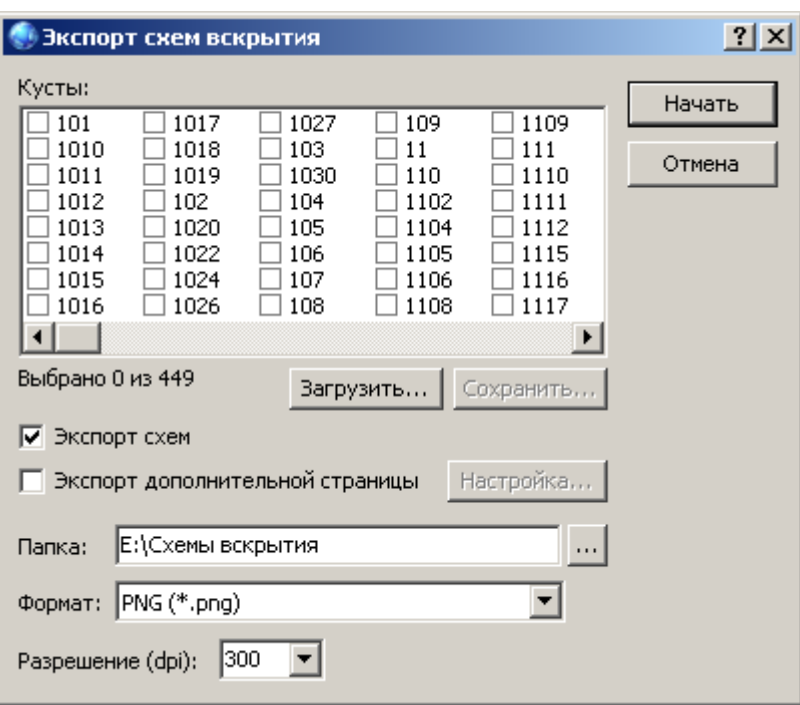

В списке **Кусты** галочками отмечаются желаемые кусты для экспорта. С помощью контекстного меню списка можно выбрать все, отменить либо обратить выбор. Сохранить или загрузить ранее сохраненный список выбранных кустов можно при помощи кнопок **Загрузить** и **Сохранить** соответственно.

Установите флажок **Экспорт схем** и введите либо выберите папку, в которую хотите сохранить схемы вскрытия. В выпадающем списке **Формат** задается формат для экспорта. Если выбран растровый формат, появляется возможность задать **разрешение** (в точках на дюйм).

Вместе со схемами вскрытия возможен экспорт страницы, на которой будут отображаться фрагменты выбранных карт в районе куста (до трех карт) и схема расположения забоев. Для этого выберите **Экспорт дополнительной страницы** и, нажав кнопку **Настройка**, укажите размер и ориентацию страницы, файлы сеток и размер фрагмента.

После нажатия кнопки **Начать** производится поочередная выборка данных из БД и вывод схем вскрытия. Процесс экспорта можно остановить с помощью клавиши *Escape*.

**В Дополнительная страница**. Открытие окна дополнительной страницы.

**Условные обозначения**. Открывает окно *Условные обозначения*. (см. *Окно профиля*).

**Верхний пласт**. Выбор верхнего пласта, от кровли которого отображаются схемы вскрытия. Изначально выбран первый пласт модели.

**Нижний пласт**. Выбор нижнего пласта, до подошвы которого отображаются схемы вскрытия. Изначально не заданы ограничения снизу.

#### **Команды контекстного меню:**

**Схема вскрытия скважины**. Открывает окно *Схемы вскрытия* (аналогичное одноименному окну на профиле), позволяющее просматривать и настраивать отдельные интервалы для различных элементов схем вскрытия. Команда доступна, если меню вызвано над скважиной.

**Е Сводная информация по скважине**. Открывает окно сводной информации для ближайшей под курсором скважины. Команда доступна, если меню вызвано над скважиной.

**Динамика работы скважины**. Открывает окно просмотра показателей работы для ближайшей под курсором скважины в виде графиков. Команда доступна, если меню вызвано над скважиной.

**Динамика ГВК**. Открывает окно просмотра графика изменения положения ГВК во времени для ближайшей под курсором скважины. Команда доступна, если меню вызвано над скважиной.

**Показывать кровлю из модели**. Показывает/скрывает уровень кровли на основании карты кровли первого пласта.

**Видимые скважины**. Выбор отображаемых скважин куста. Выбор производится в диалоге *Видимые* с*кважины*. В диалоге предусмотрена возможность менять порядок расположения скважин на схеме. Для этого достаточно перетащить номер скважины в нужное место списка.

**Поверхность ГВК**. Выбор поверхности ГВК для отображения на схеме. Можно выбрать любую поверхность ГВК имеющуюся в модели.

**Отображать все скважины на схеме куста**. Если опция включена, то на схеме куста отображаются все скважины, устья которых попадают внутрь границ схемы, иначе – только скважины выбранного куста.

**Масштаб схемы куста**. Выбор масштаба схемы куста (50-200%).

**Ва Копировать изображение**. Копирование изображения схемы вскрытия текущего куста в буфер обмена.

# **Глава 12. Другие возможности**

# **Таблица НПО-ГВК**

Для автоматизации работы по контролю за разработкой месторождения была создана функция поиска скважин-кандидатов для проведения в них ГИС-контроль. Основным критерием для отбора скважин является расстояние от нижних перфорационных отверстий (НПО) до поверхности текущего ГВК.

Для работы используются следующие данные:

- карта текущего положения ГВК;
- информация о состоянии и категории скважины;
- информация о конструкции скважины: перфорация, мосты, искусственный забой, качество цементажа;
- отметка и дата ТГВК в скважине по данным ГИС-контроль (при наличии);
- информация о текущем режиме работы скважины: дебит, вынос;
- фонд скважин участвовавших в построении карты ГВК (используется для нахождения расстояния до ближайшей скважины с ГВК, что позволяет оценить достоверность определения ГВК по карте).
- при наличии параметрической модели дополнительно могу быть рассчитаны средние параметры (*Кп*, *Кпес*, *Нэфф\*Кп*) в зонах: «НПО-ТГВК», «НПО-5м» и  $\alpha$ НПО-10м»

Алгоритм работы следующий:

- 1. Выбираются все эксплуатационные скважины. Скважины «ликвидированные» и «в консервации» из анализа исключаются;
- 2. Определяется положение нижних перфорационных отверстий (с учетом текущего положения моста или искусственного забоя);
- 3. По карте текущего ГВК определяется положение ГВК в данной скважине.
- 4. Если расстояние от НПО до ГВК меньше заданного пользователем, то скважина попадает в список кандидатов. При этом в таблицу добавляются следующие данные по скважине: номер и куст скважины, расстояние от НПО до ГВК, координаты точки пересечения скважины с поверхностью ГВК, а.о. НПО, ГВК по карте, ГВК по ГИС-контроль (а.о. и дата), состояние скважины, дебит, вынос, цементаж, ближайшая скважина с ГВК (расстояние и а.о.). Скважины с отрицательным значением разности НПО-ГВК (т.е. НПО ниже ГВК) выделяются красным.

Для запуска данной функции выберите команду меню **Сервис** | **Таблица НПО-ГВК**. Откроется одноименное окно.

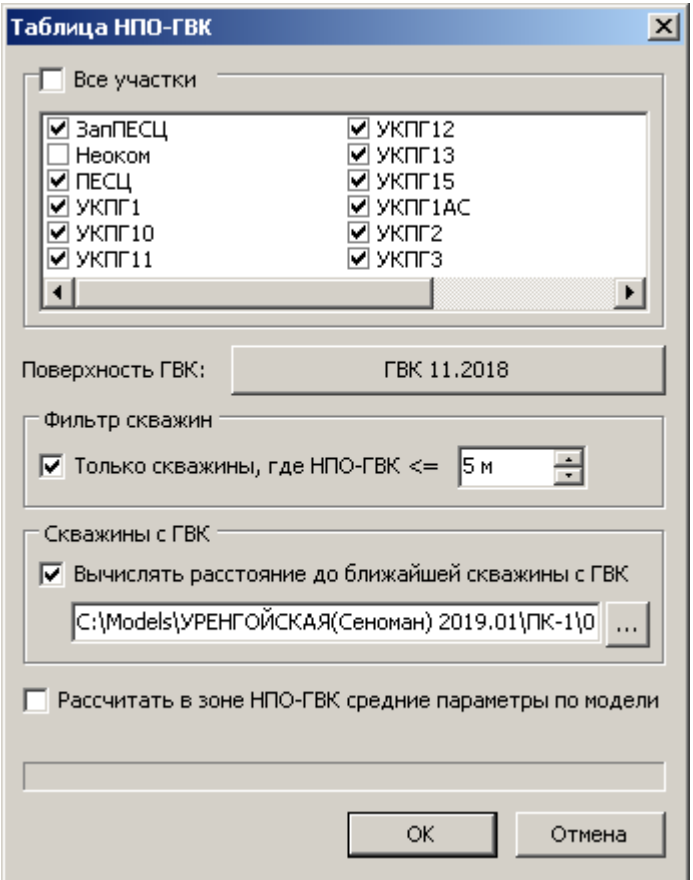

По умолчанию для анализа используются все эксплуатационные скважины. Чтобы отфильтровать скважины по принадлежности к участку, снимите флажок **Все участки** и отметьте в списке желаемые участки.

Так же можно настроить, чтобы в список попадали только скважины, у которых значение разности НПО-ГВК не больше заданного. Для этого установите флажок **Только скважины, где НПО-ГВК <=** и задайте максимально допустимое значение.

Для контроля достоверности значения ТГВК в скважине по результатам картопостроения, в таблицу может быть добавлена информация о расстоянии до ближайшей скважины с ГВК, использованной при построении, а так же отметка контакта в ней. Для этого установите флажок **Вычислять расстояние до ближайшей скважины с ГВК** и в поле ниже укажите DAT-файл, по которому была построена карта ГВК.

Для расчета средних параметров по модели в зонах «НПО-ТГВК», «НПО-5м» и «НПО-10м» установите флажок **Рассчитать в зоне НПО-ГВК средние параметры по модели**.

Для запуска нажмите **ОК**. По окончании работы появится следующее окно:

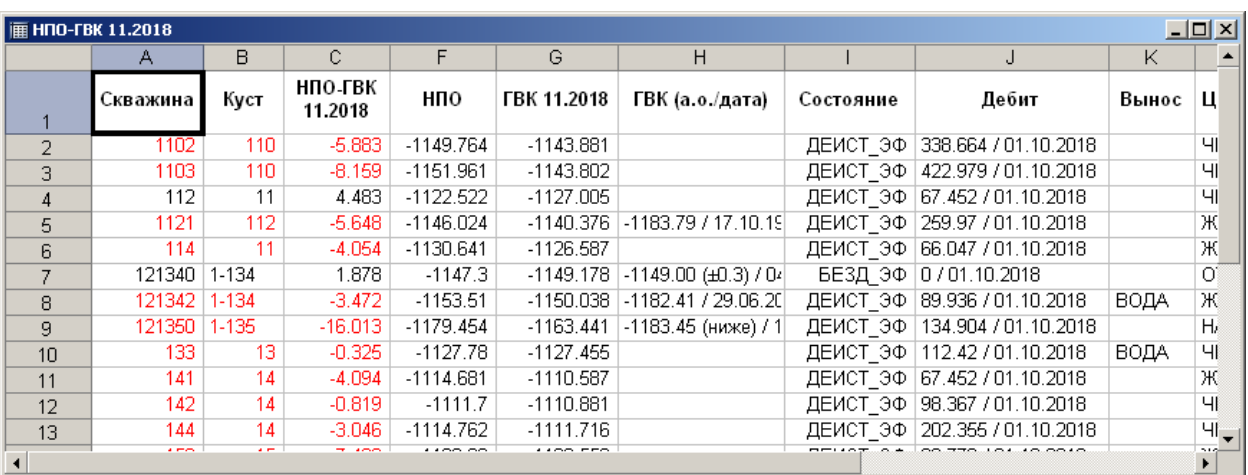

Данные из этого окна можно сохранить в формате *MS Excel*, с помощью команды контекстного меню **Сохранить**.